# Dell™ Dimension<sup>™</sup> 5150C

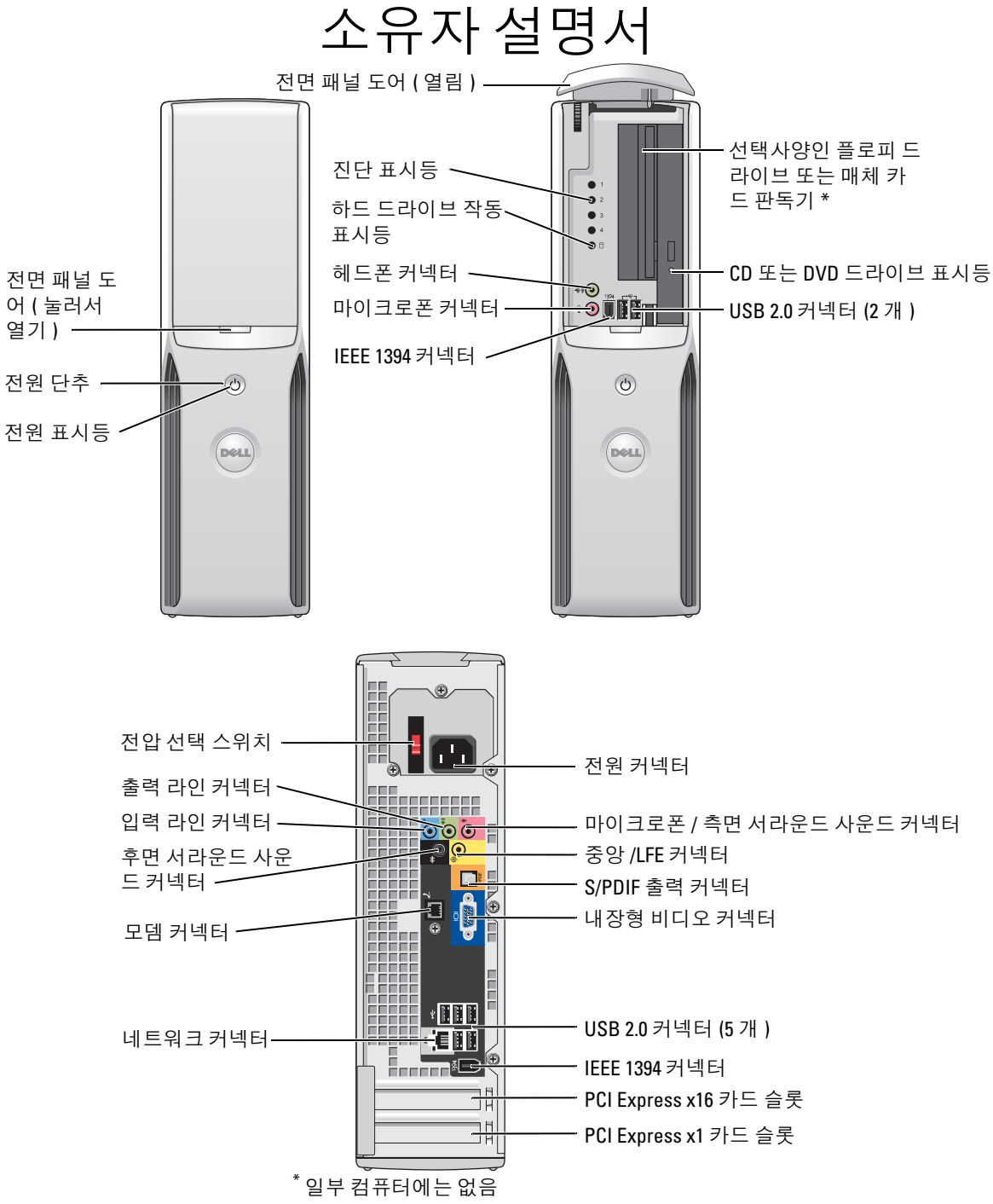

모델 DHP

## 주 , 주의사항 및 주의

■ 주 : 주는 컴퓨터를 보다 효율적으로 사용할 수 있는 중요 정보를 제공합니다 .

■ 주의사항 : 주의사항은 하드웨어의 손상 또는 데이타 유실 위험을 설명하며, 이러한 문제를 방지할 수 있는 방 법을 알려줍니다 .

#### 주의 : 주의는 위험한 상황 , 심각한 부상 또는 사망할 우려가 있음을 알려줍니다 .

Dell™ n 계열 컴퓨터를 구입한 경우 , 본 설명서의 Microsoft® Windows® 운영 체제에 관련된 사항들은 적용 되지 않습니다.

모델 DHP

2006 년 9 월 P/N FF356 Rev. A03

<sup>—&</sup>lt;br>이 설명서에 수록된 정보는 ^<br>© 2005-2006 Dell Inc. 저작권<br>Dell Inc. 의 신면 스이 언어 안 이 설명서에 수록된 정보는 사전 통보 없이 변경될 수 있습니다 . © 2005-2006 Dell Inc. 저작권 본사 소유 .

Dell Inc. 의 서면 승인 없이 어떠한 경우에도 무단 복제하는 것을 엄격히 금합니다 .

본 설명서에 사용된 상표 : Dell, DELL 로고 , Inspiron, Dell Precision, Dimension, OptiPlex, Latitude, PowerEdge, PowerVault, PowerApp, DellNet 및 PowerConnect 는 Dell Inc. 의 상표입니다 . Intel, Pentium, Intel SpeedStep 및 Celeron 는 Intel Corporation 의 등록 상표입니다 . Microsoft, Windows 및 Outlook 는 Microsoft Corporation 의 등록 상표입니다 .

본 설명서에서 특정 회사의 표시나 제품 이름을 지칭하기 위해 기타 상표나 상표 이름을 사용할 수도 있습니다 . Dell Inc. 는 자사가 소유하고 있는 것 이외에 기타 모든 상표 및 상표 이름에 대한 어떠한 소유권도 없습니다 .

# 목차

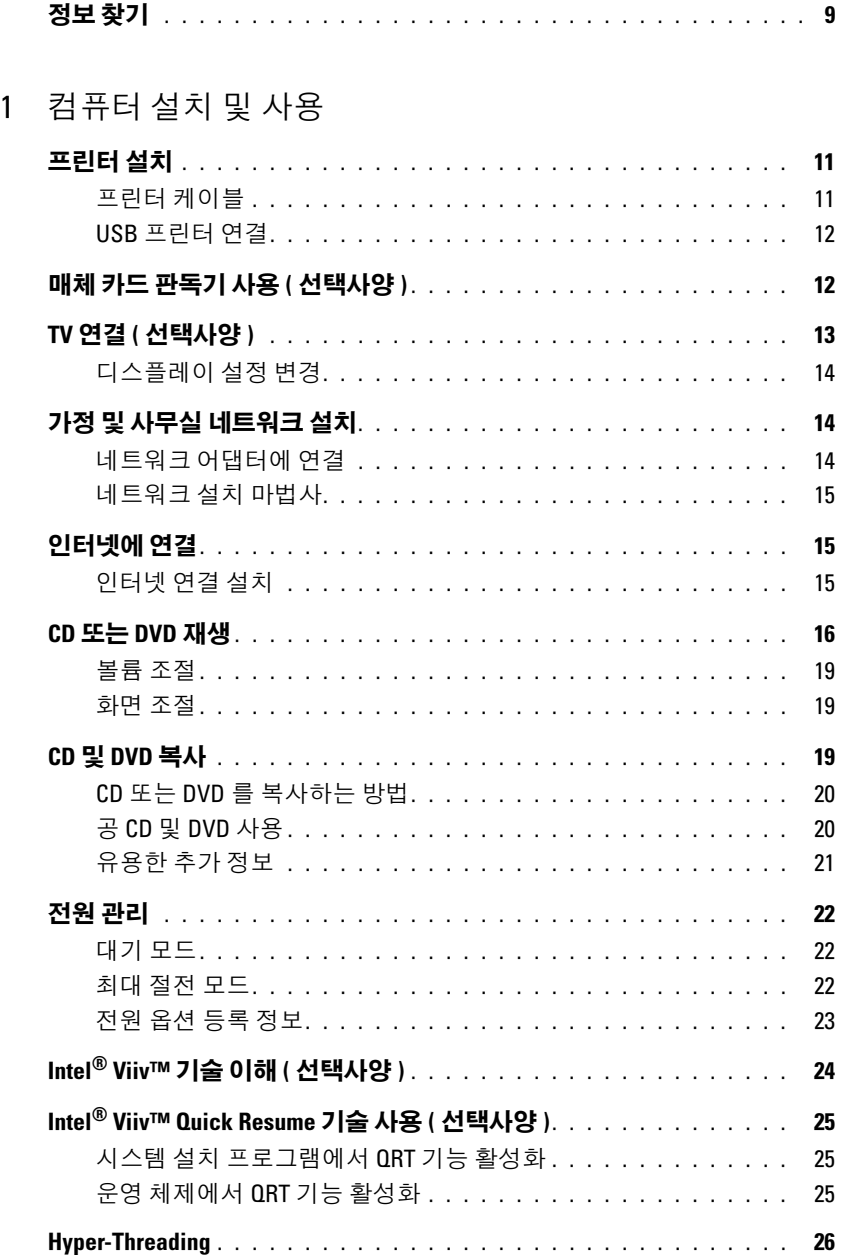

### 2 [문제](#page-26-0) 해결

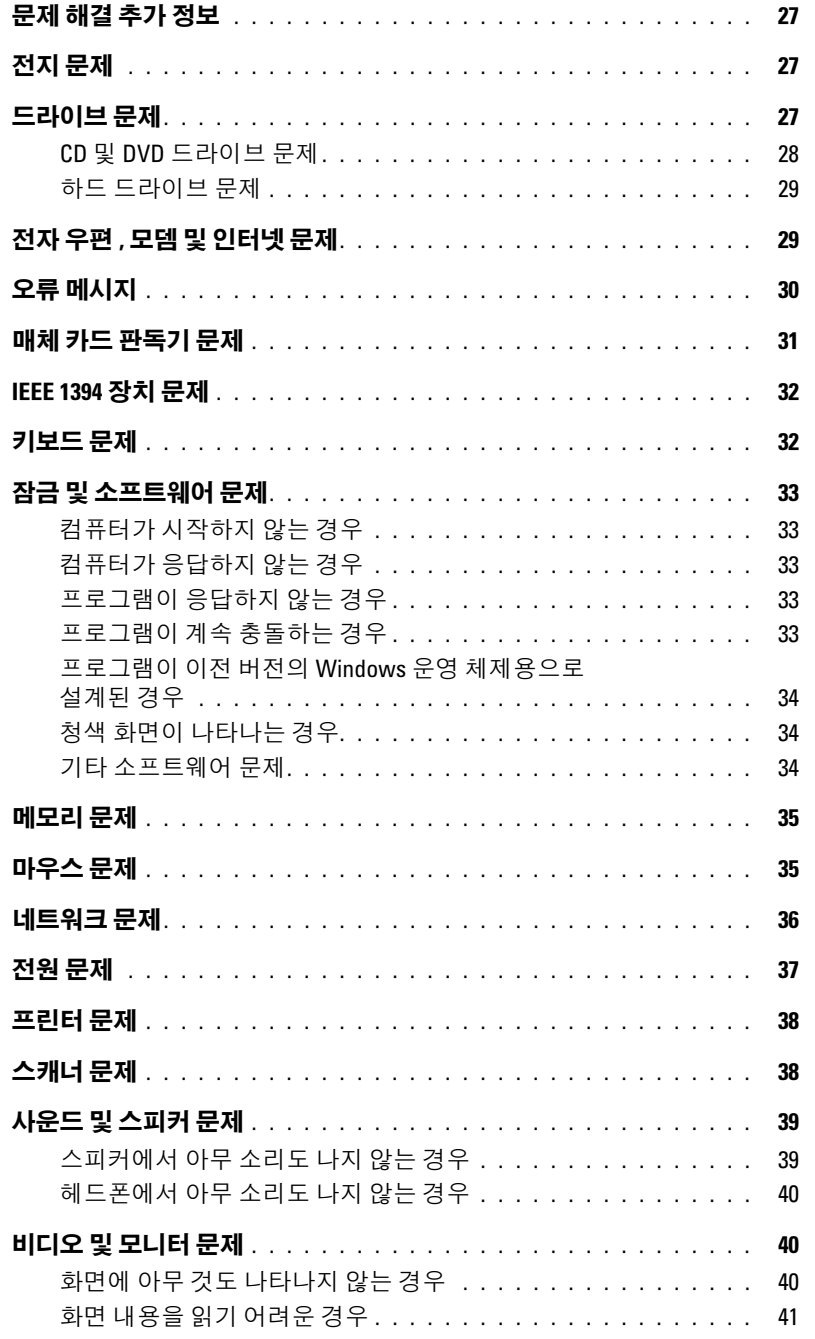

### 3 문제 해결 도구

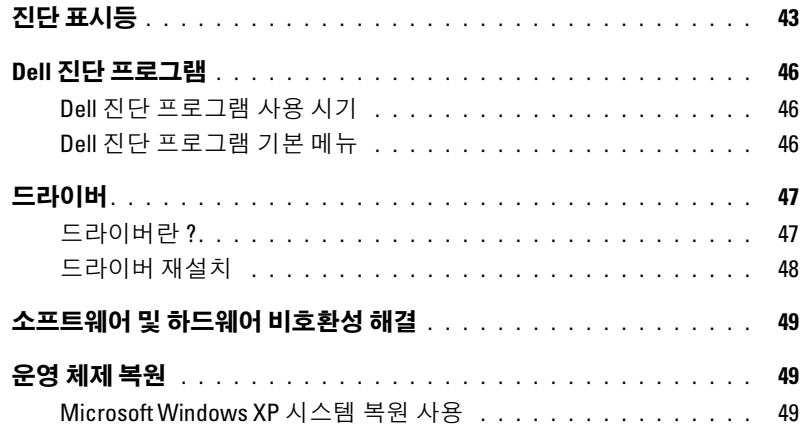

### 4 부품 분리 및 설치

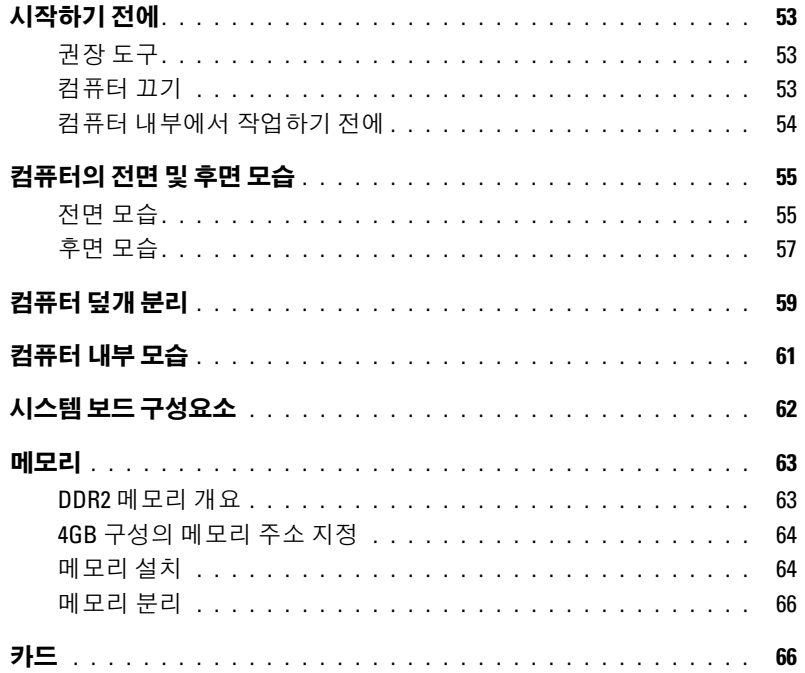

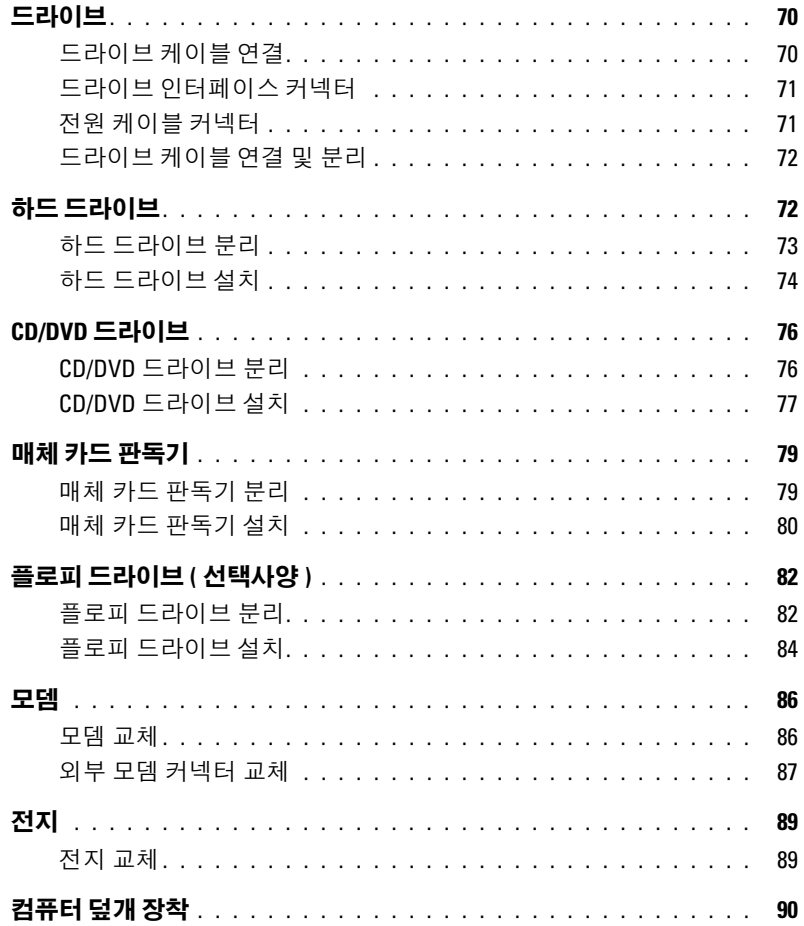

### 5 부록

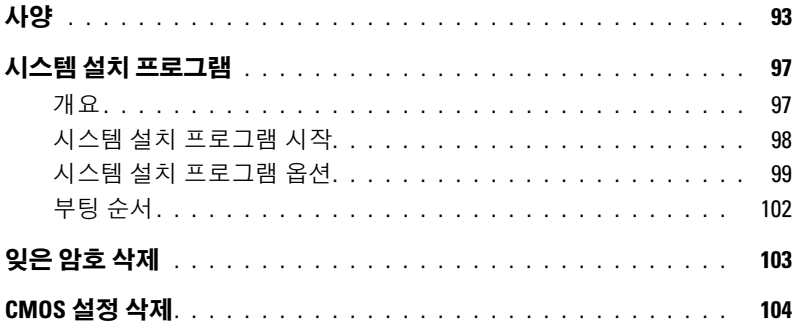

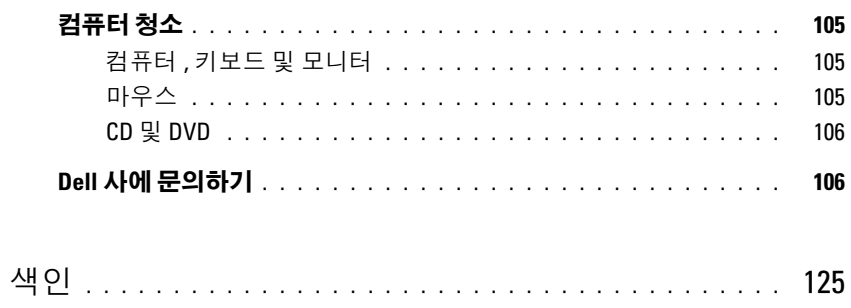

#### 목차

# <span id="page-8-0"></span>정보 찾기

■ 주 : 컴퓨터 또는 소재 국가에 따라 일부 기능을 사용하지 못할 수 있습니다 . ■ 주 : 추가 정보가 컴퓨터와 함께 제공될 수 있습니다 .

#### 찾는 정보 아이들은 아이들에게 아주 아이들에게 찾을 위치

- 보증 정보
- 안전 지침
- 규정사항
- 인체 공학적 정보
- 최종 사용자 사용권 계약

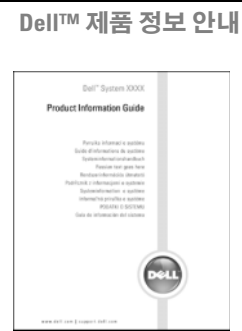

• 내 컴퓨터 설치 방법 WELL ALCONOMIC ALCONOMIC ALCONOMIC 설치 도표

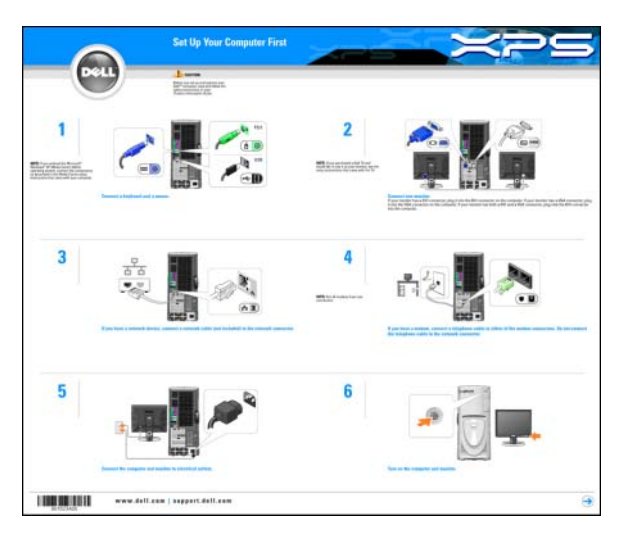

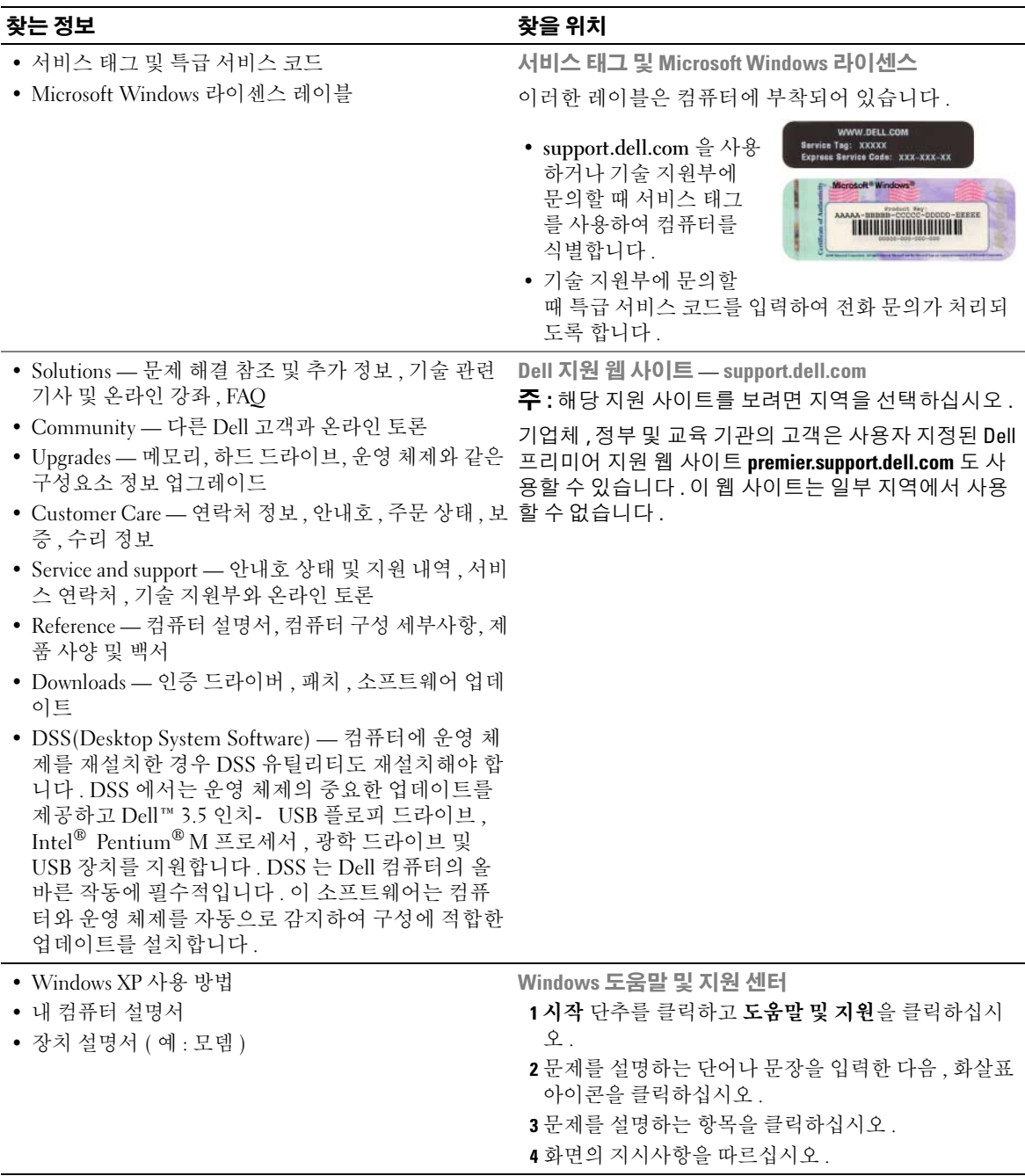

# <span id="page-10-0"></span>컴퓨터 설치 및 사용

# <span id="page-10-1"></span>프린터 설치

 $\bullet$  주의사항 : 프린터를 컴퓨터에 연결하기 전에 운영 체제 설치를 완료하십시오. 다음 작업 방법을 포함한 설치 정보는 프린터와 함께 제공된 설명서를 참조하십시오 .

- 업데이트된 드라이버 획득 및 설치
- 프린터를 컴퓨터에 연결
- 용지 로드 및 토너 또는 잉크 카트리지 설치
- 기술 지원은 프린터 제조업체에 문의하십시오 .

#### <span id="page-10-2"></span>프린터 케이블

USB 케이블을 사용하여 컴퓨터에 프린터를 연결합니다 . 프린터 케이블이 프린터와 함께 제공 되지 않을 수 있기에 별도로 케이블을 구입하는 경우 , 케이블이 해당 프린터와 호환되는지 확 인하십시오 . 컴퓨터를 구입할 때 프린터 케이블을 함께 구입했으면 케이블이 컴퓨터 상자에 있을 수 있습니다 .

#### <span id="page-11-0"></span>USB 프린터 연결

■ 주 : 컴퓨터가 켜진 상태에서 USB 장치를 연결할 수 있습니다 .

- 1 운영 체제 설치를 완료하지 않았으면 이 절차를 먼저 완료하십시오 .
- 2 필요할 경우 프린터 드라이버를 설치하십시오 . 프린터와 함께 제공된 설명서를 참조하십 시오 .
- 3 USB 프린터 케이블을 컴퓨터와 프린터의 USB 커넥터에 연결하십시오 . USB 커넥터는 한 방향으로만 끼워집니다 .

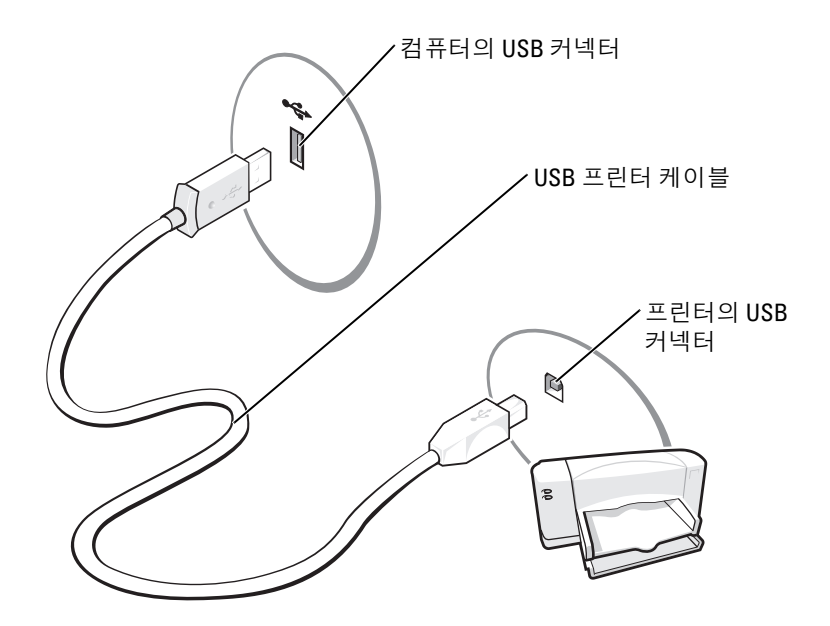

## <span id="page-11-1"></span>매체 카드 판독기 사용 ( 선택사양 )

컴퓨터로 데이타를 직접 전송하려면 매체 카드 판독기를 사용하십시오 . 매체 카드 판독기는 다음 메모리 종류를 지원합니다 .

- xD-Picture Card
- SmartMedia(SMC)
- CompactFlash Type I 및 II(CF I/II)
- MicroDrive Card
- SecureDigital Card(SD)
- MultiMediaCard(MMC)
- Memory Stick(MS/MS Pro)

매체 카드 판독기 설치에 대한 정보는 80 [페이지](#page-79-1) " 매체 카드 판독기 설치 " 를 참조하십시오 .

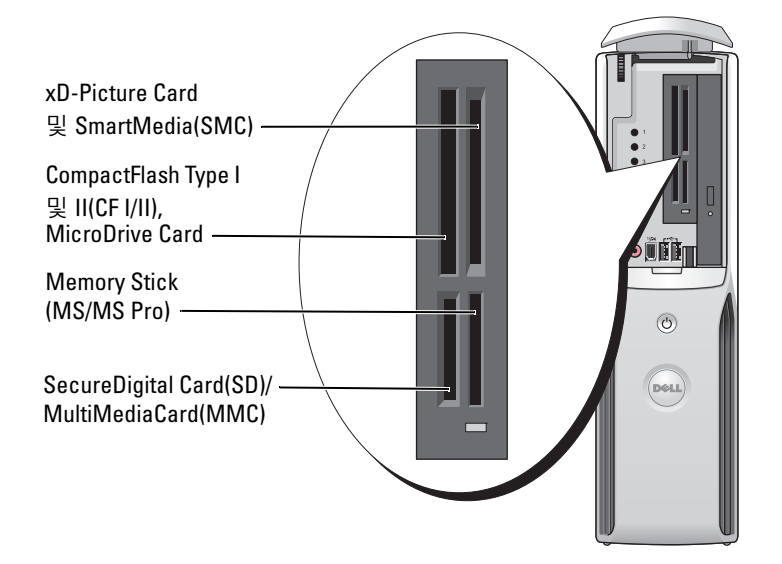

매체 카드 판독기를 사용하려면 :

도해보십시오 .

- 1 삽입 방향이 올바른지 매체 또는 카드를 확인하십시오 .
- 2 매체 또는 카드가 커넥터에 완전히 고정될 때까지 해당 슬롯에 넣고 밀어 주십시오 . 잘 들어가지 않는 경우 매체 또는 카드에 힘을 주지 마십시오 . 카드의 방향을 확인하고 다시 시

# <span id="page-12-0"></span>TV 연결 ( 선택사양 )

- $\mathbb Z$  주 : TV 를 컴퓨터에 연결하려면 TV-out 기능이 있는 비디오 카드 및 대부분의 가전제품 상점에서 구입할 수 있는 S-video 케이블이 필요합니다 . S-video 케이블은 컴퓨터에 포함되지 않습니다 .
	- 1 53 페이지 " [시작하기](#page-52-4) 전에 " 의 절차를 따르십시오 .
	- 2 S-video 케이블의 한쪽 끝을 컴퓨터 후면에 있는 TV-OUT 커넥터에 연결하십시오 .
	- 3 S-video 케이블의 다른 한 끝은 TV 의 S-video 입력 커넥터에 연결하십시오 .

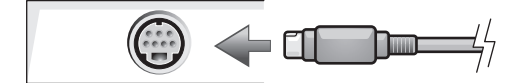

#### <span id="page-13-0"></span>디스플레이 설정 변경

1 TV 를 연결한 다음 컴퓨터를 켜십시오 .

Microsoft® Windows® 바탕 화면이 모니터에 표시됩니다 .

- 2 디스플레이 설정에서 클론 모드 또는 확장 데스크탑 모드를 활성화하십시오 .
	- 클론 모드에서 모니터와 TV 에 동일한 이미지가 나타납니다 .
	- 확장 데스크탑 모드에서 한 화면으로부터 다른 화면으로 개체를 끌어 표시 가능한 작 업 공간 영역을 2 배로 활용할 수 있습니다 .

그래픽 카드의 표시 설정 변경에 관한 정보는 도움말 및 지원 센터에 있는 사용자 설명서 를 참조하십시오 ( 시작 단추를 클릭하고 도움말 및 지원, 사용자 및 시스템 설명서를 클 릭한 다음 장치 설명서와 그래픽 카드 설명서를 차례로 클릭하면 됨 ).

## <span id="page-13-1"></span>가정 및 사무실 네트워크 설치

#### <span id="page-13-2"></span>네트워크 어댑터에 연결

- $\mathscr{L}$   $\blacktriangleright$  네트워크 케이블을 컴퓨터에 있는 네트워크 어댑터 커넥터에 꽂으십시오 . 네트워크 케이블 을 컴퓨터에 있는 모뎀 커넥터에 꽂지 마십시오 . 네트워크 케이블을 벽면 전화 잭에 꽂지 마십시 오 .
	- 1 네트워크 케이블을 컴퓨터 후면의 네트워크 어댑터 커넥터에 연결하십시오 . 케이블을 제자리에 연결한 다음 , 올바르게 고정되었는지 조심스럽게 잡아 당겨 확인해보 십시오 .
	- 2 네트워크 케이블의 다른쪽 끝을 네트워크 장치에 연결하십시오 .

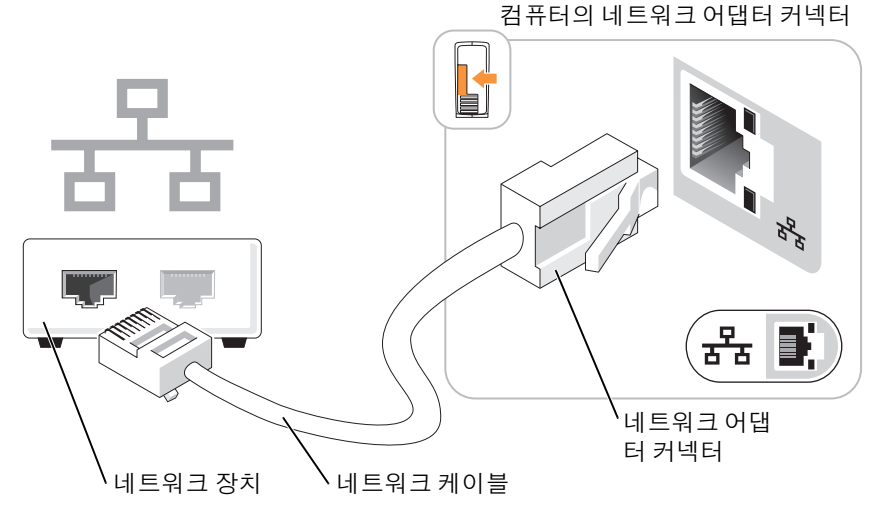

#### <span id="page-14-0"></span>네트워크 설치 마법사

Microsoft® Windows® XP 운영 체제에서 제공하는 네트워크 설치 마법사를 이용하여 파일 , <sup>프</sup> 린터를 공유하거나 가정 또는 사무실에 있는 컴퓨터 간에 인터넷을 연결할 수 있습니다 .

- 1 시작 단추를 클릭하고, 모든 프로그램→보조 프로그램→통신으로 이동한 다음, 네트워크 설치 마법사를 클릭하십시오 .
- 2 시작 화면에서 다음을 클릭하십시오.
- 3 네트워크 설치를 위한 확인 목록을 클릭하십시오 .
- $\mathscr{A}$  주 : 컴퓨터를 인터넷에 직접 연결을 연결 방법으로 선택하면 Windows XP 서비스 팩 1(SP1) 이상 운 영 체제와 함께 제공된 내장된 방화벽이 활성화됩니다 .
- 4 확인 목록 및 필요한 준비 사항을 완료하십시오 .
- 5 네트워크 설치 마법사로 돌아가서 화면의 지시사항에 따르십시오 .

# <span id="page-14-1"></span>인터넷에 연결

 $\mathbb Z$  주 : ISP 및 ISP 제품은 국가에 따라 다릅니다.

인터넷에 연결하려면 모뎀 또는 네트워크 연결 및 AOL 또는 MSN 과 같은 ISP(Internet service provider) 가 필요합니다 . 해당 ISP 에서는 다음과 같은 하나 이상의 연결 옵션을 제공합니다 .

- 전화 접속 연결 ( 전화선을 통해 인터넷 액세스 제공 ) 전화 접속 연결은 DSL 및 케이블 모 뎀 연결에 비해 속도가 상당히 느립니다 .
- DSL 연결(기존 전화선을 통해 고속 인터넷 액세스 제공) DSL 연결에서는 동일한 회선으 로 인터넷에 액세스하는 동시에 전화도 사용할 수 있습니다 .
- 케이블 모뎀 연결 ( 지역 케이블 TV 회선을 통해 고속 인터넷 액세스 제공 )

전화 접속 연결을 사용하는 경우 인터넷 연결을 설정하기 전에 먼저 전화선을 컴퓨터의 모뎀 커넥터 및 벽면 전화 잭에 연결하십시오 . DSL 또는 케이블 모뎀 연결을 사용하는 경우 설치 지 시사항은 해당 ISP 에 문의하십시오 .

#### <span id="page-14-2"></span>인터넷 연결 설치

AOL 또는 MSN 연결을 설치하려면 :

- 1 열린 파일을 모두 저장한 후 닫고 , 실행 중인 프로그램을 모두 종료하십시오 .
- <sup>2</sup> Microsoft® Windows® 바탕 화면에서 MSN Explorer 또는 AOL 아이콘을 <sup>두</sup> <sup>번</sup> 클릭하십 시오 .
- 3 화면의 지시사항에 따라 설치를 완료하십시오 .

바탕 화면에 MSN Explorer 또는 AOL 아이콘이 없거나 다른 ISP 로 인터넷 연결을 설치하는 경 우 :

1 열린 파일을 모두 저장한 후 닫고 , 실행 중인 프로그램을 모두 종료하십시오 .

- 2 시작 단추를 클릭하고 Internet Explorer 를 클릭하십시오 . 새 연결 마법사가 나타납니다.
- 3 인터넷에 연결을 클릭하십시오 .
- 4 다음 창에서 적절한 옵션을 클릭하십시오 .
	- ISP가 없어서 하나를 선택하려는 경우 ISP(Internet service provider)의 목록에서 선택 을 클릭하십시오 .
	- 이미 해당 ISP에서 설정 정보를 확인했지만 설치 CD를 받지 못한 경우 **연결을 수동으** 로 설정을 클릭하십시오 .
	- CD 가 있는 경우 ISP 에서 제공한 CD 사용을 클릭하십시오 .
- 5 다음을 클릭하십시오 .

수동으로 연결 설치를 선택했을 경우 6 [단계](#page-15-1)를 계속하십시오 . 그렇지 않으면 화면의 지시 사항에 따라 설정을 완료하십시오 .

- 주 : 선택할 연결 형식을 모르는 경우 해당 ISP 에 문의하십시오 .
- <span id="page-15-1"></span>6 원하는 인터넷 연결 방법을 선택하십시오 . 의 해당 옵션을 클릭한 후 다음을 클릭하십 시오 .
- 7 ISP 에서 제공한 설치 정보를 사용하여 설치를 완료하십시오 .

인터넷 연결에 문제가 발생하였을 경우 , 29 [페이지](#page-28-2) " 전자 우편 , 모뎀 및 인터넷 문제 " 를 참조 하십시오 . 이전에는 성공적으로 연결되었지만 현재 인터넷에 연결할 수 없는 경우 ISP 에서 서 비스를 중지했기 때문일 수 있습니다 . 해당 ISP 에 문의하여 서비스 상태를 확인하거나 나중에 연결을 다시 시도하십시오 .

### <span id="page-15-0"></span>CD 또는 DVD 재생

- 주의사항 : CD 또는 DVD 트레이를 열거나 닫을 때 아래로 누르지 마십시오 . 드라이브를 사용하 지 않을 때는 트레이를 닫아두십시오 .
- **□ 주의사항 : CD** 또는 DVD 를 재생하는 동안 컴퓨터를 옮기지 마십시오.
- 1 드라이브 전면에 있는 꺼내기 단추를 누르십시오 .
- 2 트레이 중심에 레이블이 있는 면이 위로 향하게 디스크를 놓으십시오 .
- 3 디스크가 딸깍하고 제자리에 걸릴 때까지 트레이 중앙에 밀어 넣으십시오 .

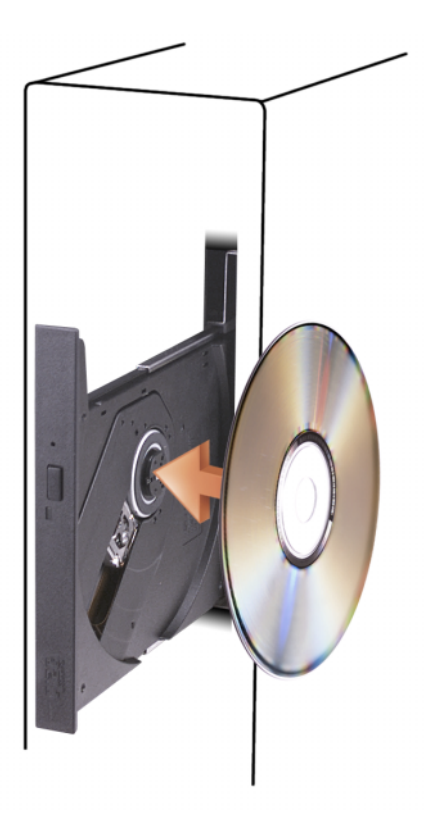

4 꺼내기 단추를 누르거나 트레이를 조심스럽게 미십시오 .

데이타를 저장하기 위해 CD 를 포맷하거나 , 음악 CD 를 작성하거나 CD 를 복사하려면 컴퓨 터와 함께 제공된 CD 소프트웨어를 참조하십시오 .

 $\mathbb Z$   $\tilde{\mathsf F}$  : CD 를 만들 때 모든 저작권법을 준수하는지 확인하십시오.

다음은 CD 플레이어의 기본 단추입니다 .

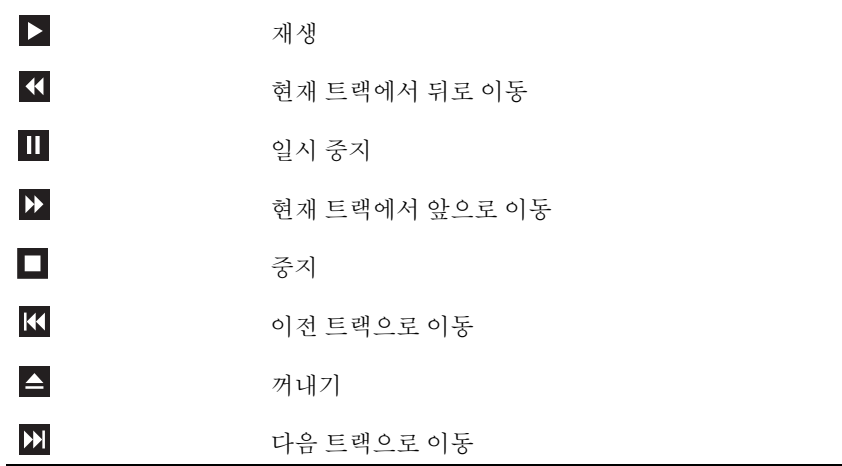

다음은 DVD 플레이어의 기본 단추입니다 .

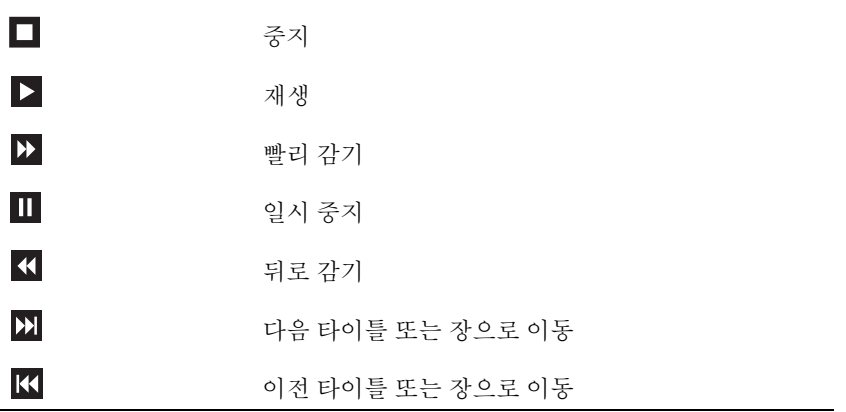

CD 또는 DVD 재생에 대한 자세한 정보를 보려면 CD 또는 DVD 플레이어의 도움말을 클릭하 십시오 .

#### <span id="page-18-0"></span>볼륨 조절

■ 주 : 스피커가 음소거 상태이면 CD 또는 DVD 재생 시 소리가 나지 않습니다 .

- 1 시작 단추를 클릭하고 모든 프로그램 →보조 프로그램 →엔터테인먼트로 차례로 이동한 다음 볼륨 제어를 클릭하십시오 .
- 2 볼륨 제어 창에서 볼륨 제어 열의 막대를 클릭하여 위 또는 아래로 움직여 볼륨을 높이거 나 낮추십시오 .

볼륨 제어 옵션에 대한 자세한 내용은 **볼륨 제어** 창에 있는 **도움말**을 클릭하십시오 .

#### <span id="page-18-1"></span>화면 조절

현재 해상도 및 색상 수준에서 너무 많은 메모리를 사용하여 DVD 를 제대로 재생할 수 없음을 알리는 오류 메시지가 나타나는 경우 디스플레이 등록 정보를 조정하십시오 .

- 1 시작 단추를 클릭한 다음 제어판을 클릭하십시오 .
- 2 종류 선택에서 모양 및 테마를 클릭하십시오 .
- 3 작업 선택 ... 에서 화면 해상도 변경을 클릭하십시오 .
- 4 디스플레이 등록 정보 창에서 화면 해상도의 막대를 클릭하고 끌어 800 x 600 픽셀로 설정 을 변경하십시오 .
- 5 색상 품질 아래의 드롭다운 메뉴를 클릭한 후 중간 (16 비트 ) 을 클릭하십시오.
- 6 확인을 클릭하십시오 .

### <span id="page-18-2"></span>CD 및 DVD 복사

■ 주 : CD 또는 DVD 를 만들 때 모든 저작권법을 준수하는지 확인하십시오 .

이 항목은 CD-RW, DVD+/-RW 또는 CD-RW/DVD( 콤보 ) 드라이브가 장착된 컴퓨터에만 적용됩니다 .

 $\mathscr{A}$  주 : Dell™ 사에서 제공하는 CD 또는 DVD 드라이브의 종류는 국가에 따라 다를 수 있습니다 .

다음 지시사항은 CD 또는 DVD 를 정확히 복사하는 방법을 설명합니다 . 컴퓨터에 저장된 오디오 파일로부터 음악 CD 를 작성하거나 중요한 데이타를 백업하는 것과 같은 다른 목적 으로 Sonic DigitalMedia 를 사용할 수도 있습니다 . 도움말을 보려면 Sonic DigitalMedia 를 연 다음 , 창의 오른쪽 상단 구석에 있는 물음표 아이콘을 클릭하십시오 .

#### <span id="page-19-0"></span>CD 또는 DVD 를 복사하는 방법

 $\mathscr{L}$  주 : CD-RW/DVD 콤보 드라이브는 DVD 매체에 기록할 수 없습니다 . CD-RW/DVD 콤보 드라이브에 기록 문제가 발생하면 Sonic 지원 웹 사이트 www.sonic.com 에서 사용 가능한 소프트웨어 패치가 있는지 확인하십시오 .

Dell 컴퓨터에 설치된 DVD 기록 가능 드라이브는 DVD+/-R, DVD+/-RW, DVD+R DL( 듀 얼 층 ) 매체에 기록하거나 읽을 수 있지만 DVD-RAM 또는 DVD-R DL 매체에 기록할 수 없 으며 읽지 못할 수 있습니다 .

- $\mathscr{L}$  주 : 대부분의 판매용 DVD 는 저작권이 보호되기 때문에 Sonic DigitalMedia 를 사용하여 복사할 수 없습니다 .
- 1 시작 단추를 클릭하고 모든 프로그램→Sonic →DigitalMedia Projects로 차례로 이동한 다 음 **복사**를 클릭하십시오 .
- 2 복사 탭에서 디스크 복사를 클릭하십시오.
- 3 CD 또는 DVD 를 복사하려면 :
	- CD 또는 DVD 드라이브가 하나인 경우 설정이 올바른지 확인하고 디스크 복사 단추 를 클릭하십시오 . 컴퓨터가 원본 CD 또는 DVD 를 읽어 데이타를 컴퓨터 하드 드라 이브의 임시 폴더에 복사합니다 . 프롬프트가 표시되면 공 CD 또는 DVD 를 드라이브에 삽입하고 확인을 클릭하십시 오 .
	- CD 또는 DVD 드라이브가 둘이면 원본 CD 또는 DVD 를 삽입한 드라이브를 선택하 고 디스크 복사 단추를 클릭하십시오 . 컴퓨터가 원본 CD 또는 DVD 의 데이타를 공 CD 또는 DVD 에 복사합니다 .

원본 CD 또는 DVD 의 복사가 완료되면 작성된 CD 또는 DVD 가 자동으로 꺼내집니다 .

#### <span id="page-19-1"></span>공 CD 및 DVD 사용

CD-RW 드라이브는 CD 기록 매체 ( 고속 CD-RW 포함 ) 에만 쓸 수 있지만 DVD 기록 가능 드라이브는 CD 와 DVD 기록 매체에 모두 쓸 수 있습니다 .

음악을 녹음하거나 영구적으로 데이타 파일을 저장하는 경우 공 CD-R 을 사용하십시오 . CD-R 를 작성한 후 해당 CD-R 에 다시 쓸 수 없습니다 ( 자세한 내용은 Sonic 설명서 참조 ). 공 CD-RW 를 사용하여 CD 에 기록하거나 CD 의 데이타를 삭제 , 재기록 또는 업데이트하 십시오 .

공 DVD+/-R 은 많은 양의 정보를 영구적으로 저장할 때 사용할 수 있습니다 . DVD+/-R 디 스크를 작성한 후 디스크 작성 과정의 마지막 단계에서 디스크가 " 완료 " 또는 " 닫기 " 로 되 었으면 디스크에 다시 쓰지 못할 수 있습니다 . 나중에 디스크의 정보를 삭제 , 재기록 또는 업데이트하려면 공 DVD+/-RW 를 사용하십시오 .

#### CD 기록 가능 드라이브

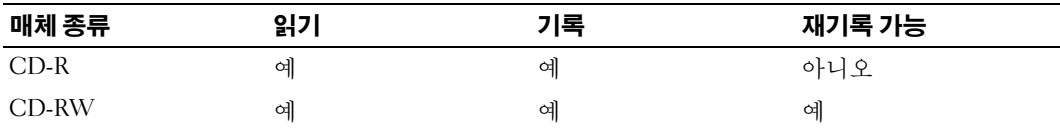

DVD 기록 가능 드라이브

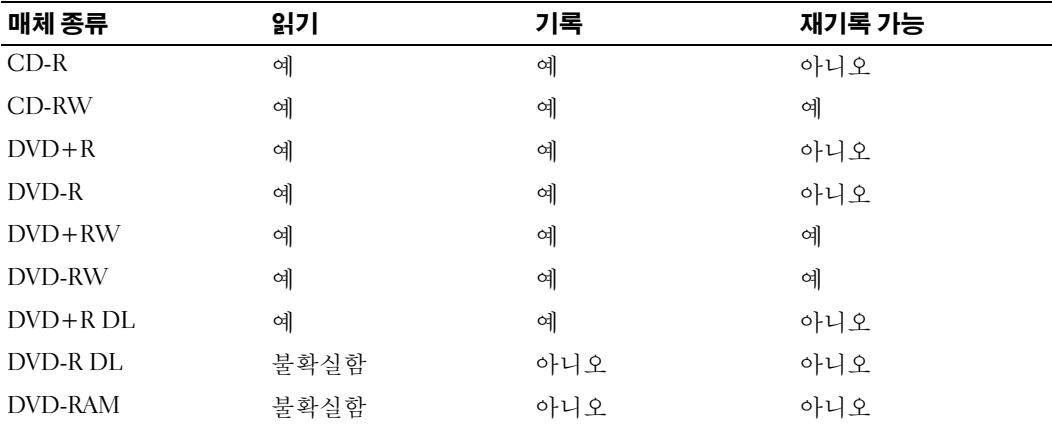

#### <span id="page-20-0"></span>유용한 추가 정보

- Sonic DigitalMedia <sup>를</sup> 시작하고 DigitalMedia 프로젝트를 <sup>연</sup> <sup>후</sup> Microsoft® Windows® <sup>탐</sup> 색기를 사용하여 파일을 CD-R 또는 CD-RW 로 끌어 놓으십시오 .
- 일반 스테레오에 재생할 음악 CD 를 구우려면 CD-R 디스크를 사용해야 합니다 . CD-RW 는 대부분의 가정용 또는 차량 스테레오에서 재생되지 않습니다 .
- Sonic DigitalMedia 로는 오디오 DVD 를 작성할 수 없습니다 .
- 음악 MP3 파일은 MP3 소프트웨어가 설치된 컴퓨터 또는 MP3 플레이어에서만 재생이 됩 니다 .
- 시판 중인 홈시어터용 DVD 플레이어는 일부 DVD 형식을 지원하지 못할 수 있습니다 . DVD 플레이어가 지원하는 형식의 목록은 DVD 플레이어와 함께 제공된 설명서를 참조 하거나 제조업체에 문의하십시오 .
- 공 CD-R 또는 CD-RW 를 최대 용량까지 굽지 마십시오 . 예를 들어 , 650MB 공 CD 에 650MB 파일을 복사하지 마십시오 . CD-RW 드라이브에서 기록을 완성하려면 1~2MB 의 여유 공간이 필요합니다 .
- CD에 기록하는 기술을 익힐 때까지 CD 기록을 연습할 때는 공 CD-RW를 사용하십시오. 실수를 하더라도 CD-RW 의 데이타를 지우고 다시 기록할 수 있습니다 . 공 CD-R 에 영구 적으로 프로젝트를 기록하기 전에 먼저 공 CD-RW 를 사용하여 음악 파일 프로젝트를 검 사할 수도 있습니다 .
- 추가적인 정보를 보려면 Sonic 웹 사이트 support.sonic.com 을 참조하십시오 .

# <span id="page-21-3"></span><span id="page-21-0"></span>전원 관리

Microsoft® Windows® XP 전원 관리 기능을 사용하면 컴퓨터가 켜져 있으나 사용 중이 아닌 <sup>경</sup> 우 컴퓨터의 전기 사용량을 줄일 수 있습니다 . 모니터 또는 하드 드라이브의 전원 소비만 줄일 수 있습니다 . 또는 전체 컴퓨터의 전원 소비를 줄이도록 대기 모드 또는 최대 절전 모드를 사용 할 수 있습니다 . 컴퓨터가 절전 모드를 종료하면 Windows 바탕 화면은 이 모드로 들어 가기 전 의 상태로 복원됩니다 .

 $\mathscr{U}_4$  주 : Windows XP Professional 에는 Windows XP Home Edition 에서는 사용할 수 없는 보안 및 네트워 킹 기능이 포함되어 있습니다 . Windows XP Professional 컴퓨터가 네트워크로 연결된 경우 보안 및 네트워킹과 관련된 다른 옵션이 특정 창에 나타납니다 .

#### <span id="page-21-1"></span>대기 모드

대기 모드에서는 타임 아웃 이후 디스플레이와 하드 드라이브의 전원을 꺼서 절전을 합니 다 . 컴퓨터가 대기 모드를 종료하면 컴퓨터는 대기 모드를 시작하기 전의 작동 상태로 복 워됩니다 .

일정 시간 동안 조작이 없는 경우 자동으로 대기 모드가 활성화되도록 설정하려면 :

- 1 시작 단추를 클릭한 다음 제어판을 클릭하십시오 .
- 2 종류 선택에서 성능 및 유지 관리를 클릭하십시오 .
- 3 또는 제어판 아이콘 선택에서 전원 옵션을 클릭하십시오 .

조작 여부와는 무관하게 바로 대기 모드를 활성화하려면 시작 단추를 클릭하고 컴퓨터 끄기를 클릭한 다음 대기를 클릭하십시오 .

대기 모드를 종료하려면 키보드의 키를 누르거나 마우스를 움직이십시오 .

■ 주의사항 : 대기 모드인 동안 컴퓨터의 전원 공급이 중단되면 데이타가 유실될 수도 있습니다 .

#### <span id="page-21-2"></span>최대 절전 모드

최대 절전 모드에서는 시스템 데이타를 하드 드라이브의 예약된 공간에 저장한 후 컴퓨터를 완 전히 꺼서 절전을 합니다 . 최대 절전 모드를 종료하면 바탕 화면은 최대 절전 모드 시작 전의 상태로 복원됩니다 .

최대 절전 모드를 활성화하려면 :

- 1 시작 단추를 클릭한 다음 제어판을 클릭하십시오 .
- 2 종류 선택에서 성능 및 유지 관리를 클릭하십시오 .
- 3 또는 제어판 아이콘 선택에서 전원 옵션을 클릭하십시오 .

4 저원 [구성표](#page-22-1) 탭 . [고급](#page-23-1) 탭 및 [최대](#page-23-2) 절전 탭에서 최대 절전 설정을 정의하십시오 .

최대 절전 모드를 종료하려면 전원 단추를 누르십시오 . 최대 절전 모드를 종료하는 데 약간의 시간이 걸릴 수 있습니다 . 키보드의 키를 누르거나 마우스를 움직이는 것으로 컴퓨터의 최대 절전 모드를 해제할 수 없습니다 . 컴퓨터가 최대 절전 모드인 상태에서는 키보드와 마우스는 작동하지 않기 때문입니다 .

최대 절전 모드에서는 하드 드라이브에 컴퓨터 메모리의 내용을 저장할 디스크 공간이 충분한 특수 파일이 있어야 하기 때문에 Dell 은 컴퓨터를 출시하기 전에 먼저 적절한 크기의 최대 절 전 모드 파일을 생성합니다 . 컴퓨터의 하드 드라이브가 손상되었을 경우 , Windows XP 는 자 동으로 최대 절전 파일을 재생성합니다 .

#### <span id="page-22-0"></span>전원 옵션 등록 정보

전원 옵션 등록 정보 창에 있는 대기 모드 , 최대 절전 모드 , 기타 전원 설정을 정의하십시오 . 전원 옵션 등록 정보 창에 액세스하려면 :

- 1 시작 단추를 클릭한 다음 제어판을 클릭하십시오 .
- 2 종류 선택에서 성능 및 유지 관리를 클릭하십시오 .
- 3 또는 제어판 아이콘 선택에서 전원 옵션을 클릭하십시오 .
- 4 전원 구성표 탭 , 고급 탭 , 및 최대 절전 탭의 전원 설정을 정의하십시오 .

#### <span id="page-22-1"></span>전원 구성표 탭

각 표준 전원 설정을 구성표라고 합니다 . 컴퓨터에 설치된 Windows 표준 구성표 중 하나를 선 택하려면 **전원 구성표** 드롭다운 메뉴에서 구성표를 하나 선택하십시오 . 각 구성표 설정은 구 성표 이름 아래의 필드에 나타납니다 . 각 구성표에는 대기 모드 또는 최대 절전 모드 시작 , 모 니터 및 하드 드라이브의 종료에 적용하는 부동한 설정이 있습니다 .

전원 구성표 드롭다운 메뉴에는 다음 구성표가 표시됩니다 .

- 향상 켜기 ( 기본값 ) 컴퓨터 사용 시 절전이 필요하지 않은 경우
- **1원 구성표** 드롭다운 메뉴에는 다음 구성표가 표시됩니다 .<br>• **향상 켜기** ( 기본값 ) 컴퓨터 사용 시 절전이 필요하지 않은 경우<br>• **가정 / 사무실용** 컴퓨터를 가정 또는 사무실 컴퓨터로 사용하고 최저 절전 수준이 필요 한 경우 • 가정 / <mark>사무실용</mark> — 컴퓨터를 가정 또는 사무실 컴퓨터로 사용하고 최저 절전<br>한 경우<br>• 휴**대용 / 랩톱** — 사용자의 컴퓨터가 이동하기 편리한 휴대용 컴퓨터일 경우 • 한 경우<br>• **휴대용 / 랩톱** — 사용자의 컴퓨터가 이동하기 편리한 휴대용 컴퓨터일 경<br>• **프레젠테이션** — 컴퓨터를 방애 없이 실행하려는 경우 ( 절전 사용 안함 )
- 휴대용 / 랩톱 사용자의 컴퓨터가 이동하기 편리한 휴대용 컴퓨<br>• 프<mark>레젠테이션</mark> 컴퓨터를 방애 없이 실행하려는 경우 ( 절전 사용<br>• <mark>최소 전원 관리</mark> 컴퓨터를 최저 절전 수준으로 작동하려는 경우
- 
- 
- 프레젠테이션 컴퓨터를 방애 없이 실행하려는 경우 ( 절전 사용 안함 )<br>• 최**소 전원 관리** 컴퓨터를 최저 절전 수준으로 작동하려는 경우<br>• 최대 전지 컴퓨터가 휴대용이며 전지를 사용하여 컴퓨터를 장시간 작동하려는 경우

구성표의 기본 설정을 변경하려면 모니터 끄기 , 하드 디스크 끄기 , 시스템 대기 모드 또는 시 스템 최대 절전 모드 필드의 드롭다운 메뉴를 클릭한 후 표시된 목록에서 타임 아웃을 선택하 십시오 . 구성표 필드에서 타임 아웃을 변경할 경우 **다른 이름으로 저장**을 눌러 변경한 구성표 의 새 이름을 입력하지 않으면 이 구성표의 기본 설정이 영구적으로 변경됩니다 .

**□ 주의사항** : 모니터가 타임 아웃되기 전에 하드 디스크의 타임 아웃을 설정하면 컴퓨터가 잠긴 것 처럼 보입니다 . 복원하려면 키보드의 키를 누르거나 마우스를 움직이십시오 . 이 문제를 방지하 려면 하드 드라이브보다 모니터의 타임 아웃을 먼저 설정하십시오 .

<span id="page-23-1"></span>고급 탭

고급 탭을 사용하여 수행할 수 있는 작업 :

- The Windows 작업 표시줄에 빠르게 액세스할 수 있는 전원 옵션을 배치합니다.
- 컴퓨터가 대기 모드 또는 최대 절전 모드를 종료하기 전에 Windows 암호를 묻는 프롬프 트가 표시되도록 설정합니다 .
- 전원 단추를 누르면 대기 모드가 활성화되거나 최대 절전 모드가 활성화되거나 컴퓨터가 꺼지도록 설정합니다.

이러한 기능을 프로그래밍하려면 , 해당 드롭다운 메뉴에서 옵션을 클릭한 다음 확인을 클릭 하십시오 .

#### <span id="page-23-2"></span>최대 절전 탭

최대 절전 모드 탭에서는 최대 절전 모드를 활성화할 수 있습니다 . 전원 구성표 탭에서 정의한 최대 절전 모드 설정을 사용하려면 **최대 절전 모드** 탭의 **최대 절전 모드 지원** 확인란을 클릭하 십시오 .

전원 관리 옵션에 대한 자세한 정보를 보려면 :

- 1 **시작** 단추를 클릭하고 **도움말 및 지원**을 클릭하십시오 .
- 2 도움말 및 지원 창에서 성능 및 유지 관리를 클릭하십시오 .
- 3 성능 및 유지 관리 창에서 컴퓨터의 전원 관리를 클릭하십시오.

# <span id="page-23-0"></span>Intel® Viiv™ 기술 이해 ( 선택사양 )

Intel Viiv 기술은 자택에서 디지털의 즐거움을 맛보려는 고객을 대상한 기술이며 다음 항목을 포함합니다 .

- Quick Resume 을 탑재한 BIOS
- 장치 드라이버

이 기술은 시스템을 사용하려 할 때 신속히 작동 상태로 복귀하도록 합니다 .

Intel Viiv 기술은 Microsoft® Windows® XP Media Center Edition 2005 <sup>및</sup> 듀얼 코어 프로세서와 함께 주문한 시스템의 옵션입니다 .

# <span id="page-24-0"></span>Intel® Viiv™ Quick Resume 기술 사용 ( 선택사양 )

Intel Viiv ORT(Quick Resume Technology) 모드로 작동할 <sup>때</sup> 전원 단추는 빠른 켜기 / 끄기 <sup>기</sup> 능으로 사용됩니다 . 전원 단추를 한번 누르면 디스플레이가 공백으로 되며 오디오가 소음<br>됩니다 . 이 모드에서 컴퓨터는 여전히 전원 단추 표시등이 표시한 대로 작동되며 진단 표시 됩니다 . 이 모드에서 컴퓨터는 여전히 전원 단추 표시등이 표시한 대로 작동되며 진단 표시<br>두 1-2 및 4 가 켜진니다. 또한, 하드 드라이ㅂ가 인부 자치에 이해 애세스되 겨우 하드 드라 등 1, 2 및 4 가 켜집니다 . 또한 , 하드 드라이브가 외부 장치에 의해 액세스된 경우 하드 드라<br>이 비 표시두이 깐바이는 것을 본 수 있습니다 이브 표시등이 깜박이는 것을 <sup>볼</sup> <sup>수</sup> 있습니다 .

정상 컴퓨터 작동을 재개하려면 , 전원 단추를 누르거나 키보드의 임의의 키를 누르거나 마우 스를 움직이거나 선택사양인 Microsoft® Windows® XP Media Center Edition 2005 원격 제어 다추를 누르면 됩니다

#### <span id="page-24-1"></span>시스템 설치 프로그램에서 QRT 기능 활성화

이 기능을 활성화하기 전에 QRT 드라이버를 설치해야 합니다 . 이러한 드라이버는 이 옵션을 주문한 경우에 설치됩니다 . Quick Resume 도 이 기능을 주문한 경우에 시스템 설치 프로그램 에서 활성화됩니다 .

- 1 시스템 설치 프로그램을 시작하십시오 (98 [페이지](#page-97-1) 참조 ).
- <sup>2</sup> 화살표 키를 눌러 Power Management 메뉴 옵션을 강조 표시한 다음 <Enter> 키를 눌러 메뉴에 액세스하십시오 .
- <sup>3</sup> 위쪽 <sup>및</sup> 아래쪽 화살표 키를 눌러 Quick Resume 옵션을 강조 표시한 다음 <Enter> 키를 눌러 메뉴에 액세스하십시오 .
- <sup>4</sup> 왼쪽 <sup>및</sup> 오른쪽 화살표 키를 눌러 On 옵션을 강조 표시한 다음 <Enter> 키를 눌러 Quick Resume 기능을 활성화하십시오 .

#### <span id="page-24-2"></span>운영 체제에서 QRT 기능 활성화

- 1 시작 단추를 클릭한 다음 제어판을 클릭하십시오.
- 2 종류 선택에서 성능 및 유지 관리를 클릭하십시오 .
- 3 또는 제어판 아이콘 선택에서 전원 옵션을 클릭하십시오 .
- 4 어웨이 탭을 클릭하십시오.
- 5 어웨이 모드 활성화 및 옵션에 대한 확인란이 선택되도록 하십시오 .
- 6 고급 탭을 클릭하십시오 .
- 7 컴퓨터의 전원 단추를 누를 때 드롭다운 메뉴에서 아무것도 안 함을 선택하십시오 .
- 8 컴퓨터의 슬립 단추를 누를 때 드롭다운 메뉴에서 아무것도 안 함을 선택하십시오 .

## <span id="page-25-0"></span>Hyper-Threading

Hyper-Threading 은 하나의 물리적 프로세서를 두 개의 논리 프로세서로 작동하도록 하여 특정 작업을 동시에 수행함으로써 컴퓨터의 전체 성능을 향상시켜주는 Intel® 기술입니다 . Windows XP 는 Hyper-Threading 기술을 적극 활용하기 때문에 Hyper-Threading 기술을 사용하 려면 Microsoft® Windows® XP 서비스 <sup>팩</sup> 1(SP1) 이상 운영 체제를 사용할 것을 권장합니다 . 각종 프로그램들이 Hyper-Threading 기술을 활용할 수 있는 반면 , 일부 프로그램은 Hyper-Threading 기술에 맞게 최적화되지 않아 소프트웨어 제조업체로부터 업데이트해야 할 수도 있 습니다 . 소프트웨어 제조업체에 연락하여 업데이트 및 해당 소프트웨어에서 Hyper-Threading 기술을 사용하는 방법을 문의하십시오 .

본 컴퓨터에서 Hyper-Threading 기술을 사용하는지 확인하려면 :

- 1 시작 단추를 클릭한 다음 내 컴퓨터를 마우스 오른쪽 단추로 클릭하고 등록 정보를 클릭 하십시오 .
- 2 하드웨어를 클릭하고 장치 관리자를 클릭하십시오 .
- 3 장치 관리자 창에서 프로세서 옆의 플러스 (+) 기호를 클릭하십시오 . Hyper-Threading 이 활성화된 경우 프로세서가 두 번 나열됩니다 .

시스템 설치 프로그램을 통해 Hyper-Threading 기술을 활성화하거나 비활성화할 수 있습니다 . 시스템 설치 프로그램에 액세스하는 데 대한 자세한 내용은 98 [페이지](#page-97-1) 을 참조하십시오 .

# <span id="page-26-0"></span>문제 해결

# <span id="page-26-1"></span>문제 해결 추가 정보

컴퓨터 문제를 해결할 때 다음 추가 정보를 따르십시오 .

- 문제가 시작되기 전에 부품을 추가 또는 분리한 경우 설치 과정을 검토하고 부품이 올바 르게 설치되었는지 확인하십시오 .
- 주변 장치가 작동하지 않는 경우 장치가 올바르게 연결되었는지 확인하십시오 .
- 화면에 오류 메시지가 나타나면 정확한 메시지를 적어두십시오. 이 메시지는 기술 지원자 가 문제를 진단하고 수정하는 데 도움을 줄 수 있습니다 .
- 프로그램에서 오류 메시지가 발생하면 프로그램 설명서를 참조하십시오 .

# <span id="page-26-2"></span>전지 문제

 $\bigwedge$  주의 : 새 전지를 올바르게 설치하지 않으면 전지가 파열될 위험이 있습니다 . 제조업체에서 권장 하는 것과 동일하거나 동등한 종류의 전지로만 교환하십시오 . 사용한 전지는 제조업체의 지시사 항에 따라 폐기하십시오 .

주의 : 이 항목의 절차를 수행하기 전에 제품 정보 안내에 있는 안전 지침을 따르십시오 .

전지 교체 — 컴퓨터를 켠 후에 시간과 날짜를 반복해서 재설정해야 하거나 컴퓨터를 시작하는 동안 시간이나 날짜가 올바르지 않은 경우 전지를 교체하십시오 (89 [페이지](#page-88-2) 참조 ). 전지가 여전히 올바르지 않게 작동하면 Dell 사에 문의하십시오 (106 [페이지](#page-105-2) 참조 ).

# <span id="page-26-3"></span>드라이브 문제

주의 : 이 항목의 절차를 수행하기 전에 제품 정보 안내에 있는 안전 지침을 따르십시오 .

MICROSOFT® WINDOWS® 가 드라이브를 인식하는지 확인 — 시작 단추를 클릭한 다음 내 컴 퓨터를 클릭하십시오 . 플로피 , CD 또는 DVD 드라이브가 나열되어 있지 않으면 바이러스 방지 소 프트웨어로 전체 검사를 수행하여 바이러스를 확인하고 제거하십시오 . 때때로 바이러스로 인해 Windows 가 드라이브를 인식하지 못할 수 있습니다 .

#### 드라이브 검사 —

• 다른 플로피 디스크 , CD 또는 DVD 를 넣어 기존의 디스크에 결함이 있는지 확인하십시오 .

• 부팅 플로피 디스크를 넣고 컴퓨터를 재시작하십시오 .

주 : 이 시스템은 선택사양인 USB 플로피 드라이브를 지원합니다 .

 $E =$  그 또는 디스크 청소  $-105$  [페이지를](#page-104-3) 참조하십시오.

#### 케이블 연결 상태 점검

하드웨어 문제 해결사 실행 — 49 [페이지](#page-48-3)를 참조하십시오 .

DELL **진단 프로그램 실행 —** 46 [페이지를](#page-45-3) 참조하십시오.

#### <span id="page-27-0"></span>CD 및 DVD 드라이브 문제

 $\mathscr{Q}_\bullet$  주 : 고속 CD 또는 DVD 드라이브 진동은 정상이며 소음을 일으킬 수 있지만 이것이 드라이브나 CD 또는 DVD 의 결함을 나타내는 것은 아닙니다 .

■ 주 : 세계 각 지역의 차이 및 디스크 형식의 차이 때문에 모든 DVD 드라이브에서 모든 DVD 타이틀 을 실행할 수 있는 것은 아닙니다 .

#### WINDOWS 볼륨 제어 조절 —

- 화면 우측 하단에 있는 스피커 아이콘을 클릭하십시오 .
- 슬라이드 막대를 클릭하고 위로 올려 볼륨을 높이십시오 .
- 확인 표시된 상자를 클릭하여 사운드가 음소거 상태가 아닌지 확인하십시오 .

스피커 및 서브우퍼 점검 — 39 페이지 " [사운드](#page-38-0) 및 스피커 문제 " 를 참조하십시오 .

#### CD/DVD-RW 드라이브에 쓰기 문제

다른 프로그램 닫기 — CD/DVD-RW 드라이브에 기록할 때 데이타를 안정하게 받아야 합니다 . 데이타를 받다가 끊기면 오류가 발생합니다 . CD/DVD-RW 에 기록하기 전에 모든 프로그램을 닫 으십시오 .

CD/DVD-RW 디스크에 기록하기 전에 WINDOWS 의 대기 모드 끄기 — 전원 관리 모드에 대 한 정보는 22 [페이지를](#page-21-3) 참조하거나 Windows 도움말에서 키워드 **대기**를 검색하십시오 .

#### <span id="page-28-0"></span>하드 드라이브 문제

#### 디스크 점검 실행 —

 시작 단추를 클릭한 다음 내 컴퓨터를 클릭하십시오 . 2 로컬 디스크 C: 를 마우스 오른쪽 단추로 클릭하십시오. 등록 정보를 클릭하십시오 . 도구 탭을 클릭하십시오 . 오류 검사에서 지금 점검을 클릭하십시오 . 불량 섹터 검사 및 복구 시도를 클릭하십시오 . 시작을 클릭하십시오 .

### <span id="page-28-2"></span><span id="page-28-1"></span>전자 우편 , 모뎀 및 인터넷 문제

#### ╱ 주의 : 이 항목의 절차를 수행하기 전에 제품 정보 안내에 있는 안전 지침을 따르십시오 .

■ 주 : 모뎀을 아날로그 전화 잭에만 연결하십시오 . 모뎀이 디지털 전화 네트워크에 연결되어 있는 동안에는 모뎀이 작동하지 않습니다 .

MICROSOFT OUTLOOK® EXPRESS 보안 설정 점검 — 전자 우편 첨부 파일을 열 수 없는 경우 : 1 Outlook Express 에서 도구를 클릭하고 옵션을 클릭한 다음 보안을 클릭하십시오. 2 첨부 파일을 열 수 없음을 클릭하여 확인 표시를 지우십시오 .

#### 전화선 연결 점검 — 전화 잭 점검 — 모뎀을 벽면 전화 잭에 직접 연결 — 다른 전화선 사용 —

- 전화선이 모뎀의 잭에 연결되었는지 확인하십시오 . ( 잭에는 녹색 레이블 또는 레이블 옆에 커넥터 모양의 아이콘이 있습니다 .)
- 전화선 커넥터를 모뎀에 삽입할 때 딸깍 소리가 나도록 하십시오 .
- 모뎀에서 전화선을 분리하여 전화기에 연결하십시오 . 발신음을 들으십시오 .
- 자동 응답기 또는 팩스, 서지 방지기 또는 회선 분할기와 같이 회선을 공유하는 다른 전화 장치가 있 으면 이들 장치를 무시하고 전화기를 사용하여 모뎀을 직접 벽면 전화 잭에 연결하십시오 . 길이가 3m(10ft) 이상인 선을 사용할 경우 더 짧은 선으로 시도해 보십시오 .

모뎀 도우미 진단 프로그램 실행 — 시작 단추를 클릭하고 모든 프로그램으로 이동한 다음 모 <mark>뎀 도우미</mark>를 클릭하십시오 . 화면의 지시사항에 따라 모뎀 문제를 식별하고 해결하십시오 . ( 모뎀 도우미는 일부 컴퓨터에서 사용할 수 없습니다 .)

#### 모뎀이 WINDOWS 와 통신 중임을 확인 —

1시작 단추를 클릭한 다음 **제어판**을 클릭하십시오 . 2 프린터 및 기타 하드웨어를 클릭하십시오 . 3 전화 및 모뎀 옵션을 클릭하십시오 . 4 모뎀 탭을 클릭하십시오 . 5 모뎀의 COM 포트를 클릭하십시오 . 6 등록 정보를 선택하고 진단 탭을 클릭한 다음 , 쿼리 모뎀을 클릭하여 모뎀과 Windows 가 통신하고 있는지 확인하십시오 .

모든 명령이 응답을 수신하면 모뎀이 올바르게 작동하는 것입니다 .

 $9$ 터넷에 연결되었음을 확인 — 인터넷 제공업체에 가입했음을 확인하십시오 . Outlook Express 전자 우편 프로그램을 열어 둔 상태에서 파일을 클릭하십시오 . 오프라인 작업의 옆에 확인 표시가 있으면 확인 표시를 클릭하여 지우고 인터넷에 연결하십시오 . 도움이 필요하면 인터넷 서 비스 제공업체에 문의하십시오 .

# <span id="page-29-0"></span>오류 메시지

#### $\bigwedge$  주의 : 이 항목의 절차를 수행하기 전에 제품 정보 안내에 있는 안전 지침을 따르십시오 .

목록에 다음 메시지가 없으면 운영 체제 설명서 또는 메시지가 나타났을 때 사용하고 있던 프 로그램의 설명서를 참조하십시오 .

**A** FILENAME CANNOT CONTAIN ANY OF THE FOLLOWING CHARACTERS: \ / : \* ? " < > | — 파일명 에 이러한 문자는 사용하지 마십시오 .

A REQUIRED .DLL FILE WAS NOT FOUND — 열려고 하는 프로그램에 필수 파일이 누락되었습니다. 이 프로그램을 제거하고 재설치하려면 :

1 시작 단추를 선택하고 제어판을 클릭한 다음 프로그램 추가 / 제거를 클릭하십시오 .

2 제거할 프로그램을 선택하십시오 .

3 프로그램 변경 / 제거 아이콘을 클릭하십시오 .

4 설치 지침은 프로그램 설명서를 참조하십시오 .

drive letter :\ IS NOT ACCESSIBLE. THE DEVICE IS NOT READY — 드라이브가 디스크를 읽을 수 없습니다 . 드라이브에 디스크를 넣고 다시 시도하십시오 .

INSERT BOOTABLE MEDIA — 부팅 플로피 디스크 또는 CD 를 삽입하십시오 . 주 : 이 시스템은 선택사양인 USB 플로피 드라이브를 지원합니다 .

NON-SYSTEM DISK ERROR — 드라이브에서 플로피 디스크를 꺼내고 컴퓨터를 재시작하십시오 . 주 : 이 시스템은 선택사양인 USB 플로피 드라이브를 지원합니다 .

Not ENOUGH MEMORY OR RESOURCES. 일부 프로그램을 닫고 다시 시도하십시오 — 모든 창 을 닫고 사용할 프로그램을 여십시오 . 간혹 컴퓨터의 자원을 복구하기 위해 컴퓨터를 재시작해야 하는 경우도 있습니다 . 이런 경우 먼저 사용할 프로그램을 실행하십시오 .

OPERATING SYSTEM NOT FOUND — Dell 사에 문의하십시오 (106 [페이지](#page-105-2) 참조 ).

### <span id="page-30-0"></span>매체 카드 판독기 문제

 $\bigwedge$  주의 : 이 항목의 절차를 수행하기 전에 제품 정보 안내에 있는 안전 지침을 따르십시오 .

#### 드라이브 문자가 할당되지 않았습니다 —

Microsoft Windows XP 가 매체 카드 판독기를 감지할 때 장치에는 자동으로 시스템의 다른 모든 실 제 드라이브 옆에 다음의 논리 드라이브로 드라이브 문자가 할당됩니다 . 실제 드라이브 옆의 다음 논리 드라이브가 네트워크 드라이브에 매핑된 경우 Windows XP 는 매체 카드 판독기 드라이브 문 자를 자동으로 할당하지 않습니다 .

매체 카드 판독기용 드라이브를 수동으로 지정하려면 :

1**내 컴퓨터**를 마우스 오른쪽 단추로 클릭하고 **관리**를 클릭하십시오 .

2 디스크 관리 옵션을 선택하십시오 .

3 변경해야 할 해당 드라이브 문자를 오른쪽 분할창에서 마우스 오른쪽 단추로 클릭하십시오 .

4 드라이브 문자 및 경로를 선택하십시오 .

5 드롭다운 목록에서 매체 카드 판독기용 새 드라이브 문자 지정을 선택하십시오 .

6 확인을 클릭하여 선택 항목을 확인하십시오.

주 : 매체 카드 판독기는 연결되어 있을 때만 매핑된 드라이브로 나타납니다 . 매체가 설치되지 않아 도 매체 카드 판독기 슬롯 4 개는 각각 드라이브에 매핑됩니다 . 삽입된 매체가 없을 때 매체 카드 판 독기에 액세스를 시도하면 매체 삽입을 요청하는 프롬프트가 표시됩니다 .

### <span id="page-31-0"></span>IEEE 1394 장치 문제

 $\bigwedge$  주의 : 이 항목의 절차를 수행하기 전에 제품 정보 안내에 있는 안전 지침을 따르십시오 .

IEEE 1394 장치의 케이블이 장치와 컴퓨터의 커넥터에 올바르게 연결되었는지 확인하십 시오 .

WINDOWS 가 IEEE 1394 장치를 인식하는지 확인 —

1시작 단추를 클릭한 다음 제어판을 클릭하십시오. 2 프린터 및 기타 하드웨어를 클릭하십시오 . IEEE 1394 장치가 나열된 경우 , Windows 는 장치를 인식합니다 .

DELL IEEE 1394 장치에 문제가 있는 경우 — Dell 사에 문의하십시오 (106 [페이지](#page-105-2) 참조 ). DELL 제품이 아닌 IEEE 1394 장치에 문제가 있는 경우 — IEEE 1394 장치 제조업체에 문의하 십시오 .

# <span id="page-31-1"></span>키보드 문제

 $\bigwedge$  주의 : 이 항목의 절차를 수행하기 전에 제품 정보 안내에 있는 안전 지침을 따르십시오 .

#### 키보드 케이블 점검 —

- 키보드 케이블이 컴퓨터에 단단히 연결되어 있는지 확인하십시오 .
- 사용자 컴퓨터를 위한 설치 도표에서 설명한대로 컴퓨터의 키보드 케이블을 다시 연결하십시오 .
- 케이블 커넥터를 검사하여 케이블이 손상되거나 해졌는지 확인하십시오 .
- 키보드 확장 케이블을 분리하고 키보드를 직접 컴퓨터에 연결하십시오 .

키보드 검사 — 올바르게 작동하는 키보드를 컴퓨터에 연결하고 키보드를 사용해 보십시오 .

하드웨어 문제 해결사 실행 — 49 [페이지](#page-48-3)를 참조하십시오 .

### <span id="page-32-0"></span>잠금 및 소프트웨어 문제

 $\bigwedge$  주의 : 이 항목의 절차를 수행하기 전에 제품 정보 안내에 있는 안전 지침을 따르십시오 .

#### <span id="page-32-1"></span>컴퓨터가 시작하지 않는 경우

진단 표시등 점검 — 43 [페이지를](#page-42-2) 참조하십시오 .

전원 케이블이 컴퓨터와 전원 콘센트에 단단하게 연결되어 있는지 확인하십시오 .

#### <span id="page-32-2"></span>컴퓨터가 응답하지 않는 경우

■ 주의사항 : 운영 체제 종료를 실행하지 않으면 데이타가 유실될 수 있습니다 .

컴퓨터 끄기 — 키보드의 키를 누르거나 마우스를 움직여도 응답이 없으면 컴퓨터가 꺼질 때까 지 8~10 초 정도 손을 떼지 말고 전원 단추를 누르십시오 . 그런 다음 컴퓨터를 재시작하십시오 .

#### <span id="page-32-3"></span>프로그램이 응답하지 않는 경우

#### 프로그램 종료 —

 <Ctrl><Shift><Esc> 키를 동시에 누르십시오 . 응용프로그램을 클릭하십시오 . 응답하지 않는 프로그램을 클릭하십시오 . 작업 끝내기를 클릭하십시오 .

#### <span id="page-32-4"></span>프로그램이 계속 충돌하는 경우

■ 주 : 소프트웨어에는 일반적으로 플로피 디스크나 CD 또는 설명서에 설치 지침이 수록되어 있습 니다 .

소프트웨어 설명서 확인 — 필요한 경우 프로그램을 제거하고 다시 설치하십시오 .

#### <span id="page-33-0"></span>프로그램이 이전 버전의 Windows 운영 체제용으로 설계된 경우

#### 프로그램 호환성 마법사 실행 —

프로그램 호환성 마법사는 프로그램이 비 Windows XP 운영 체제 환경과 유사한 환경에서 실행되 도록 프로그램을 구성합니다 .

1 시작 단추를 클릭하고 모든 프로그램 →보조 프로그램으로 이동한 다음 프로그램 호환성 마법사 를 클릭하십시오 .

2 시작 화면에서 다음을 클릭하십시오.

3 화면의 지시사항을 따르십시오 .

#### <span id="page-33-1"></span>청색 화면이 나타나는 경우

컴퓨터 끄기 — 키보드의 키를 누르거나 마우스를 움직여도 응답이 없으면 컴퓨터가 꺼질 때까 지 8~10 초 정도 손을 떼지 말고 전원 단추를 누르십시오 . 그런 다음 컴퓨터를 재시작하십시오 .

#### <span id="page-33-2"></span>기타 소프트웨어 문제

#### 문제 해결 방법은 소프트웨어 설명서를 확인하거나 소프트웨어 제조업체에 문의하십시 오 —

- 프로그램이 컴퓨터에 설치된 운영 체제와 호환되는지 확인하십시오 .
- 컴퓨터가 소프트웨어를 실행하는 데 필요한 최소 요구사항을 충족시키는지 확인하십시오 . 자세한 내용은 소프트웨어 설명서를 참조하십시오 .
- 프로그램을 올바르게 설치하고 구성했는지 확인하십시오 .
- 장치 드라이버가 프로그램과 충돌하지 않는지 확인하십시오 .
- 필요한 경우 프로그램을 제거하고 다시 설치하십시오 .

즉시 파일을 백업하십시오 .

바이러스 검사 프로그램을 사용하여 하드 드라이브 , 플로피 디스크 또는 CD 를 점검하십 시오 .

모든 파일 또는 프로그램을 저장하고 닫은 후 시작 메뉴를 통해 컴퓨터를 종료하십시오 .

### <span id="page-34-0"></span>메모리 문제

#### $\bigwedge$  주의 : 이 항목의 절차를 수행하기 전에 제품 정보 안내에 있는 안전 지침을 따르십시오 .

#### 메모리 부족 메시지가 나타날 경우 —

- 열려 있는 모든 파일을 저장한 다음 닫고 사용하지 않는 프로그램을 종료하면 문제가 해결되는지 확인하십시오 .
- 소프트웨어 설명서에서 최소 메모리 요구사항을 확인하십시오. 필요한 경우, 추가 메모리를 설치하 십시오 (64 [페이지](#page-63-2) 참조 ).
- 메모리 모듈을 재장착 (64 [페이지](#page-63-2) 참조 ) 하여 컴퓨터와 메모리 사이의 통신이 원활히 이루어지는지 확인하십시오 .
- Dell 진단 프로그램을 실행하십시오 (46 [페이지](#page-45-3) 참조 ).

#### 기타 메모리 문제가 발생할 경우 —

- 메모리 모듈을 재장착 (64 [페이지](#page-63-2) 참조 ) 하여 컴퓨터와 메모리 사이의 통신이 원활히 이루어지는지 확인하십시오 .
- 메모리 설치 지시사항을 따르고 있는지 확인하십시오 (63 [페이지](#page-62-2) 참조 ).
- 컴퓨터는 DDR2 메모리를 지원합니다. 컴퓨터에서 지원되는 메모리 종류에 관한 자세한 내용은 [93](#page-92-2)  [페이지](#page-92-2) " 메모리 " 를 참조하십시오.
- Dell 진단 프로그램을 실행하십시오 (46 [페이지](#page-45-3) 참조 ).

## <span id="page-34-1"></span>마우스 문제

 $\hat{\mathcal{A}}$  주의 : 이 항목의 절차를 수행하기 전에 제품 정보 안내에 있는 안전 지침을 따르십시오 .

마우스 청소 - 105 [페이지를](#page-104-4) 참조하십시오.

#### 마우스 케이블 점검 —

1 케이블 커넥터를 검사하여 케이블이 손상되거나 해졌는지 확인하십시오 . 2 마우스 확장 케이블이 사용된 경우 분리하고 마우스를 직접 컴퓨터에 연결하십시오 . 3 설치 도표에서 설명한대로 컴퓨터의 마우스 케이블을 다시 연결하십시오 .

#### 컴퓨터 재시작 —

1<Ctrl><Esc> 키를 동시에 눌러 시작 메뉴를 표시하십시오.

- <sup>2</sup> *u* 를 입력하고 키보드 화살표 키를 눌러 시스템 종료 또는 끄기를 선택한 다음 <Enter> 키를 누르 십시오 .
- 3 컴퓨터를 끈 후 , 컴퓨터의 설치 안내서에서 설명한대로 마우스 케이블을 다시 연결하십시오 .
- 4 컴퓨터를 시작하십시오 .

마우스 검사 — 올바르게 작동하는 마우스를 컴퓨터에 연결하고 마우스를 사용해 보십시오 .

#### 마우스 설정 점검 —

1 시작 단추를 클릭하고 제어판을 클릭한 다음 프린터 및 기타 하드웨어를 클릭하십시오 . 2 마우스를 클릭하십시오 . 3 설정을 조정하십시오 .

마우스 드라이버 재설치 — 48 [페이지를](#page-47-1) 참조하십시오 .

하드웨어 문제 해결사 실행 — 49 [페이지](#page-48-3)를 참조하십시오.

### <span id="page-35-0"></span>네트워크 문제

 $\bigwedge$  주의 : 이 항목의 절차를 수행하기 전에 제품 정보 안내에 있는 안전 지침을 따르십시오 .

**네트워크 케이블 커넥터 점검 —** 네트워크 케이블이 컴퓨터 후면의 네트워크 커넥터와 네트워 크 잭에 단단하게 꽂혀 있는지 확인하십시오 .

컴퓨터 후면의 네트워크 표시등 점검 — 연결 무결성 표시등이 꺼져 있는 경우 네트워크가 연 결되지 않은 것입니다 . 네트워크 케이블을 교체하십시오 . 네트워크 표시등에 관한 설명은 96 [페이](#page-95-0) 지 " [제어부](#page-95-0) 및 표시등 " 을 참조하십시오 .

#### 컴퓨터를 재시작하고 네트워크로 다시 로그온하십시오 .

**네트워크 설정 점검 —** 네트워크 관리자 또는 네트워크 설정 담당자에게 네트워크 설정이 올바 른지 , 네트워크가 작동하는지 각각 문의하십시오 .

**하드웨어 문제 해결사 실행 —** 49 [페이지](#page-48-3)를 참조하십시오.
## <span id="page-36-0"></span>전원 문제

 $\bigwedge$  주의 : 이 항목의 절차를 수행하기 전에 제품 정보 안내에 있는 안전 지침을 따르십시오 .

전원 표시등이 녹색이고 컴퓨터가 응답하지 않는 경우 — 43 [페이지](#page-42-0) " 진단 표시등 " 을 참조 하십시오 .

**전원 표시등이 녹색으로 깜박이는 경우 —** 컴퓨터가 대기 모드에 있습니다 . 키보드의 키를 누 르거나 마우스를 움직이거나 전원 단추를 눌러 일반 작업을 계속하십시오 .

전원 표시등이 꺼져 있는 경우 — 컴퓨터의 전원이 꺼져 있거나 전력을 공급받지 못하고 있습 니다 .

- 전원 케이블을 컴퓨터 후면의 전원 커넥터와 전원 콘센트에 다시 연결해보십시오 .
- 컴퓨터가 전원 스트립에 연결되어 있으면 전원 스트립이 전원 콘센트에 연결되어 있고 전원 스트립 의 전원이 켜져 있는지 확인하십시오 . 전원 보호 장치 , 전원 스트립 , 전원 확장 케이블을 사용하지 않아도 컴퓨터의 전원이 올바르게 켜지는지 확인하십시오 .
- 램프와 같은 다른 장치를 연결하여 전원 콘센트에 아무 이상이 없는지 확인하십시오 .
- 주 전원 케이블과 전면 패널 케이블이 시스템 보드에 단단하게 연결되어 있는지 확인하십시오 [\(62](#page-61-0) [페이지](#page-61-0) 참조 ).

전원 표시등이 호박색으로 켜져 있는 경우 — 장치가 오작동 중이거나 잘못 설치된 것일 수 있습니다 .

- 프로세서 케이블이 시스템 보드에 단단히 연결되어 있는지 확인하십시오 (62 [페이지](#page-61-0) 참조 ).
- 메모리 모듈을 분리했다가 재설치해보십시오 (64 [페이지](#page-63-0) 참조 ).
- 카드를 분리했다가 재설치해보십시오 (66 [페이지](#page-65-0) 참조 ).
- 해당하는 경우 , 그래픽 카드를 분리했다가 다시 설치해보십시오 (69 [페이지](#page-68-0) 참조 ).

전원 표시등이 호박색으로 깜박이는 경우 — 컴퓨터가 전력을 공급받고 있지만 내부 전원 문 제가 있을 수 있습니다 .

- 전압 선택 스위치가 해당 지역의 AC 전원과 일치하도록 설정되었는지 확인하십시오 .
- 프로세서 전원 케이블이 시스템 보드에 단단히 연결되어 있는지 확인하십시오 (62 [페이지](#page-61-0) 참조 ).

간섭 제거 — 간섭을 유발할 수 있는 요인은 다음과 같습니다 .

- 전원 , 키보드 및 마우스 확장 케이블
- 전원 스트립에 너무 많은 장치를 연결한 경우
- 여러 개의 전원 스트립을 동일한 전원 콘센트에 연결한 경우

### 프린터 문제

╱ 주의 : 이 항목의 절차를 수행하기 전에 제품 정보 안내에 있는 안전 지침을 따르십시오 .

■ 주 : 프린터에 대한 기술 지원이 필요하면 프린터 제조업체에 문의하십시오 .

프린터 설명서 확인 — 프린터 설명서에서 설정 및 문제 해결 정보를 참조하십시오 .

#### 프린터의 전원이 켜져 있는지 확인하십시오 .

#### 프린터 케이블의 연결 상태 점검 —

- 프린터 설명서에서 케이블 연결 정보를 참조하십시오 .
- 프린터 케이블이 프린터와 컴퓨터에 단단히 연결되어 있는지 확인하십시오 (11 [페이지](#page-10-0) 참조 ).

전원 콘센트 검사 — 램프와 같은 다른 장치를 연결하여 전원 콘센트에 아무 이상이 없는지 확인 하십시오 .

#### WINDOWS 에서 프린터 인식하는지 확인 —

1시작 단추를 클릭하고 제어판을 클릭한 다음 프린터 및 기타 하드웨어를 클릭하십시오.

2 설치된 프린터 또는 팩스 프린터 보기를 클릭하십시오 .

프린터가 목록에 있으면 프린터 아이콘을 마우스 오른쪽 단추로 클릭하십시오 .

3 등록 정보를 클릭하고 포트 탭을 클릭하십시오 . USB 프린터의 경우 , 다음 포트로 인쇄 : 설정이 USB 로 되어 있는지 확인하십시오 .

프린터 드라이버 재설치 — 자세한 지시사항은 프린터 설명서를 참조하십시오 .

## 스캐너 문제

 $\sqrt{2}$  주의 : 이 항목의 절차를 수행하기 전에 제품 정보 안내에 있는 안전 지침을 따르십시오 .

■ 주 : 스캐너에 대해 기술 지원이 필요하면 스캐너 제조업체에 문의하십시오 .

**스캐너 설명서 확인 —** 스캐너 설명서에서 설치 및 문제 해결 정보를 참조하십시오 .

스캐너 잠금 해제 — 스캐너에 잠금 탭이나 단추가 있는 경우 스캐너 잠금이 해제되었는지 확인 하십시오 .

#### 컴퓨터를 재시작하고 스캐너 다시 시도

#### 케이블 연결 상태 점검 —

- 스캐너 설명서에서 케이블 연결 정보를 참조하십시오 .
- 스캐너 케이블이 스캐너 및 컴퓨터에 단단하게 연결되어 있는지 확인하십시오 .

#### MICROSOFT WINDOWS 의 스캐너 인식 확인 —

1 시작 단추를 클릭하고 제어판을 클릭한 다음 프린터 및 기타 하드웨어를 클릭하십시오 . 2 스캐너 및 카메라를 클릭하십시오 .

스캐너가 나열된 경우 Windows 는 스캐너를 인식합니다 .

**스캐너 드라이버 재설치 —** 자세한 지시사항은 스캐너 설명서를 참조하십시오 .

## 사운드 및 스피커 문제

 $\bigwedge$  주의 : 이 항목의 절차를 수행하기 전에 제품 정보 안내에 있는 안전 지침을 따르십시오 .

#### 스피커에서 아무 소리도 나지 않는 경우

 $\mathbb{Z}$  주 : 일부 MP3 플레이어의 볼륨 제어부는 Windows 볼륨 설정을 덮어씁니다 . MP3 음악을 청취한 경우 플레이어의 볼륨을 낮추거나 껐는지 확인하십시오 .

스피커 케이블의 연결 상태 점검 — 스피커와 함께 제공된 설치 도표에서 설명한대로 스피커 <sup>가</sup> 연결되어 있는지 확인하십시오 . 사운드 카드를 구입했으면 스피커가 카드에 연결되었는지 확인 하십시오 .

서브우퍼와 스피커의 전원이 켜져 있는지 확인 — 스피커와 함께 제공된 설치 도표를 참조하 십시오 . 스피커에 볼륨 제어부가 있으면 볼륨 , 저음 , 고음을 조정하여 소음을 제거하십시오 .

WINDOWS **볼륨 제어부 조절** — 화면 우측 하다에 있는 스피커 아이콘을 클릭하거나 두 번 클릭 하십시오 . 볼륨이 반대로 설정되거나 사운드가 음소거로 설정되어 있는지 확인하십시오 .

**헤드폰 커넥터에서 헤드폰 분리 —** 컴퓨터 전면 패널에 있는 헤드폰 커넥터에 헤드폰을 연결 하면 스피커에서 나는 소리가 자동으로 비활성화됩니다 .

전원 콘센트 검사 — 램프와 같은 다른 장치를 연결하여 전원 콘센트에 아무 이상이 없는지 확인 하십시오 .

**간섭 유발 요인 제거 —** 근처에 있는 팬 , 형광등 , 할로겐 램프를 끄고 간섭을 일으켰는지 점검하 십시오 .

스피커 진단 프로그램 실행 — 자세한 내용은 스피커 설명서를 참조하십시오 .

사운드 드라이버 재설치 — 48 [페이지를](#page-47-0) 참조하십시오 .

**하드웨어 문제 해결사 실행 —** 49 [페이지](#page-48-0)를 참조하십시오.

#### 헤드폰에서 아무 소리도 나지 않는 경우

**헤드폰 케이블 연결 상태 점검 —** 헤드폰 커넥터에 헤드폰 케이블이 올바르게 연결되어 있는 지 확인하십시오 (55 [페이지](#page-54-0) 참조 ).

WINDOWS **볼륨 제어 조절** — 화면 우측 하단에 있는 스피커 아이콘을 클릭하거나 두 번 클릭하 십시오 . 볼륨이 반대로 설정되거나 사운드가 음소거로 설정되어 있는지 확인하십시오 .

## 비디오 및 모니터 문제

### 주의 : 이 항목의 절차를 수행하기 전에 제품 정보 안내에 있는 안전 지침을 따르십시오 .

 $\mathscr{A}$  주 : 모니터 설명서에서 문제 해결 절차를 참조하십시오 .

#### 화면에 아무 것도 나타나지 않는 경우

#### 모니터 케이블 연결 상태 점검 —

- 그래픽 케이블이 컴퓨터의 설치 도표에서 설명한대로 연결되었는지 확인하십시오 .
- 사용 중인 비디오 확장 케이블을 분리했을 때 문제가 해결되면 케이블에 결함이 있는 것입니다 .
- 컴퓨터와 모니터 전원 케이블을 바꿔 연결하여 전원 케이블에 결함이 있는지 확인하십시오 .
- 커넥터의 핀이 구부러지거나 손상되었는지 확인하십시오 . ( 모니터 케이블 커넥터에 누락된 핀이 있는것은 정상입니다 .)

모니터 전원 표시등 점검 — 전원 표시등이 꺼져 있으면 전원 단추를 올바르게 눌러서 모니터 를 켜십시오 . 전원 표시등이 켜지거나 깜박이면 모니터에 전원이 공급되고 있는 것입니다 . 전원 표시등이 깜박이면 키보드의 키를 누르거나 마우스를 움직여보십시오 .

전원 콘센트 검사 — 램프와 같은 다른 장치를 연결하여 전원 콘센트에 아무 이상이 없는지 확인 하십시오 .

진단 표시등 점검 — 43 [페이지를](#page-42-0) 참조하십시오 .

### 화면 내용을 읽기 어려운 경우

모니터 설정 점검 — 밝기 및 대비 조정 , 모니터의 자체 제거 및 모니터 자체 검사 실행에 대한 지침은 모니터 설명서를 참조하십시오 .

모니터와 서브우퍼의 간격을 멀리 유지 — 스피커 시스템에 서브우퍼가 포함되어 있는 경우 서브우퍼를 모니터에서 최소 60cm(2ft) 이상 떨어진 곳에 놓아야 합니다 .

**외부 전원과 모니터의 간격을 멀리 유지** — 팬, 형광등, 할로겐 램프, 기타 장치들이 화면 이 미지 " 떨림 " 을 유발할 수 있습니다 . 간섭 유발 여부를 점검하기 위해 근처에 있는 장치의 전원을 끄십시오 .

모니터를 회전하여 직사광선의 반사 및 가능한 간섭 없애기

#### WINDOWS 디스플레이 설정 조정 —

1 시작 단추를 클릭하고 제어판을 클릭한 다음 **모양 및 테마**를 클릭하십시오. 2 디스플레이를 클릭하고 설정 탭을 클릭하십시오 . 3 화면 해상도와 색상 품질을 다르게 설정하십시오 .

### 42 | 문제 해결

# 문제 해결 도구

## <span id="page-42-0"></span>진단 표시등

 $\bigwedge$  주의 : 이 항목의 절차를 수행하기 전에 제품 정보 안내에 있는 안전 지침을 따르십시오 .

컴퓨터의 전면 패널에는 4 개의 "1", "2", "3", "4" 로 표시된 표시등이 있으며 문제를 해결하는 데 도움이 됩니다 (55 [페이지](#page-54-0) 참조 ). 컴퓨터를 정상적으로 시작하면 표시등이 깜박입니다 . 컴퓨 터가 오작동하면 , 표시등이 켜지는 색상 및 순서에 따라 문제를 식별할 수 있습니다 . 컴퓨터가 POST 를 완료한 다음 운영 체제가 부팅되기 전에 4 개의 표시등이 꺼집니다 .

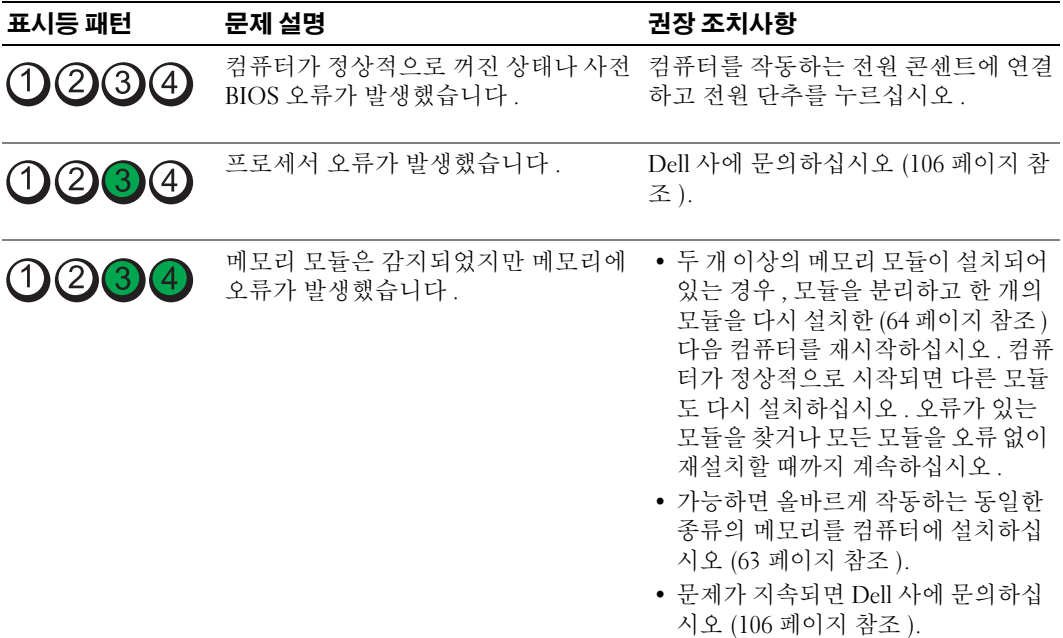

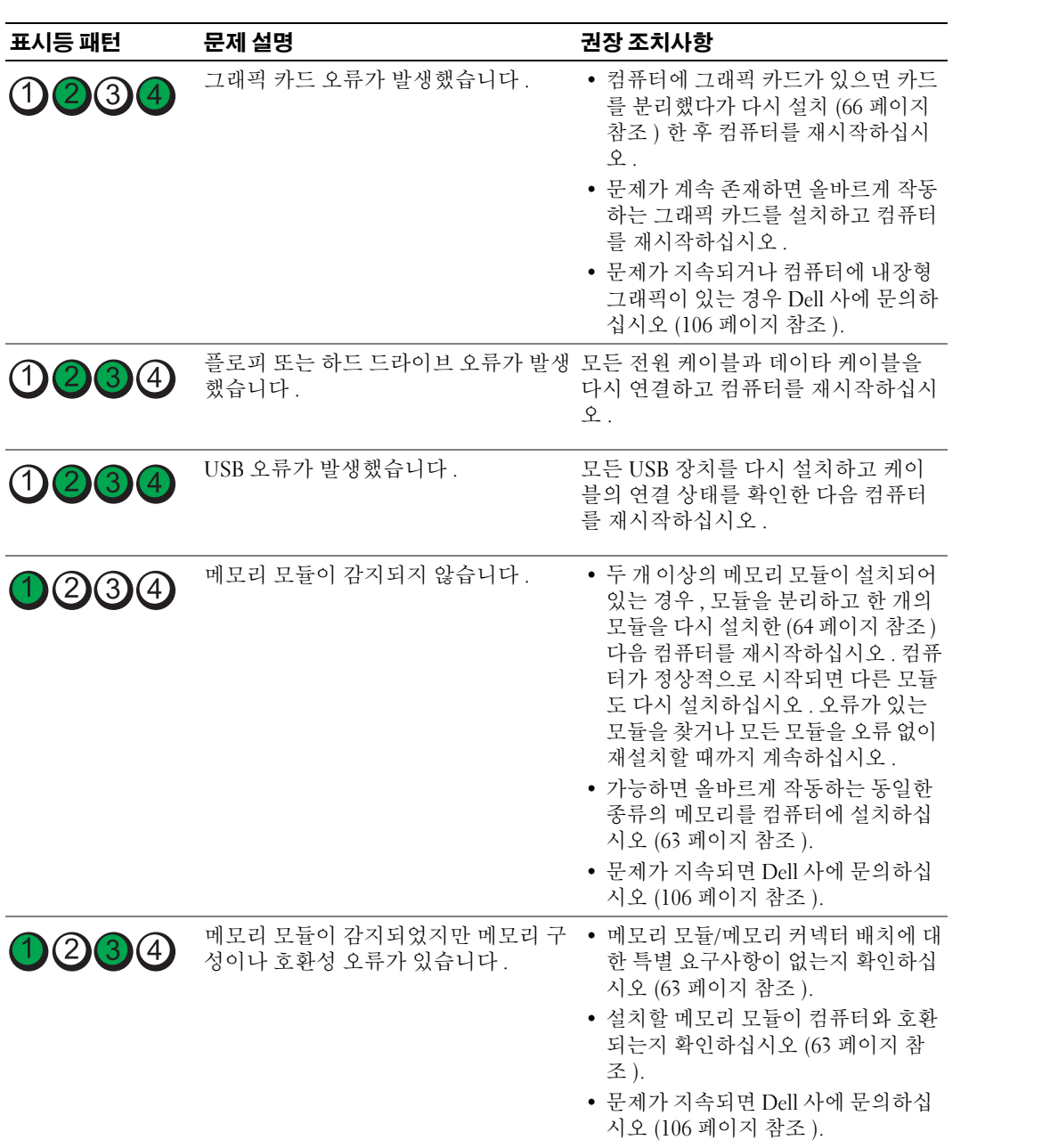

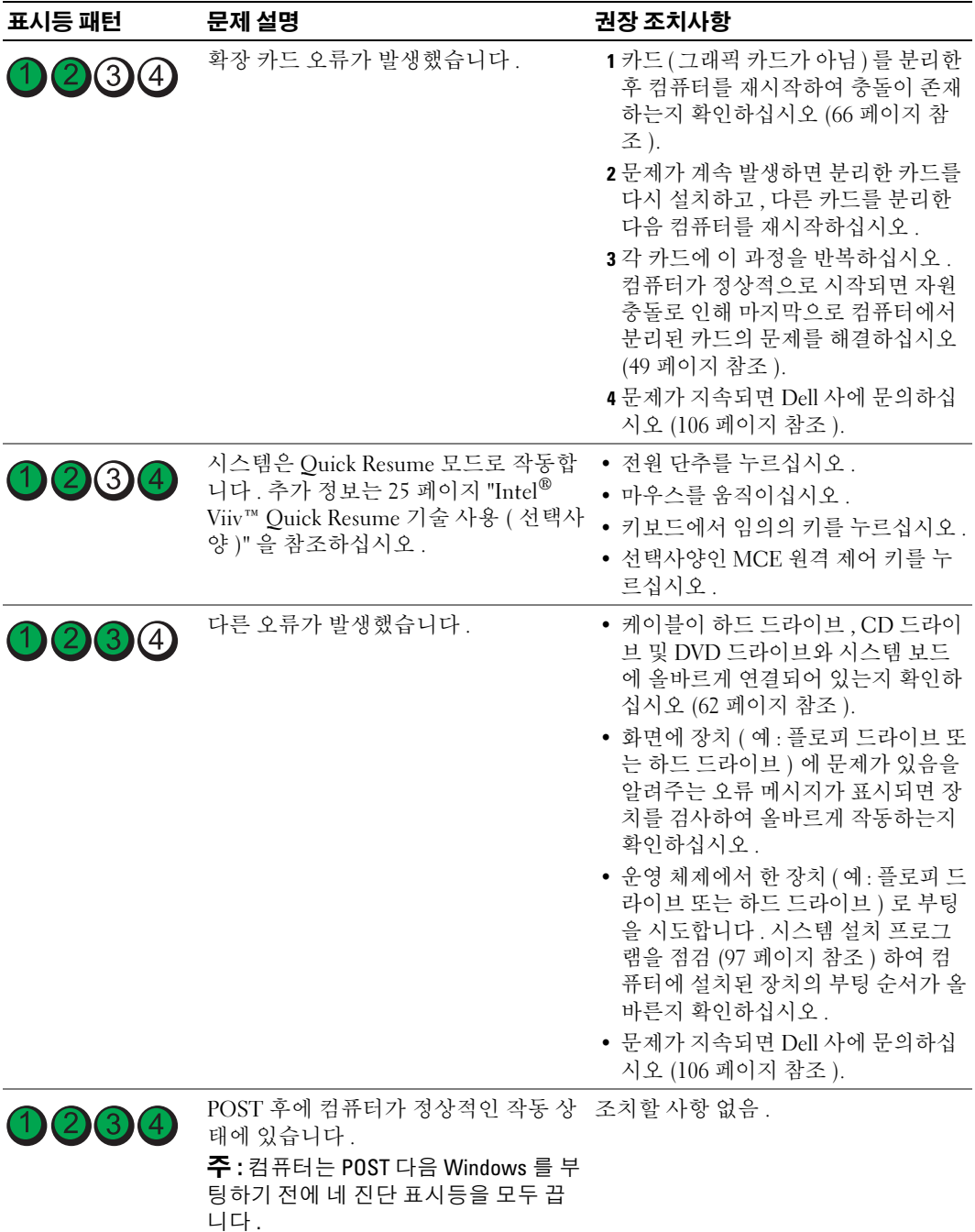

### Dell 진단 프로그램

#### $\bigwedge$  주의 : 이 항목의 절차를 수행하기 전에 제품 정보 안내에 있는 안전 지침을 따르십시오 .

#### Dell 진단 프로그램 사용 시기

컴퓨터에 문제가 생긴 경우 , 기술 지원에 대해 Dell 사에 문의하기 전에 27 [페이지](#page-26-0) " 문제 해결 " 의 점검을 수행하고 Dell 진단 프로그램을 실행하십시오 .

 $\bullet$  주의사항 : Dell 진단 프로그램은 Dell™ 컴퓨터에서만 작동합니다.

- 1 컴퓨터를 켜거나 재시작하십시오 .
- 2 Dell™ 로고가 나타나면 즉시 <F12> 키를 누르십시오 .

시간이 초과되어 운영 체제 로고가 나타나면 Microsoft® Windows® 바탕 화면이 표시될 때까지 기다리십시오 . 그런 다음 컴퓨터를 종료 (53 [페이지](#page-52-0) 참조 ) 하고 다시 시도해보십 시오 .

- 3 부팅 장치 목록이 표시되면 Boot to Utility Partition 을 선택하고 <Enter> 키를 누르십시 오 .
- 4 Dell 진단 프로그램 Main Menu가 나타나면 실행할 검사를 선택하십시오(46[페이지](#page-45-0) 참 조 ).

#### <span id="page-45-0"></span>Dell 진단 프로그램 기본 메뉴

1 Dell 진단 프로그램이 로드되고 Main Menu 화면이 나타나면 , 원하는 옵션에 해당하는 단 추를 클릭하십시오 .

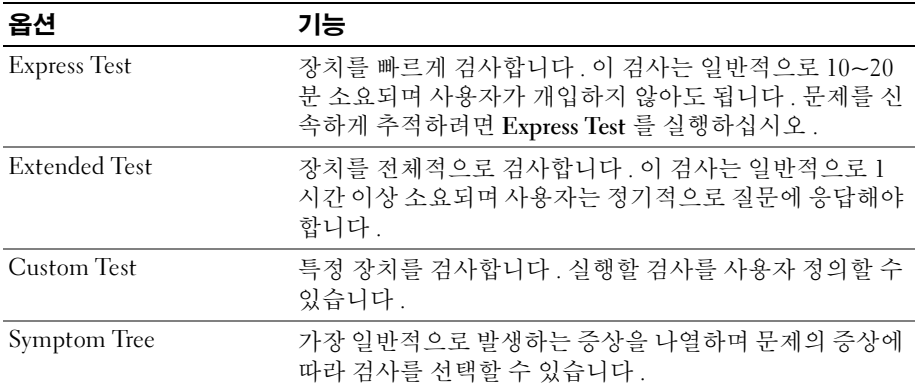

2 검사 도중 문제가 발견되면 오류 코드 및 문제 설명이 메시지와 함께 나타납니다 . 오류 코 드와 문제 설명을 기록해 두고 화면의 지시사항을 따르십시오 .

오류 상태를 해결할 수 없는 경우 Dell 사에 문의하십시오 (106 [페이지](#page-105-0) 참조 ).

<u></u> <mark>∕∕</mark> 주 : 컴퓨터의 서비스 태그는 각 검사 화면 상단에 표시됩니다 . Dell 사에 문의할 경우 기술 지원부 에서 서비스 태그를 묻습니다 .

3 Custom Test 또는 Symptom Tree 옵션에서 검사를 실행할 경우 , 다음 표에서 설명하는 적 용 가능한 탭을 클릭하여 자세한 정보를 얻으십시오 .

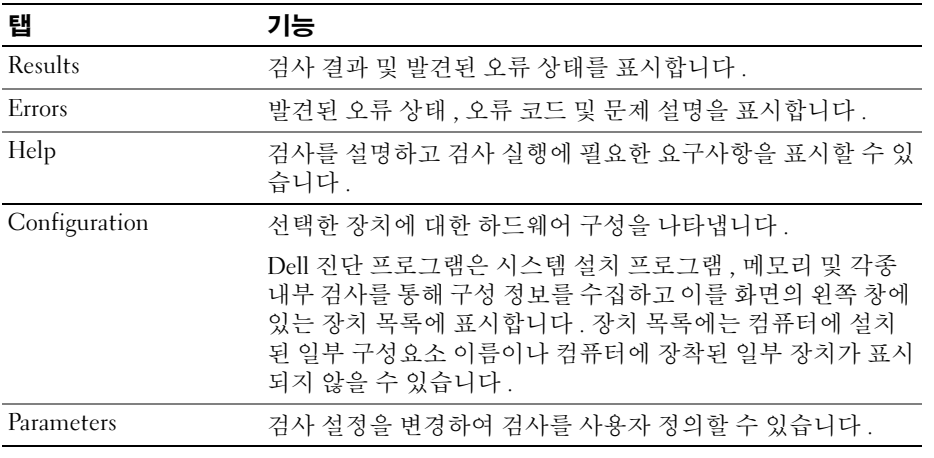

4 검사 화면을 닫고 Main Menu 화면으로 복귀하십시오 . Dell 진단 프로그램을 종료하고 컴 퓨터를 재시작하려면 , Main Menu 화면을 닫으십시오 .

## 드라이버

### 드라이버란 *?*

드라이버는 프린터 , 마우스 또는 키보드와 같은 장치를 제어하는 프로그램입니다 . 모든 장치 는 드라이버 프로그램이 필요합니다 .

드라이버는 장치와 해당 장치를 사용하는 프로그램 간에 해석기 역할을 수행합니다 . 각 장치 는 해당 장치의 드라이버만 인식하는 자체적인 특수 명령을 가지고 있습니다 .

Dell 은 필요한 드라이버를 설치하여 제공합니다 . 추가로 설치하거나 구성하지 않아도 됩니 다.

키보드 드라이버와 같은 많은 드라이버는 Microsoft® Windows® 운영 체제에서 제공합니다 . 다음과 같은 경우에 드라이버를 설치해야 합니다 .

- 운영 체제 업그레이드
- 운영 체제 재설치
- 새 장치 연결 또는 설치

장치에 이상이 있는 경우 , 장치가 문제의 원인인지 확인한 다음 필요한 경우 드라이버를 업데 이트하십시오 .

#### Windows XP

- 1 시작 단추를 클릭한 다음 제어판을 클릭하십시오 .
- 2 종류 선택에서 성능 및 유지 관리를 클릭하십시오 .
- 3 시스템을 클릭하십시오 .
- 4 시스템 등록 정보 창에서 하드웨어 탭을 클릭하십시오.
- 5 장치 관리자를 클릭하십시오 .
- 6 목록을 밑으로 스크롤하여 장치 아이콘에 느낌표(황색 [!]) 기호)가 있는지 확인하십시오. 장치 이름 옆에 느낌표가 있으면 드라이버를 재설치하거나 새 드라이버를 설치해야 합니 다 (48 [페이지](#page-47-1) 참조 ).

#### <span id="page-47-1"></span><span id="page-47-0"></span>드라이버 재설치

주의사항 : Dell 지원 웹 사이트 (support.dell.com) 에서 Dell™ 컴퓨터용 승인된 드라이버를 제공합 니다 . 다른 웹 사이트나 CD 에서 드라이버를 설치하면 컴퓨터가 올바르게 작동하지 않을 수도 있 습니다 .

#### <span id="page-47-2"></span>Windows XP 장치 드라이버 롤백 사용

드라이버를 설치 또는 업데이트한 다음에 문제가 발생할 경우 , Windows XP 장치 드라이버 롤 백을 사용하여 드라이버를 이전에 설치한 버전으로 교체하십시오 .

- 1 시작 단추를 클릭한 다음 제어판을 클릭하십시오 .
- 2 종류 선택에서 성능 및 유지 관리를 클릭하십시오 .
- 3 시스템을 클릭하십시오 .
- 4 시스템 등록 정보 창에서 하드웨어 탭을 클릭하십시오 .
- 5 장치 관리자를 클릭하십시오.
- 6 새 드라이버가 설치된 장치를 마우스 오른쪽 단추로 클릭하고 등록 정보를 클릭하십시오.
- 7 드라이버 탭을 클릭하십시오 .
- 8 드라이버 롤백을 클릭하십시오 .

장치 드라이버 롤백 기능을 사용해도 문제가 해결되지 않으면 시스템 복원을 사용하여 컴퓨터 를 새 드라이버를 설치하기 이전의 작동 상태로 복원하십시오 .

#### 수동으로 드라이버 재설치

- 1 드라이버 파일을 하드 드라이브에 복사한 다음 시작 단추를 클릭하고 내 컴퓨터를 마우스 오른쪽 단추로 클릭하십시오 .
- 2 등록 정보를 클릭하십시오 .
- 3 하드웨어 탭을 클릭하고 장치 관리자를 클릭하십시오 .
- 4 설치하는 드라이버에 해당하는 장치의 종류를 두 번 클릭하십시오 .
- 5 드라이버를 설치하는 장치의 이름을 두 번 클릭하십시오 .
- 6 드라이버 탭을 클릭한 다음 드라이버 업데이트를 클릭하십시오 .
- 7 목록 또는 특정 위치에서 설치 ( 고급 ) 를 클릭하고 다음을 클릭하십시오 .
- 8 찾아보기를 클릭하여 이전에 드라이버 파일을 압축 해제한 위치를 찾아보십시오 .
- 9 해당 드라이버 이름이 나타나면 **다음**을 클릭하십시오 .
- <span id="page-48-0"></span>10 마침을 클릭하고 컴퓨터를 재시작하십시오 .

## <span id="page-48-1"></span>소프트웨어 및 하드웨어 비호환성 해결

운영 체제를 설치하는 동안 장치가 검색되지 않거나 검색되었지만 잘못 구성된 경우 하드웨어 문제 해결사를 사용하여 호환 문제를 해결할 수 있습니다 .

하드웨어 문제 해결사를 사용하여 비호환성 문제를 해결하려면 :

- 1 시작 단추를 클릭하고 도움말 및 지원을 클릭하십시오 .
- 2 검색 필드에 하드웨어 문제 해결사를 입력한 다음 화살표를 클릭하여 검색을 시작하십 시오 .
- 3 검색 결과 목록에서 하드웨어 문제 해결사를 클릭하십시오 .
- 4 하드웨어 문제 해결사 목록에서 컴퓨터의 하드웨어 충돌을 해결해야 합니다를 선택하고, 다음을 클릭하십시오 .

## 운영 체제 복원

다음과 같은 방법으로 운영 체제를 복원할 수 있습니다 .

- Microsoft Windows XP 시스템 복원은 컴퓨터를 데이타 파일에는 영향을 주지 않고 이전 작동 상태로 되돌립니다 .
- Symantec 에 의한 Dell PC 복원은 하드 드라이버를 컴퓨터를 구입했을 때의 작동 상태로 복원합니다 . Dell PC 복원은 영구적으로 하드 드라이브의 모든 데이타를 삭제하고 컴퓨 터를 받은 후 설치한 모든 응용프로그램을 제거합니다 .

■ 주 : Dell PC 복원은 특정 지역에서 구입한 컴퓨터에서만 사용 가능합니다 .

#### Microsoft Windows XP 시스템 복원 사용

Microsoft Windows XP 운영 체제는 하드웨어 , 소프트웨어 또는 기타 시스템 설정에 대한 변경 으로 컴퓨터가 원하지 않는 상태로 작동하는 경우 컴퓨터를 이전 작동 상태로 복귀 ( 데이타 파 일에 영향주지 않음 ) 할 수 있는 시스템 복원 기능을 제공합니다 . 시스템 복원 기능을 사용하 는 자세한 방법은 Windows 도움말 및 지원 센터를 참조하십시오 . 도움말 파일을 보려면 10 [페](#page-9-0) [이지를](#page-9-0) 참조하십시오 .

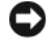

 $\bullet$  주의사항 : 데이타 파일을 정기적으로 백업해두십시오 . 시스템 복원은 데이타 파일이나 복구 상 태를 추적하지 않습니다 .

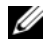

✔ 주 : 이 설명서의 절차는 Windows 기본 보기를 기준으로 설명하기 때문에 Dell™ 컴퓨터를 Windows 클래식 보기로 설정한 경우에는 적용되지 않을 수 있습니다 .

#### 복원 지점 작성

- 1 **시작** 단추를 클릭하고 **도움말 및 지원**을 클릭하십시오 .
- 2 시스템 복원을 클릭하십시오 .
- 3 화면의 지시사항을 따르십시오 .

#### 이전 작동 상태로 컴퓨터 복원

장치 드라이버를 설치한 후 문제가 발생하면 장치 드라이버 롤백 (48 [페이지](#page-47-2) 참조 ) 을 사용하 여 문제를 해결하십시오 . 이렇게 해서 해결되지 않으면 시스템 복원을 사용하십시오 .

- 주의사항 : 컴퓨터를 이전 작동 상태로 복원하기 전에 열려 있는 모든 파일을 닫고 실행 중인 모 든 프로그램을 종료하십시오 . 시스템 복원이 완료될 때까지 파일 또는 프로그램을 고치거나 열 거나 삭제하지 마십시오 .
- 1 시작 단추를 클릭하고 모든 프로그램 →보조 프로그램 →시스템 도구로 차례로 이동한 다 음 시스템 복원을 클릭하십시오 .
- 2 이전 시점으로 내 컴퓨터 복원이 선택되어 있는지 확인하고 다음을 클릭하십시오.
- 3 컴퓨터를 복원할 달력 날짜를 클릭하십시오 .

복원 지점 선택 화면에는 복원 지점을 확인하고 선택할 수 있는 달력이 제공됩니다 . 사용 가능한 복원 지점이 있는 모든 달력 날짜는 굵은체로 표시됩니다 .

4 복원 지점을 선택하고 **다음**을 클릭하십시오.

달력 날짜에 한 개의 복원 지점만 있는 경우에는 복원 지점이 자동으로 선택됩니다 . 두 개 이상의 복원 지점을 이용할 수 있는 경우에는 원하는 복원 지점을 클릭하십시오 .

5 다음을 클릭하십시오 .

시스템 복원으로 데이타를 모두 수집하면 컴퓨터가 자동으로 재시작되고 복원 완료 화면 이 나타납니다 .

6 컴퓨터가 재시작되면 확인을 클릭하십시오 .

복원 지점을 변경하려면 다른 복원 지점을 사용하여 단계를 반복 수행하거나 복원 실행을 취소 할 수 있습니다.

#### 마지막 시스템 복원 실행 취소

- ■■ 주의사항 : 마지막 시스템 복원 실행을 취소하기 전에 열려있는 모든 파일을 닫고 실행중인 모든 프로그램을 종료하십시오 . 시스템 복원이 완료될 때까지 파일 또는 프로그램을 고치거나 열거나 삭제하지 마십시오 .
- 1 시작 단추를 클릭하고 모든 프로그램 →보조 프로그램 →시스템 도구로 차례로 이동한 다 음 **시스템 복원**을 클릭하십시오 .
- 2 마지막 복원 실행 취소를 클릭하고 다음을 클릭하십시오 .

#### 시스템 복원 활성화

Windows XP 재설치 시 하드 디스크 여유 공간이 200MB 이하인 경우에는 시스템 복원은 자동 으로 비활성화됩니다 . 시스템 복원 기능을 활성화하려면 :

- 1 시작 단추를 클릭하고 **제어판**을 클릭하십시오.
- 2 성능 및 유지 관리를 클릭하십시오.
- 3 시스템을 클릭하십시오 .
- 4 시스템 복원 탭을 클릭하십시오.

시스템 복원 사용 안 함이 선택되어 있지 않도록 하십시오 .

#### Symantec 에서 제공한 Dell PC 복원 사용

■ 주 : Dell PC 복원은 특정 지역에서 구입한 컴퓨터에서만 사용 가능합니다 .

Symantec 의 Dell PC 복원을 운영 체제 복원의 마지막 방법으로만 사용하십시오 . PC 복원은 하드 드라이버를 컴퓨터를 구입했을 때의 작동 상태로 복원합니다 . 데이타 파일을 포함하여 컴퓨터를 사용할 때부터 추가된 모든 프로그램 또는 파일은 하드 드라이브에서 영구적으로 삭 제됩니다 . 데이타 파일에는 무서 , 스프레드시트 , 전자 우편 메시지 , 디지털 사진 , 음악 파일 등이 포함됩니다 . 가능하면 PC 복원을 사용하기 전에 모든 데이타를 백업하십시오 .

**□ 주의사항 : PC** 복원을 사용하면 영구적으로 하드 드라이브의 모든 데이타가 삭제되고 컴퓨터를 받은 후 설치한 모든 응용프로그램 또는 드라이버가 제거됩니다 . 가능하면 PC 복원을 사용하기 전 에 데이타를 백업하십시오 .

PC 복원을 사용하려면 :

1 컴퓨터를 켜십시오 .

부팅 프로세스 중에 화면의 맨 위에 청색 막대가 www.dell.com 과 함께 나타납니다 .

2 청색 막대가 나타나는 즉시 <Ctrl><F11> 키를 누르십시오 .

제시간 내에 <Ctrl><F11> 키를 누르지 않은 경우 컴퓨터가 재시작을 마치고 컴퓨터를 다시 재시작하도록 하십시오 .

**□ 주의사항** : PC 복원을 실행하지 않으려면 다음 단계에서 재부팅을 클릭하십시오.

3 다음 나타나는 화면에서 복원을 클릭하십시오.

4 - 다음 화면에서 **확인**을 클릭하십시오 .

복원 프로세스를 완료하는 데 대략 6~10 분이 소요됩니다 .

5   메시지가 나타나면 **마침**을 클릭하여 컴퓨터를 재부팅하십시오 .

<mark>◇</mark> ◆ 주 : 컴퓨터를 수동으로 종료하지 마십시오 . **마침**을 클릭하고 컴퓨터를 완전히 재부팅하십시오 .

- 6 메시지가 나타나면 예를 클릭하십시오 . 컴퓨터가 재시작됩니다 . 컴퓨터는 원래 작동 상태로 복원되기 때문에 최종 사용자 사용 권 계약과 같은 화면은 컴퓨터 전원을 처음 켰을 때 나타나는 화면과 동일합니다.
- 7 다음을 클릭하십시오 .

시스템 복원 화면이 나타나고 컴퓨터가 재시작됩니다 .

8 컴퓨터가 재시작되면 **확인**을 클릭하십시오 .

#### Dell PC 복원 제거

**□】 주의사항** : 하드 드라이브에서 Dell PC 복원을 제거하면 PC 복원 유틸리티를 컴퓨터에서 영구적 으로 삭제합니다 . Dell PC 복원을 제거하면 컴퓨터의 운영 체제를 복원하는 데 사용할 수 없습니 다.

Dell PC 복원은 하드 드라이브를 컴퓨터를 구입한 시점의 작동 상태로 복원할 수 있습니다 . 추 가 하드 드라이브 공간을 차지하더라도 PC 복원을 컴퓨터에서 제거하지 **않는** 것이 좋습니다 . 하드 드라이브에서 PC 복원을 제거하면 다시 복원할 수 없으며 PC 복원을 사용하여 컴퓨터의 운영 체제를 원래 상태로 복귀할 수 없습니다 .

PC 복원을 제거하려면 :

- 1 로컬 관리자로 컴퓨터에 로그온하십시오 .
- 2 Windows 탐색기에서 c:\dell\utilities\DSR 로 이동하십시오 .
- 3 파일 이름 DSRIRRemv2.exe 를 두 번 클릭하십시오 .
	- $\mathscr{U}_4$  주 : 로컬 관리자로 로그온하지 않은 경우 관리자로 로그온하라는 메시지가 나타납니다 . 종 료를 클릭한 다음 로컬 관리자로 로그온하십시오 .
	- 주 : PC 복원의 파티션이 컴퓨터의 하드 드라이브에 존재하지 않는 경우 , 파티션을 찾을 수 없다는 메시지가 나타납니다 . 끝내기를 클릭하십시오 . 삭제할 파티션이 없습니다 .
- 4 확인을 클릭하여 하드 드라이브에서 PC 복원 파티션을 제거하십시오 .
- 5 <sup>할 이 메시지가 나타나면 예를 클릭하십시오 .</sup>

PC 복원 파티션이 제거되고 새로운 사용 가능한 디스크 공간이 하드 드라이브의 여유 공 간에 추가됩니다 .

- 6 Windows 탐색기에서 로컬 디스크 (C:) 를 마우스 오른쪽 단추로 클릭하고 등록 정보를 클 릭하여 디스크 공간이 **여유 공간**에 표시된 증가 값만큼 추가되었는지 확인하십시오 .
- 7 마침을 클릭하여 PC 복원 제거 창을 닫으십시오 .
- 8 컴퓨터를 재시작하십시오 .

# 부품 분리 및 설치

## <span id="page-52-2"></span>시작하기 전에

본 장에서는 컴퓨터 구성요소를 분리 또는 설치하는 절차에 대해 설명합니다 . 특별히 언급하 지 않는 한 , 각 절차에서는 다음과 같은 조건을 전제하고 있음을 유의하십시오 .

- 53 [페이지](#page-52-1) "컴퓨터 끄기" 및 54 페이지 "컴퓨터 [내부에서](#page-53-0) 작업하기 전에"의 단계를 수행했 습니다 .
- Dell™ 제품 정보 안내의 안전 지침을 읽었습니다.
- 분리 절차를 역순으로 수행하면 구성요소를 교체 또는 설치(별도로 구입한 경우)할 수 있 습니다 .

### 권장 도구

본 설명서의 절차를 수행하려면 다음 도구가 필요합니다 .

- 소형 납작 드라이버
- 십자 드라이버

### <span id="page-52-1"></span><span id="page-52-0"></span>컴퓨터 끄기

■ 주의사항 : 데이타 유실을 방지하기 위해 컴퓨터를 끄기 전에 열린 파일을 모두 저장하고 닫은 다 음 , 실행 중인 모든 프로그램을 종료하십시오 .

- 1 다음과 같이 운영 체제를 종료하십시오 .
	- a \_ 열려 있는 파일을 모두 저장한 후 닫고 , 실행 중인 프로그램을 모두 종료하고 , **시작** 단 추를 클릭한 후 컴퓨터 끄기를 클릭하십시오 .
	- b 컴퓨터 끄기 창에서 끄기를 클릭하십시오 .

운영 체제 종료 프로세스가 완료된 후 컴퓨터가 꺼집니다 .

2 컴퓨터와 컴퓨터에 연결된 모든 장치의 전원이 꺼져 있는지 확인하십시오 . 운영 체제를 종료할 때 , 컴퓨터 및 연결된 장치가 자동으로 꺼지지 않으면 전원 단추를 4 초 동안 누르 십시오 .

### <span id="page-53-0"></span>컴퓨터 내부에서 작업하기 전에

컴퓨터가 손상되는 것을 방지하고 안전하게 작업하도록 도와주는 다음 안전 지침을 따르십시  $\varphi$ 

 $\bigwedge\limits$  주의 : 이 항목의 절차를 수행하기 전에 제품 정보 안내에 있는 안전 지침을 따르십시오 .

∕Ւ 주의 : 구성요소와 카드를 조심스럽게 다루십시오 . 카드의 구성요소나 단자를 만지지 마십시오 . 카드를 잡을 때는 모서리나 금속 설치 받침대를 잡으십시오 . 프로세서와 같은 구성요소를 잡을 때 는 핀을 잡지 말고 모서리를 잡으십시오 .

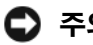

■■■ 주의사항 : 공인된 서비스 기술자만 컴퓨터를 수리해야 합니다 . Dell 에서 공인하지 않은 서비스 로 인한 손상에 대해서는 보상하지 않습니다 .

■ 주의사항 : 케이블을 분리할 때는 케이블을 직접 잡아 당기지 말고 커넥터나 당김 안전 끈을 잡 고 분리하십시오 . 일부 케이블에는 잠금 장치가 있는 커넥터가 달려 있으므로 이와 같은 종류의 케이블을 분리하는 경우에는 잠금 탭을 누르고 분리하십시오 . 커넥터를 잡아 당길 때 커넥터 핀 이 구부러지지 않도록 평평하게 하십시오 . 케이블을 연결하기 전에 두 커넥터가 올바르게 정렬 되었는지도 확인하십시오 .

- 주의사항 : 컴퓨터가 손상되지 않도록 하려면 컴퓨터 내부를 작업하기 전에 다음 단계를 수행하 십시오 .
- 1 컴퓨터를 끄십시오 (53 [페이지](#page-52-1) 참조 ).
- **□ 주의사항** : 네트워크 케이블을 분리하려면 먼저 컴퓨터에서 케이블을 분리한 다음 네트워크 벽 면 잭에서 케이블을 분리하십시오 .
- 2 컴퓨터에 연결된 전화선이나 네트워크 케이블도 분리하십시오 .
- 3 컴퓨터와 컴퓨터에 연결된 장치를 전원 콘센트에서 분리한 다음 전원 단추를 눌러 시스템 보드를 방전시키십시오 .
- $\overline{\Delta}$  주의 : 전기 충격을 방지하려면 덮개를 열기 전에 항상 컴퓨터를 전원 콘센트에서 분리해 놓으십 시오 .
	- 4 컴퓨터 덮개를 분리하십시오 (59 [페이지](#page-58-0) 참조 ).
- **□ 주의사항** : 컴퓨터 내부의 부품을 만지기 전에 컴퓨터 뒷면 금속처럼 도색되지 않은 금속 표면을 만져 접지하십시오 . 작업하는 동안 컴퓨터의 도색되지 않은 금속 표면을 주기적으로 만져 내부 구성요소를 손상시킬 수 있는 정전기를 제거하십시오 .

## <span id="page-54-0"></span>컴퓨터의 전면 및 후면 모습

전면 모습

주 : 일부 플래쉬 매체 , IEEE 1394, USB 또는 헤드폰 커넥터를 사용하는 경우 전면 패널 도어는 열 린 상태로 있습니다 .

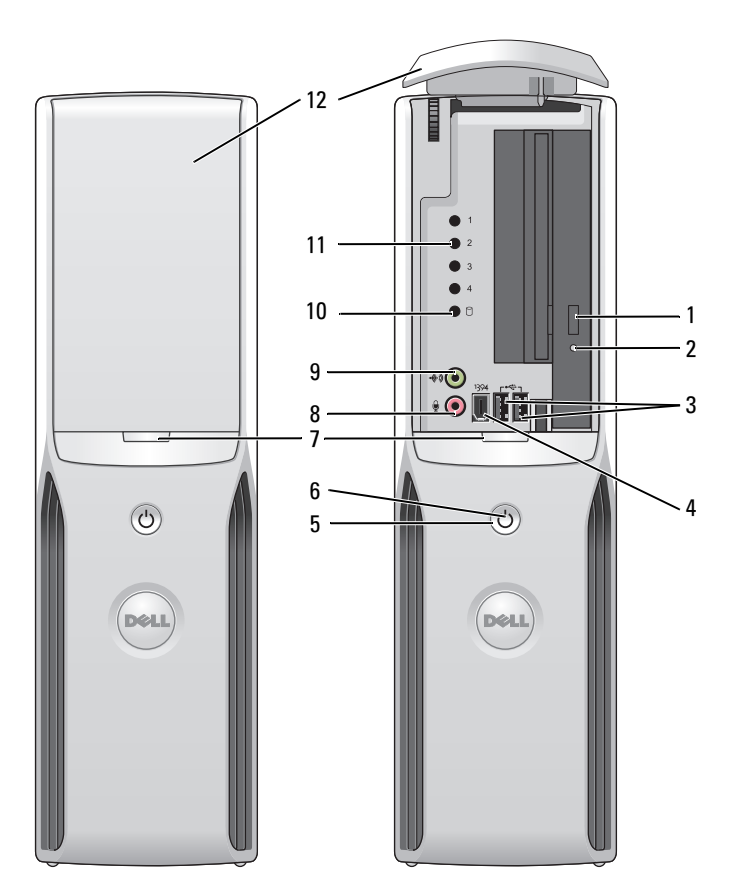

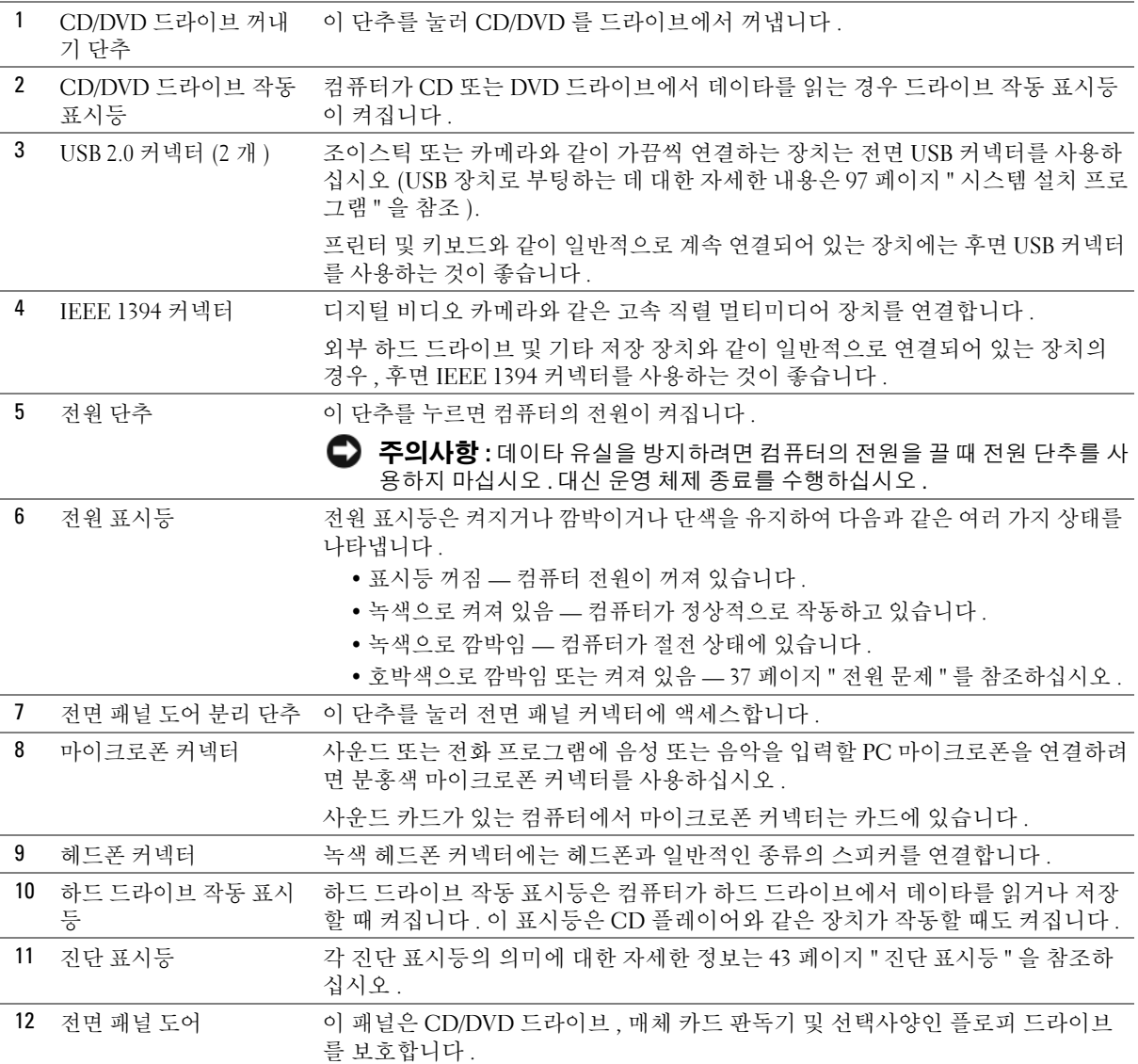

### 후면 모습

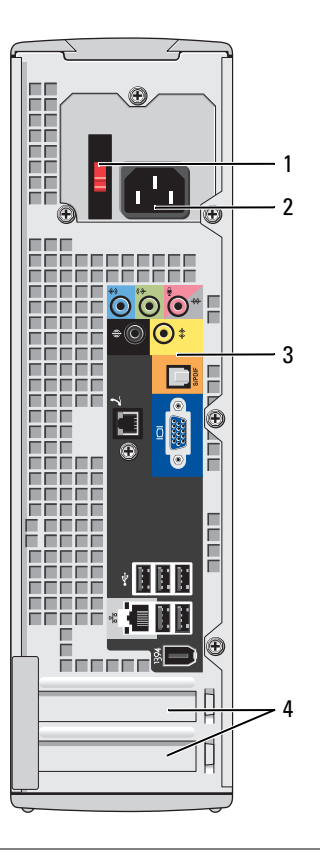

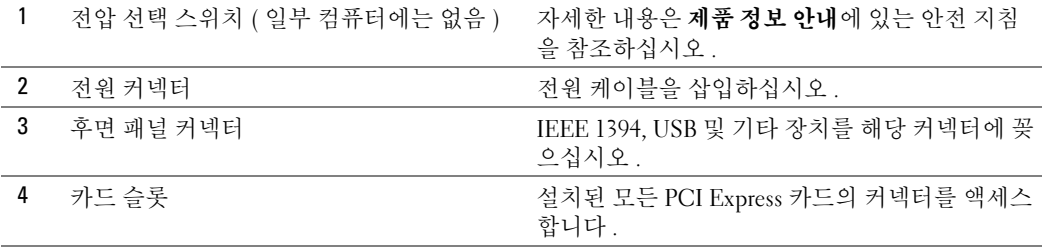

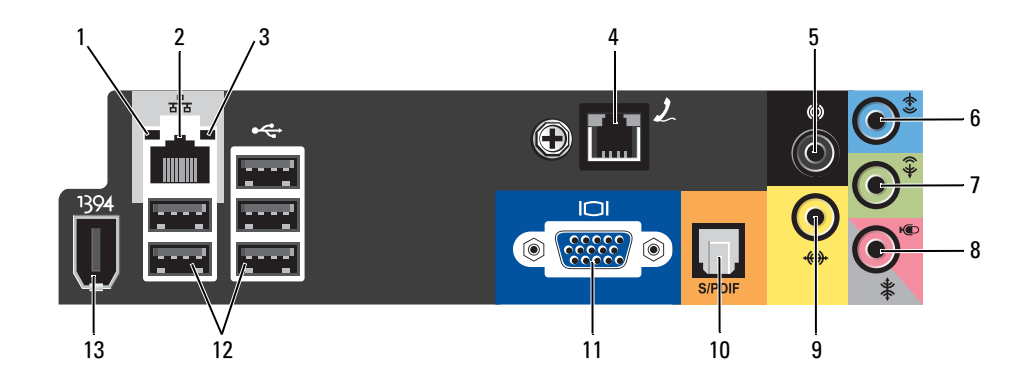

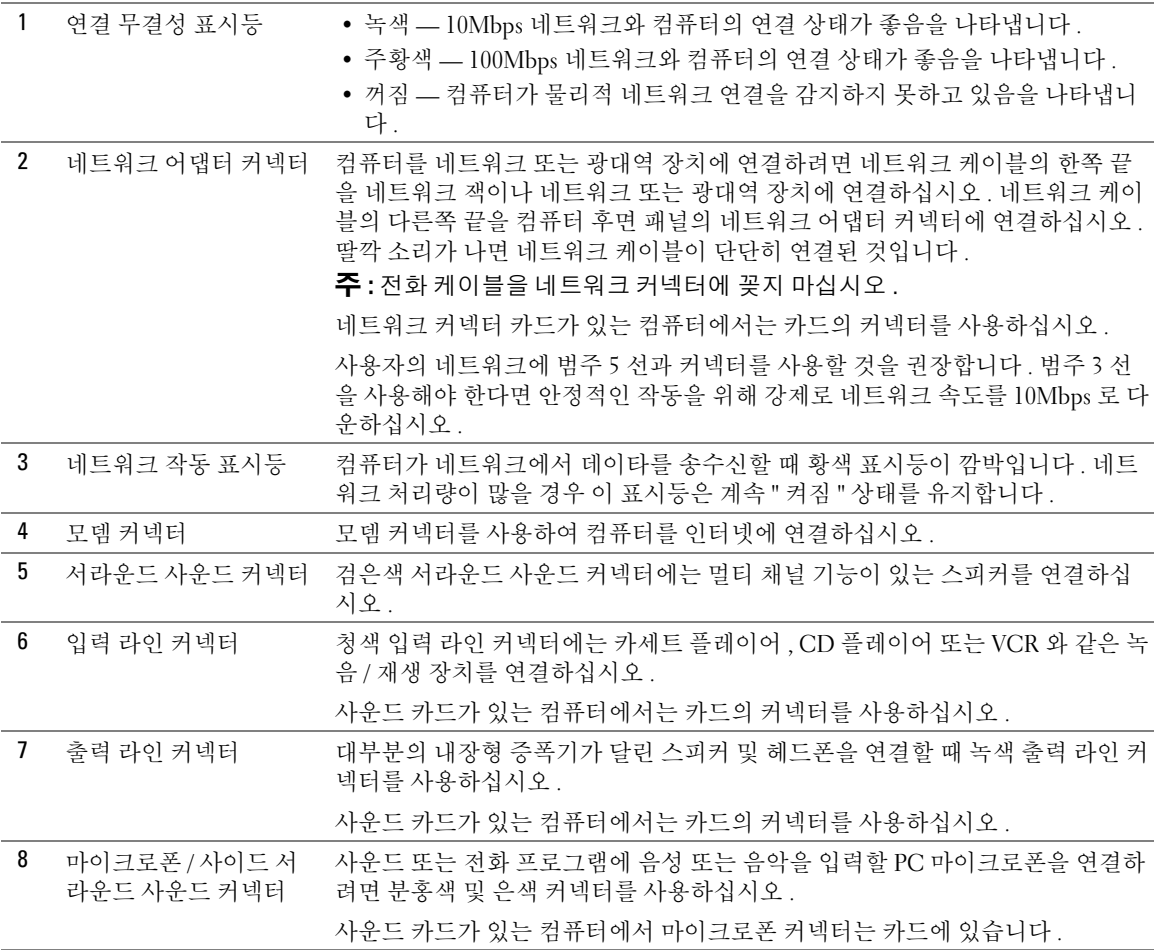

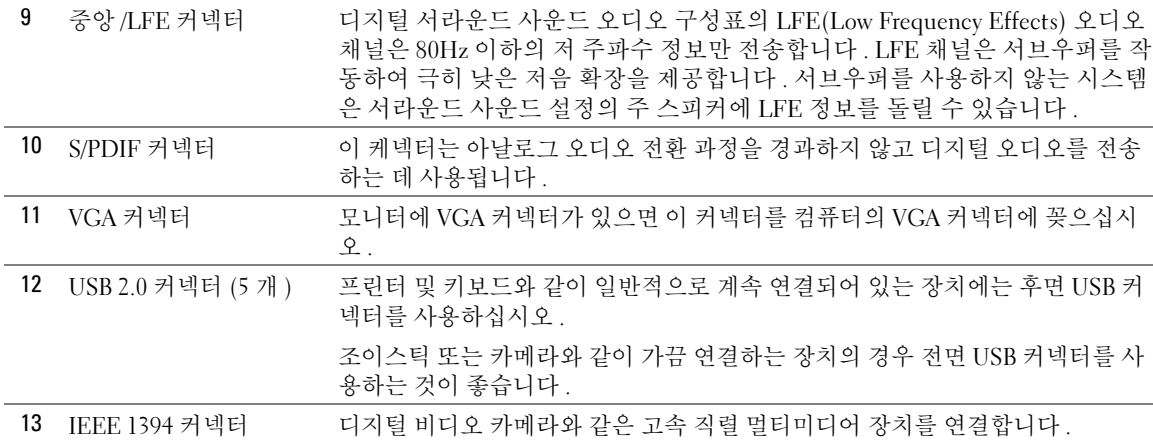

## <span id="page-58-0"></span>컴퓨터 덮개 분리

#### $\bigwedge$  주의 : 이 항목의 절차를 수행하기 전에 제품 정보 안내에 있는 안전 지침을 따르십시오 .

- 1 시작 메뉴를 통해 컴퓨터를 종료하십시오 (53 [페이지](#page-52-1) 참조 ).
- 2 컴퓨터와 컴퓨터에 연결된 장치의 전원이 꺼졌는지 확인하십시오. 컴퓨터를 종료할 때 컴퓨터와 컴퓨터에 연결된 장치의 전원이 자동으로 꺼지지 않은 경우 지금 전원을 끄 십시오 .
- 주의사항 : 네트워크 케이블을 분리하려면 먼저 컴퓨터에서 케이블을 분리한 다음 네트워크 벽 면 잭에서 케이블을 분리하십시오 .
- 3 컴퓨터에 연결된 전화선이나 통신선도 분리하십시오 .
- 4 컴퓨터와 컴퓨터에 연결된 장치를 전원 콘센트에서 분리한 다음 전원 단추를 눌러 시스템 보드를 방전시키십시오 .
- ╱ ヘ 주의 : 전기 충격을 방지하려면 덮개를 열기 전에 항상 컴퓨터를 전원 콘센트에서 분리해 놓으십 시오 .
- $\bullet$  주의사항 : 분리된 덮개를 놓을 수 있는 충분한 공간이 있어야 합니다 ( 적어도 30cm(1ft) 의 책상 면 공간 ).
- $\bullet$  주의사항 : 평평한 표면에서 작업하여 컴퓨터 또는 컴퓨터가 놓이는 표면이 긁히지 않도록 하십 시오 .
- 5 컴퓨터 덮개가 위로 향하도록 컴퓨터를 옆으로 눕히십시오 .
- 6 상단 패널의 덮개 분리 래치를 잡아당기십시오 .

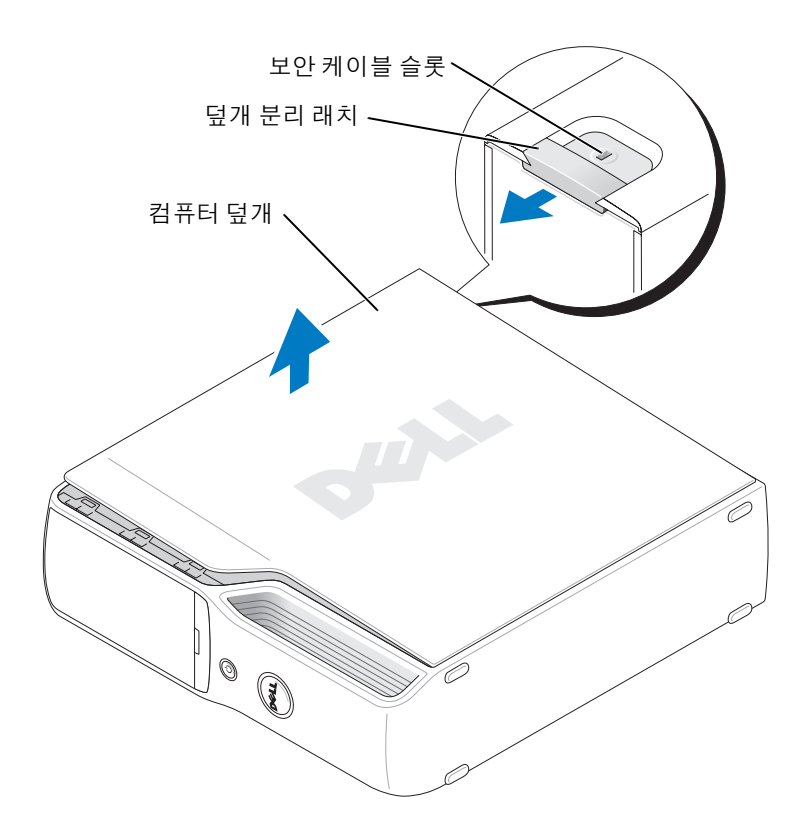

- 7 컴퓨터 하단의 가장자리에 있는 2 개의 연결쇠 탭을 찾으십시오 .
- 8 컴퓨터 덮개의 측면을 잡고 맨 아래 연결쇠를 지렛대 지점으로 사용하여 덮개를 위로 올 리십시오 .
- 9 연결쇠 탭에서 덮개를 분리하여 안전한 위치에 두십시오 .

## 컴퓨터 내부 모습

 $\bigwedge\limits$  주의 : 이 항목의 절차를 수행하기 전에 제품 정보 안내에 있는 안전 지침을 따르십시오 .

 $\bigwedge$  주의 : 전기 충격을 방지하려면 덮개를 열기 전에 항상 컴퓨터를 전원 콘센트에서 분리해 놓으십 시오 .

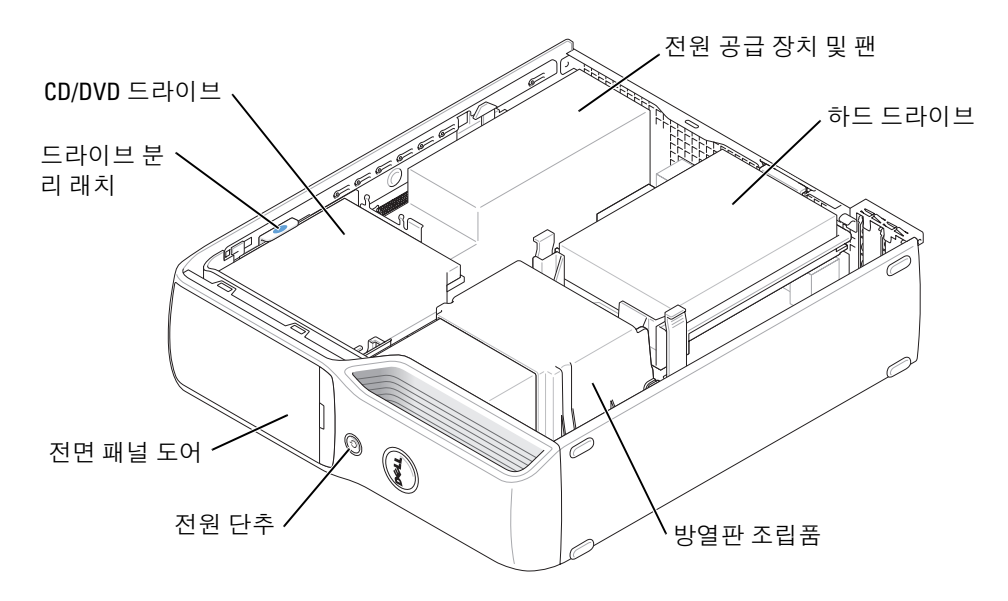

## <span id="page-61-0"></span>시스템 보드 구성요소

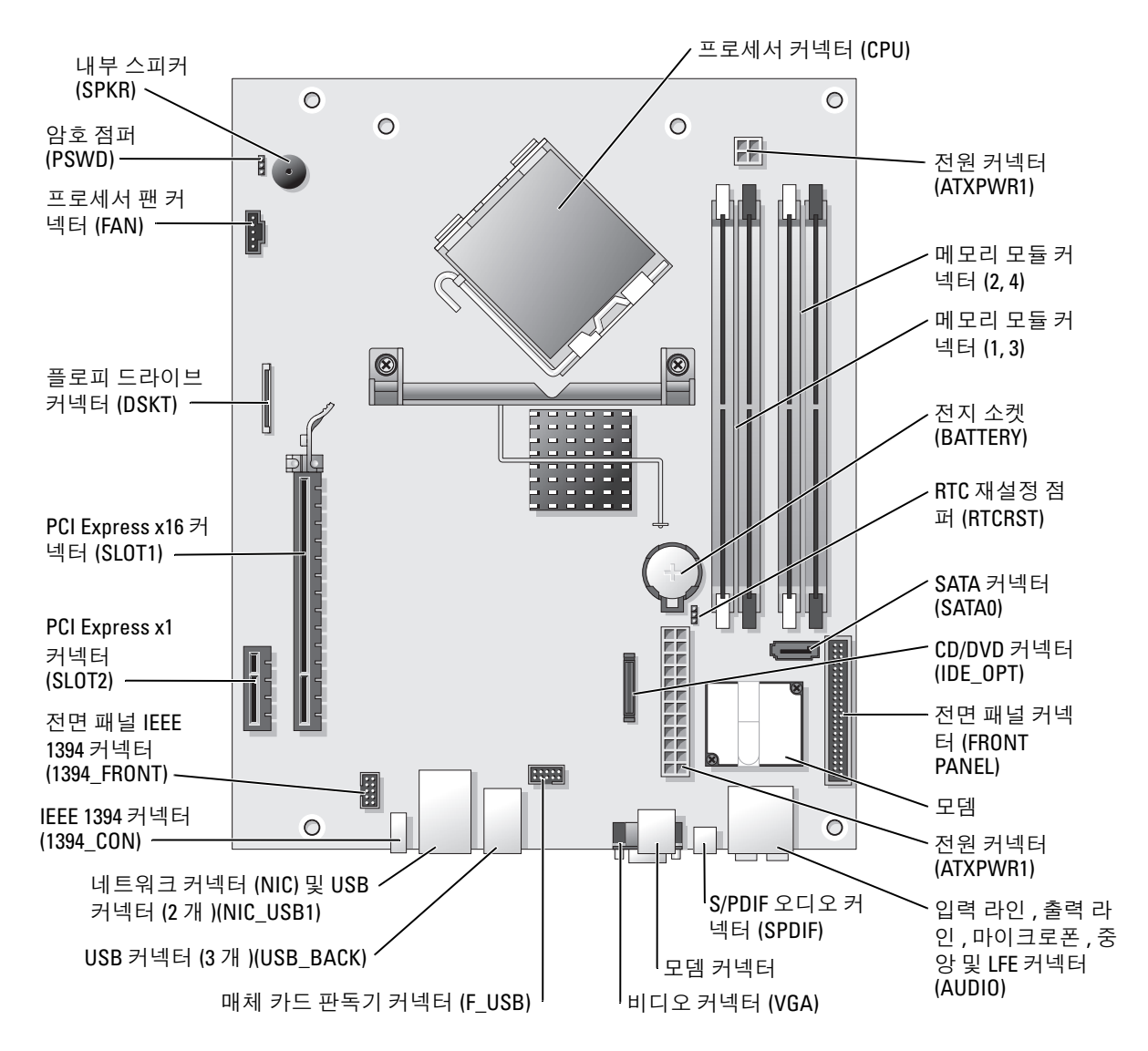

## 메모리

컴퓨터 메모리는 시스템 보드에 메모리 모듈을 설치하여 증가할 수 있습니다 . 컴퓨터는 버퍼되지 않은 비 ECC DDR2 메모리를 지원합니다 .

■ 주 : 버퍼된 메모리는 이 컴퓨터에서 지원되지 않습니다 .

#### <span id="page-62-0"></span>DDR2 메모리 개요

DDR2 메모리 모듈은 메모리 크기 , 속도 및 기술이 일치하는 쌍으로 설치해야 합니다 . DDR2 메모리 모듈을 일치하는 쌍으로 설치하지 않으면 컴퓨터는 작동하지만 성능이 약간 저하됩니 다 . 모듈의 레이블을 참조하여 모듈의 용량을 확인하십시오 .

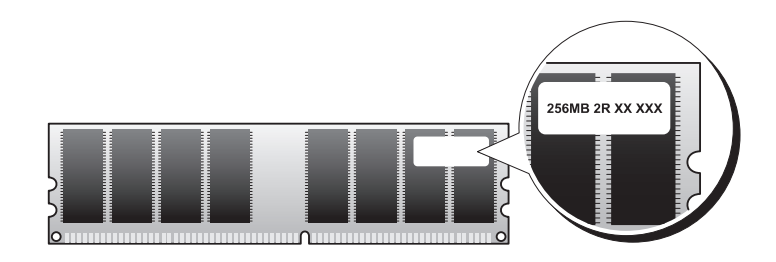

■ 주 : 항상 시스템 보드에 표시된 순서대로 DDR2 메모리 모듈을 설치하십시오 .

다음과 같은 메모리 구성을 권장합니다 .

- DIMM 커넥터 1 및 2 에 설치된 일치하는 메모리 모듈 쌍 ( 흰색 보호 클립 ) 또는
- DIMM 커넥터 1 및 2에 설치된 일치하는 메모리 모듈 쌍 및 DIMM 커넥터 3 및 4에 설치된 다른 일치하는 메모리 모듈 쌍 ( 검은색 보호 클립 )
- $\bullet$  주의사항 : ECC 메모리 모듈을 설치하지 마십시오.
- DDR2 400MHz(PC2-3200) 및 DDR2 533MHz(PC2-4300) 메모리를 혼합하여 쌍으로 설치 한 경우, 설치된 모듈 중 느린 모듈의 속도로 작동합니다.
- 모듈을 다른 커넥터에 설치하기 전에 단일 메모리 모듈을 프로세서에 가장 가까운 커넥터 인 DIMM 커넥터 1 에 설치하십시오 .

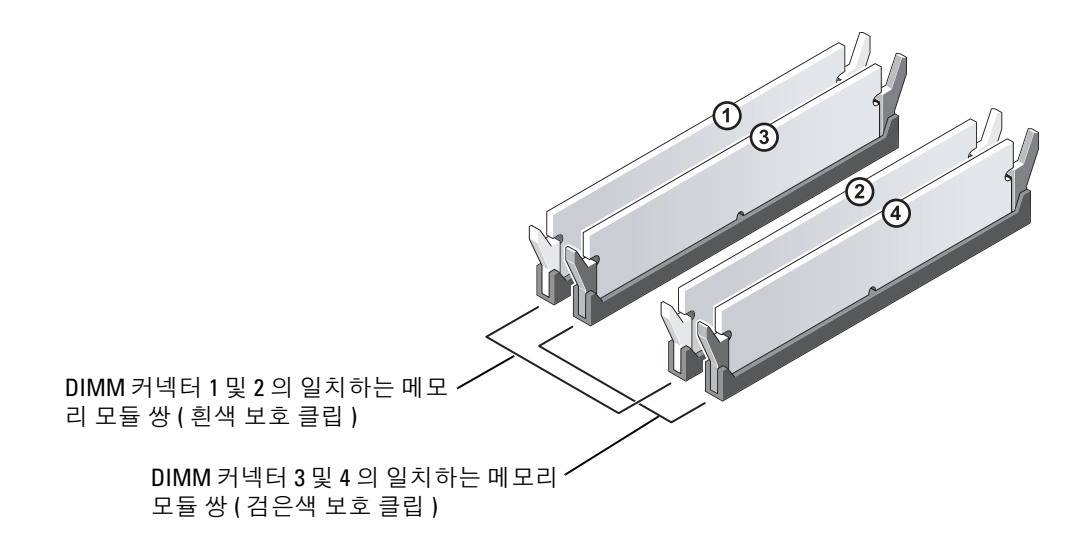

- 주 : Dell 에서 구입한 메모리는 컴퓨터 보증에 적용됩니다 .
- **주의사항** : 메모리 업그레이드 동안에 컴퓨터에서 기존 메모리 모듈을 분리할 경우 Dell 에서 새 모듈을 구입했더라도 , 새 모듈과 기존 모듈을 따로 보관해 두십시오 . 가능하면 , 기존 메모리 모 듈과 새 메모리 모듈을 한 쌍으로 사용하지 **마십시오** . 그렇지 않으면 컴퓨터가 정상적으로 작동 되지 않을 수 있습니다 . 기존 메모리 모듈을 DIMM 커넥터 1, 2 또는 DIMM 커넥터 3, 4 중 하나에 쌍 으로 설치해야 합니다 .

#### 4GB 구성의 메모리 주소 지정

2GB DIMM 2 개를 사용할 경우 컴퓨터는 최대 4GB 의 메모리를 지원합니다 . Microsoft® Windows® XP 와 같은 현재 운영 체제는 최대 4GB 의 주소 공간을 사용할 수 있지만 운영 체제 에 사용 가능한 메모리 양은 4GB 미만입니다 . 컴퓨터 내부의 일부 구성요소에는 4GB 범위의 주소 공간이 필요합니다 . 이러한 구성요소에 예약된 주소 공간은 컴퓨터 메모리에서 사용할 수 없습니다 .

#### <span id="page-63-0"></span>메모리 설치

#### $\sqrt{\!\int\!\!\int\!\!\int}$  주의 : 이 항목의 절차를 수행하기 전에 제품 정보 안내에 있는 안전 지침을 따르십시오 .

- 주의사항 : 컴퓨터 내부 구성요소의 정전기를 방지하려면 전자적 구성요소를 만지기 전에 사용 자 몸의 정전기를 제거하십시오 . 섀시의 도색되어 있지 않은 금속 표면을 만져 사용자 몸에 있는 정전기를 제거하십시오 .
	- 1 53 페이지 " [시작하기](#page-52-2) 전에 " 의 절차를 따르십시오 .
	- 2 CD/DVD 드라이브를 분리하십시오 (76 [페이지](#page-75-0) 참조 ).
	- 3 선택사양인 매체 카드 판독기 또는 선택사양인 플로피 드라이브가 설치되어 있으면 분리 하십시오 (79 [페이지](#page-78-0) 또는 82 [페이지](#page-81-0) 참조 ).
	- 4 메모리 모듈 커넥터 양쪽 끝부분에 있는 보호 클립을 바깥쪽으로 누르십시오 .

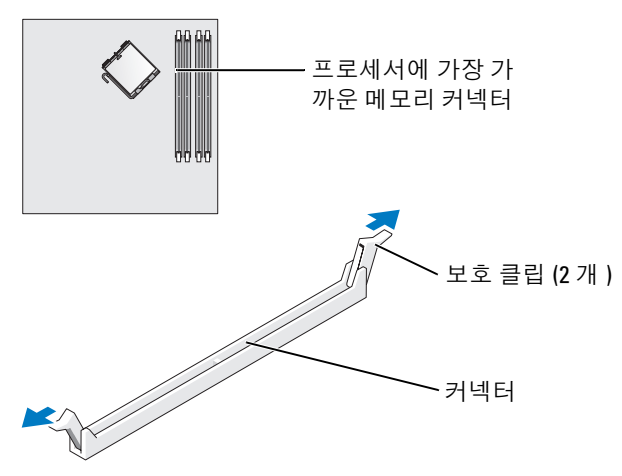

5 모듈 밑면의 노치와 커넥터에 있는 가로대를 맞추십시오 .

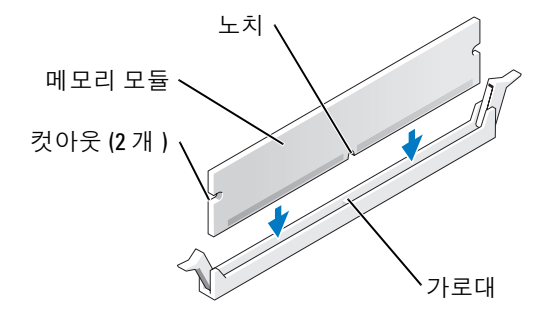

- 주의사항: 메모리 모듈의 손상을 방지하려면 모듈의 양쪽 끝을 똑같은 힘의 세기로 눌러 소켓에 수직으로 끼우십시오 .
- 6 모듈이 딸깍 소리가 나며 고정될 때까지 커넥터로 삽입하십시오 . 모듈을 올바르게 끼우면 보호 클립이 모듈 양쪽 끝에 있는 컷아웃에 걸립니다 .

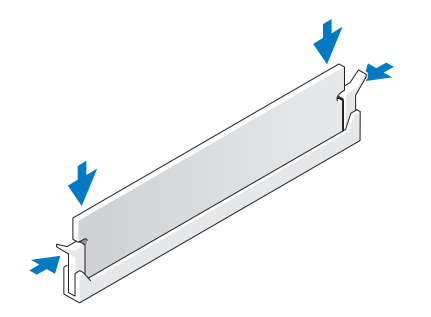

- 7 컴퓨터 덮개를 장착하십시오 (90 [페이지](#page-89-0) 참조 ).
- **□ 주의사항** : 네트워크 케이블을 연결하려면 먼저 케이블을 네트워크 장치에 끼운 다음 컴퓨터에 끼우십시오 .
- 8 컴퓨터와 장치를 전원 콘센트에 연결하고 전원을 켜십시오 .
- 9 내 컴퓨터 아이콘을 마우스 오른쪽 단추로 클릭하고 등록 정보를 클릭하십시오 .
- 10 일반 탭을 클릭하십시오.
- 11 메모리가 올바르게 설치되었는지 확인하려면 나열된 메모리(RAM)의 용량을 확인하십시 오 .

메모리 분리

### $\bigwedge\hspace{-0.8mm}\bigwedge\limits^{\bullet}\,$  주의 : 이 항목의 절차를 수행하기 전에 제품 정보 안내에 있는 안전 지침을 따르십시오 .

- ■■ 주의사항 : 컴퓨터 내부 구성요소의 정전기를 방지하려면 전자적 구성요소를 만지기 전에 사용 자 몸의 정전기를 제거하십시오 . 섀시의 도색되어 있지 않은 금속 표면을 만져 사용자 몸에 있는 정전기를 제거하십시오 .
- 1 53 페이지 " [시작하기](#page-52-2) 전에 " 의 절차를 따르십시오 .
- 2 메모리 모듈 커넥터 양쪽 끝부분에 있는 보호 클립을 바깥쪽으로 누르십시오 .
- 3 모듈을 꽉 잡고 당기십시오 .

모듈이 잘 분리되지 않을 경우 , 모듈을 앞뒤로 조심스럽게 움직이면 커넥터에서 분리됩 니다.

### <span id="page-65-0"></span>카드

### $\bigwedge$  주의 : 이 항목의 절차를 수행하기 전에 제품 정보 안내에 있는 안전 지침을 따르십시오 .

**□ 주의사항** : 컴퓨터 내부 구성요소의 정전기를 방지하려면 전자적 구성요소를 만지기 전에 사용 자 몸의 정전기를 제거하십시오 . 섀시의 도색되어 있지 않은 금속 표면을 만져 사용자 몸에 있는 정전기를 제거하십시오 .

Dell™ 컴퓨터에는 다음과 같은 PCI Express 카드용 슬롯이 있습니다 .

- PCI Express x16 카드 슬롯 1 개
- PCI Express x1 카드 슬롯 1 개
- **⁄ 주 : PCI Express x16 및 PCI Express x1** 카드용 슬롯은 절반 높이 슬롯입니다.

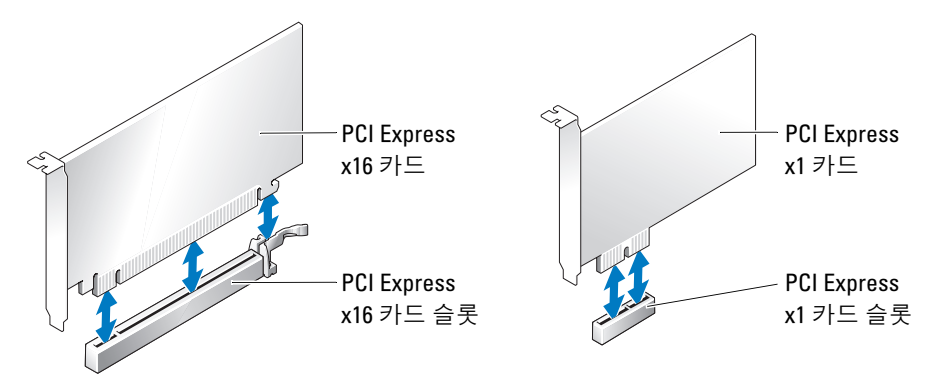

PCI Express 카드를 설치하거나 교체할 경우 다음 항목의 절차를 따르십시오 . 카드를 분리하지 만 교체하지 않으려는 경우 69 페이지 ["PCI Express](#page-68-1) 카드 분리 " 를 참조하십시오 .

카드를 교체하려는 경우 , 운영 체제에서 현재 설치되어 있는 카드의 드라이버를 분리하십 시오 .

#### PCI Express 카드 설치

- 1 53 페이지 " [시작하기](#page-52-2) 전에 " 의 절차를 따르십시오 .
- 2 안쪽에서 카드 고정 도어의 분리 탭을 조심스럽게 눌러 도어를 돌려서 여십시오 . 도어는 연결되어 있으므로 열림 위치를 그대로 유지합니다 .

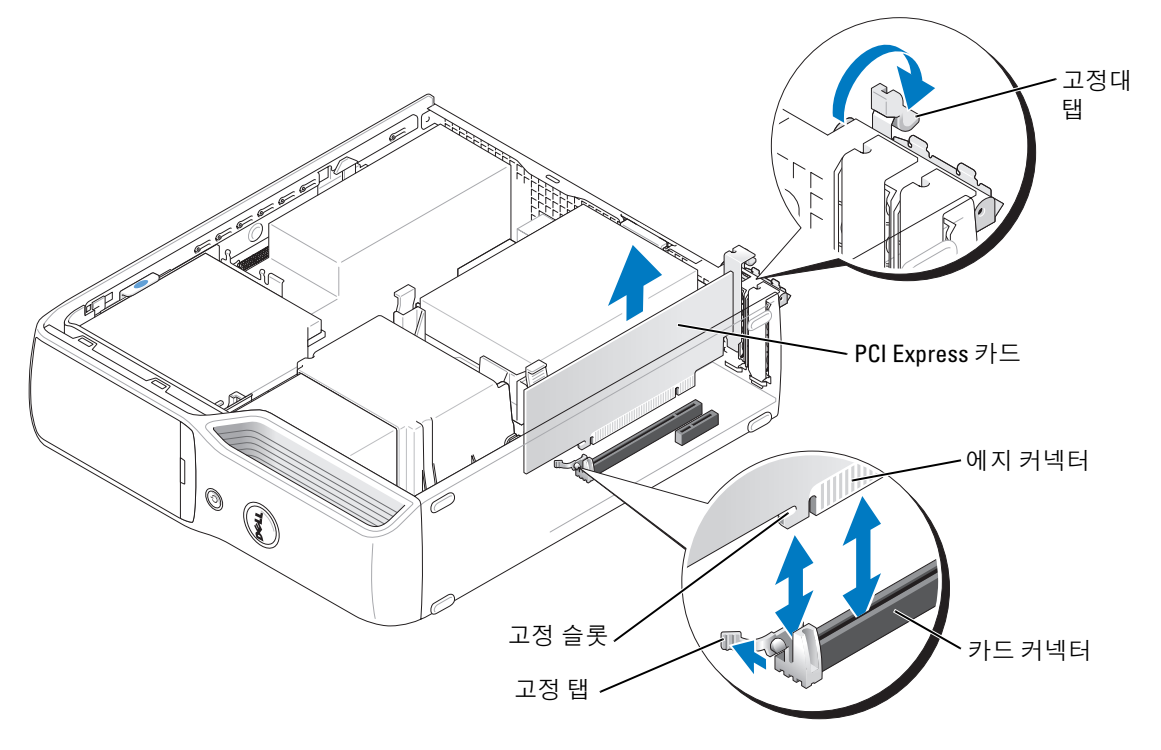

- 3 새 카드를 설치할 경우 필러 브래킷을 분리하여 카드 슬롯 구멍을 만드십시오 . 그런 다음 5 [단계](#page-67-0)를 계속하여 수행하십시오 .
- 4 컴퓨터에 이미 설치된 카드를 교체할 경우 카드를 분리하십시오 .

필요한 경우 , 카드에 연결된 모든 케이블을 분리하십시오 . 카드의 위쪽 끝을 잡고 커넥터 밖으로 빼내십시오 .

<span id="page-67-0"></span>5 카드를 설치할 준비를 하십시오 . 카드 구성 , 내부 연결 , 해당 컴퓨터에 맞게 카드를 사용자 정의하는 데 관한 내용은 카드 와 함께 제공된 설명서를 참조하십시오 .

#### 주의 : 일부 네트워크 어댑터는 네트워크에 연결되어 있을 때 자동으로 컴퓨터를 시작합니다 . 전 기 충격을 방지하려면 카드를 설치하기 전에 컴퓨터를 전원 콘센트에서 분리해 놓으십시오 .

- 6 카드를 커넥터에 놓고 단단히 누르십시오 . 카드가 슬롯에 완전히 장착되도록 하십시오 .
- 7 카드를 x16 카드 커넥터에 설치할 경우 고정 슬롯이 고정 탭과 나란히 되도록 카드를 놓고 고정 탭을 조심스럽게 누르십시오 .
- 8 카드를 커넥터에 놓고 단단히 누르십시오 . 카드가 슬롯에 완전히 장착되도록 하십시오 .

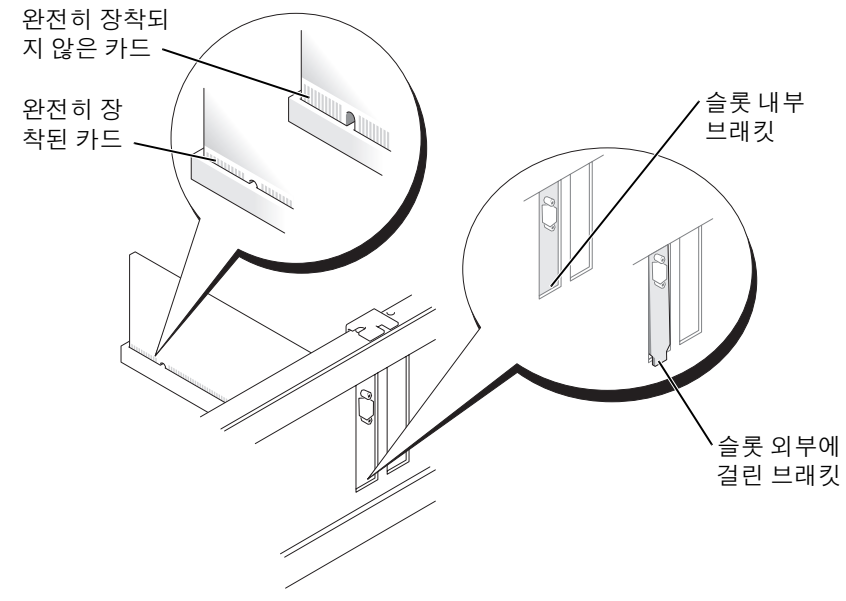

- 9 카드 고정 도어를 닫기 전에 다음 사항을 확인하십시오.
	- 모든 카드 및 필러 브래킷의 상단과 정렬 막대가 일치하는지 여부 .
	- 카드 상단의 노치 또는 필러 브래킷이 정렬 가이드에 맞는지 여부 .

10 카드 고정 도어를 제위치에 끼워 닫으십시오 .

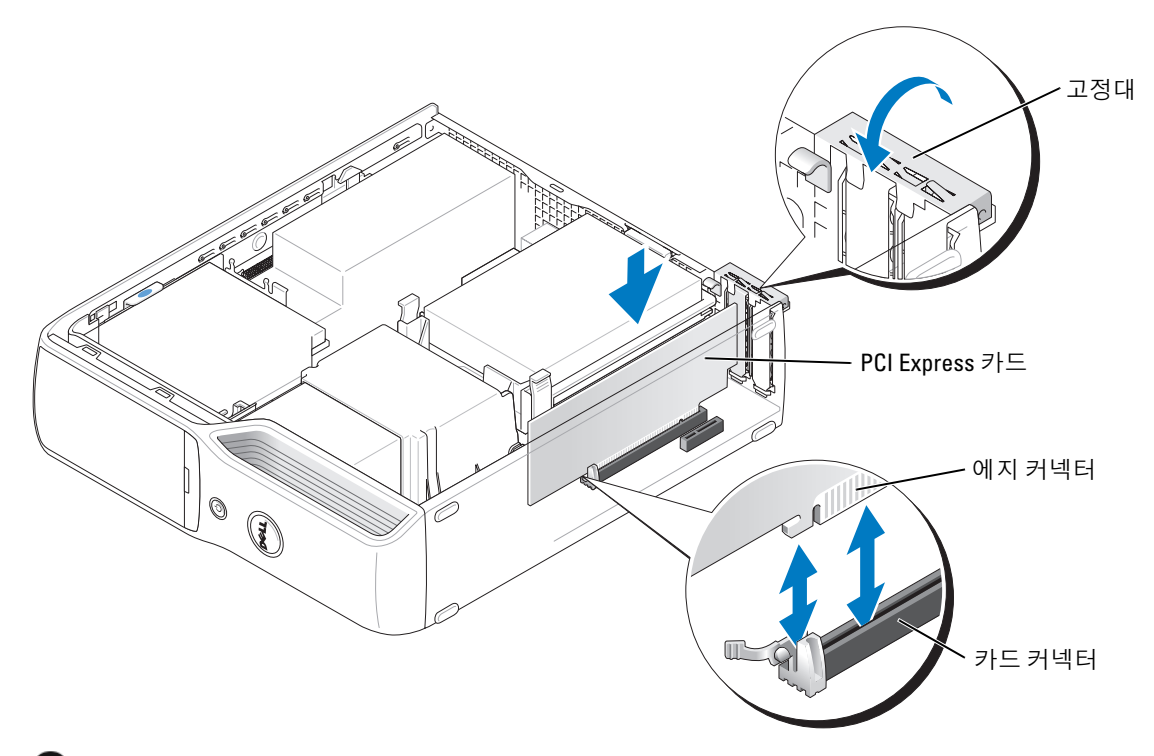

- $\bullet$  주의사항 : 카드 케이블이 카드 위나 뒷면을 경유하지 않도록 하십시오 . 케이블이 카드 위로 경 유하면 컴퓨터 덮개를 올바르게 닫을 수 없거나 장치에 손상줄 수 있습니다 .
- 11 카드에 장착할 케이블을 연결하십시오 .

카드의 케이블 연결에 대한 정보는 카드와 함께 제공된 카드 설명서를 참조하십시오 .

- $\bigodot$  주의사항 : 네트워크 케이블을 연결하려면 먼저 케이블을 네트워크 장치에 끼운 다음 컴퓨터에 끼우십시오 .
- 12 컴퓨터 덮개를 장착(90[페이지](#page-89-0) 참조)하고 컴퓨터와 장치를 전원 콘센트에 다시 연결한 다 음 전원을 켜십시오 .
- 13 카드 설명서에서 설명한대로 카드에 필요한 드라이버를 모두 설치하십시오 .

#### <span id="page-68-1"></span><span id="page-68-0"></span>PCI Express 카드 분리

- 1 53 페이지 " [시작하기](#page-52-2) 전에 " 의 절차를 따르십시오 .
- 2 필요한 경우 , 카드에 연결된 모든 케이블을 분리하십시오 .
- 3 고정 탭을 조심스럽게 당기고 탭의 상단 모서리를 잡고 해당 커넥터에서 빼내십시오 .
- 4 카드를 영구적으로 분리한 경우 빈 카드 슬롯 구멍에 필러 브래킷을 설치하십시오 .
- <u><mark>◇</mark> 주 : 빈 카드 슬롯 구멍에 필러 브래킷을 설치하는 것은 컴퓨터의 FCC 인증을 유지하는 데 필요합</u> 니다 . 또한 , 브래킷은 컴퓨터에 먼지와 오물이 들어가지 않도록 보호해 줍니다 .
- 5 컴퓨터 덮개를 장착(90[페이지](#page-89-0) 참조)하고 컴퓨터와 장치를 전원 콘센트에 다시 연결한 다 음 전원을 켜십시오 .
- 6 카드 드라이버를 설치 제거하십시오 .

## 드라이브

컴퓨터는 다음 장치의 조합을 지원합니다 .

- 직렬 ATA 드라이브 1 개
- FlexBay 드라이브 1 개 ( 선택사양인 플로피 드라이브 또는 매체 카드 판독기 )
- CD 또는 DVD 드라이브 1 개

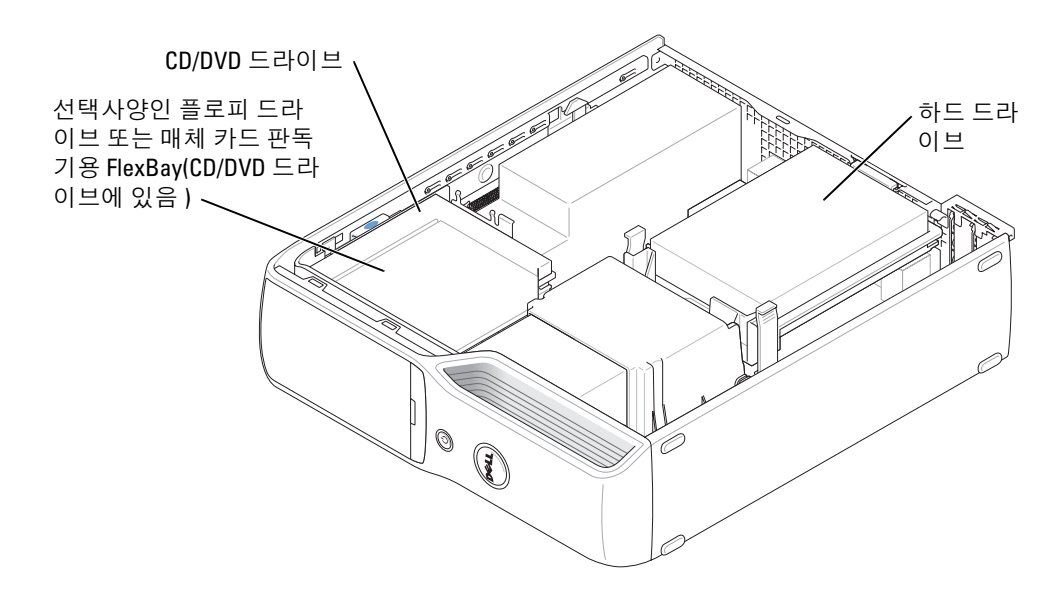

CD 또는 DVD 드라이브를 시스템 보드의 "IDE\_OPT" 라는 레이블이 붙은 커넥터에 연결하십 시오 . 직렬 ATA 하드 드라이브는 시스템 보드의 "SATA0" 라는 레이블이 붙은 커넥터에 연결해 야 합니다 .

#### 드라이브 케이블 연결

드라이브를 설치할 때 DC 전원 케이블과 데이타 케이블 또는 단일 인터페이스 케이블을 드라 이브의 후면과 시스템 보드에 연결합니다 .

### 드라이브 인터페이스 커넥터

대부분의 인터페이스 커넥터는 해당 위치에 맞도록 제작되어 있습니다 . 즉 , 한쪽 커넥터의 노 치나 빠진 핀은 다른쪽 커넥터의 탭이나 채움 구멍에 맞물립니다 . 직렬 ATA 케이블은 커넥터 끝의 1 번 핀에 연결됩니다 . 보드 또는 카드에 있는 커넥터의 핀 1 끝은 일반적으로 보드 또는 카드에 직접 실크 스크린으로 인쇄된 "1" 로 표시됩니다 .

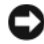

● 주의사항 : IDE 인터페이스 케이블을 연결할 때 커넥터의 핀 1 과 색칠된 선을 떨어뜨려 놓지 마 십시오 . 케이블을 반대로 하면 드라이브가 작동하지 않고 커넥터 , 드라이브 또는 둘 다 손상될 수 있습니다 .

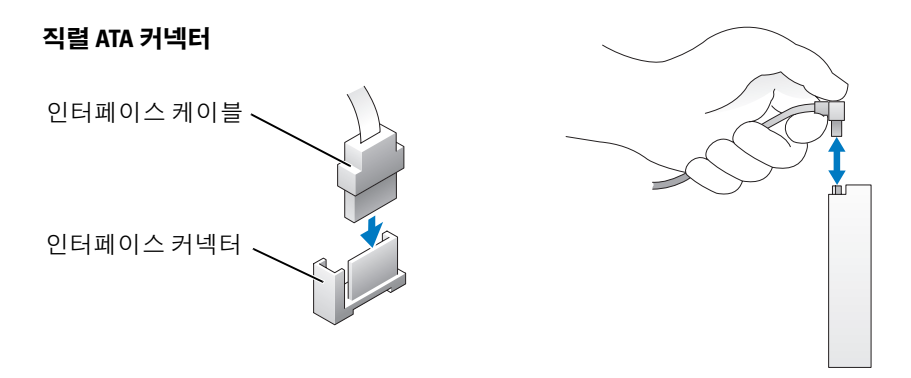

#### 전원 케이블 커넥터

전원 케이블을 사용하여 드라이브를 연결하려면 시스템 보드에서 전원 입력 커넥터를 찾으십 시오 .

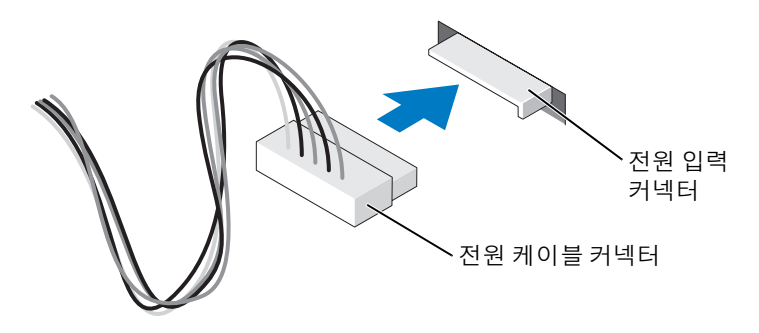

#### 드라이브 케이블 연결 및 분리

IDE 드라이브 데이타 케이블을 분리할 때 색칠된 당김 탭을 잡고 커넥터가 분리될 때까지 당 기십시오 .

직렬 ATA 데이타 케이블을 연결 및 분리할 때 양쪽 끝의 검은색 커넥터로 케이블을 고정시키십 시오 .

IDE 커넥터와 마찬가지로 , 직렬 ATA 인터페이스 커넥터는 해당 위치에 맞도록 제작되어 있습 니다 . 즉 , 한쪽 커넥터의 노치나 빠진 핀은 다른쪽 커넥터의 탭이나 채움 구멍에 맞물립니다 .

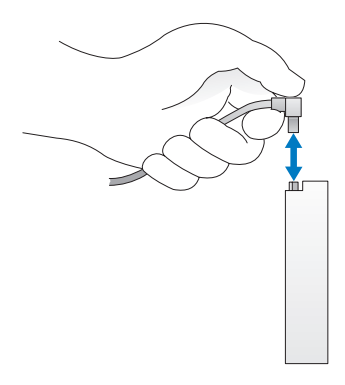

## 하드 드라이브

 $\bigwedge$  주의 : 이 항목의 절차를 수행하기 전에 제품 정보 안내에 있는 안전 지침을 따르십시오 .

∕1∕ 주의 : 전기 충격을 방지하려면 덮개를 분리하기 전에 항상 컴퓨터를 전원 콘센트에서 분리해 놓 으십시오 .

■ 주의사항 : 딱딱한 표면에 드라이브를 놓으면 드라이브가 손상될 수 있습니다. 기포 패드와 같 이 충분한 쿠션이 있는 곳에 드라이브를 두십시오 .

 $\bullet$  주의사항 : 보관하려는 데이타가 저장된 하드 드라이브를 교체하려면 이 과정을 수행하기 전에 파일을 백업해두십시오 .

드라이브 설명서를 참조하여 드라이브가 컴퓨터에 맞게 구성되었는지 확인하십시오 .
### <span id="page-72-1"></span><span id="page-72-0"></span>하드 드라이브 분리

- 1 53 페이지 " [시작하기](#page-52-0) 전에 " 의 절차를 따르십시오 .
- 2 드라이브의 각 끝에 있는 청색 탭을 누르고 드라이브를 위로 밀어 컴퓨터 밖으로 꺼내십 시오 .

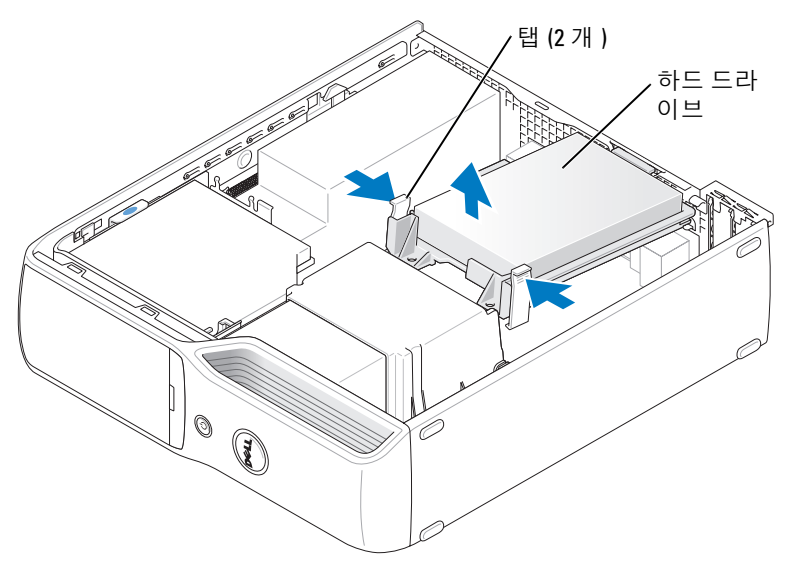

3 드라이브에서 전원 및 하드 드라이브 케이블을 분리하십시오 .

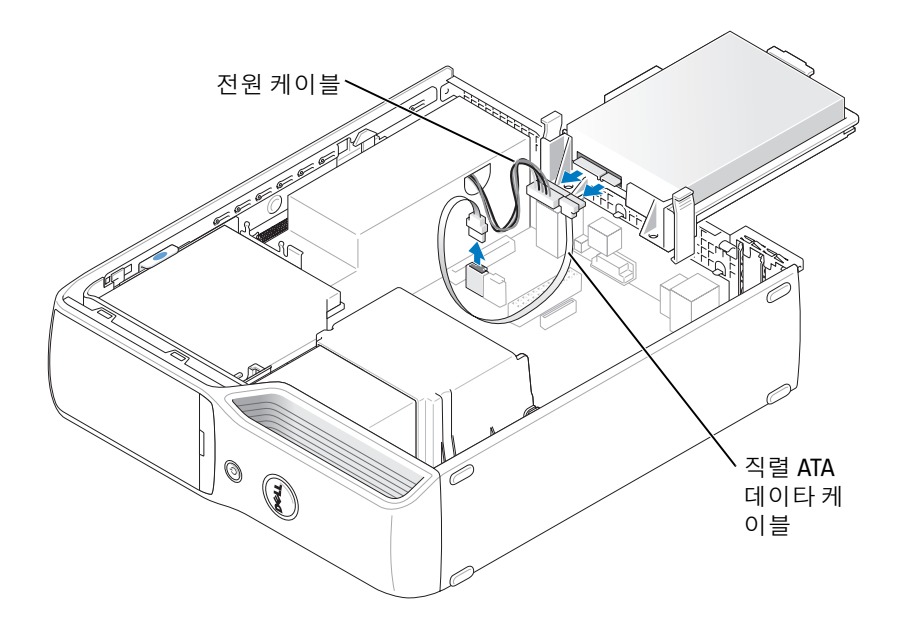

### <span id="page-73-1"></span><span id="page-73-0"></span>하드 드라이브 설치

- 1 교체 하드 드라이브의 포장을 풀고 설치할 준비를 하십시오 .
- 2 드라이브 설명서를 참조하여 드라이브가 컴퓨터에 맞게 구성되었는지 확인하십시오 .
- 주 : 교체용 하드 드라이브에 플라스틱 가이드 브래킷이 장착되지 않았을 경우 브래킷을 드라이브 에서 빼내 이전 드라이브에서 분리하십시오 . 브래킷을 새 드라이브에 걸어서 고정시키십시오 .

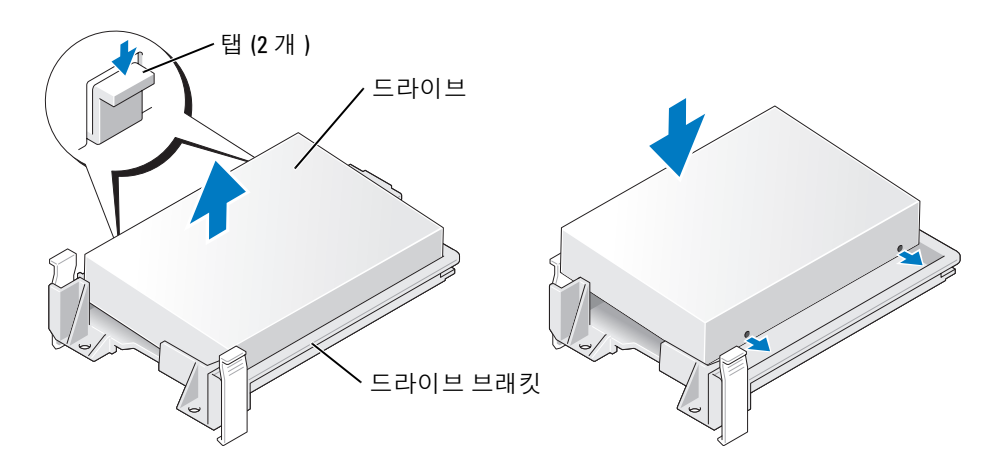

3 드라이브에 전원 및 하드 드라이브 케이블을 연결하십시오 .

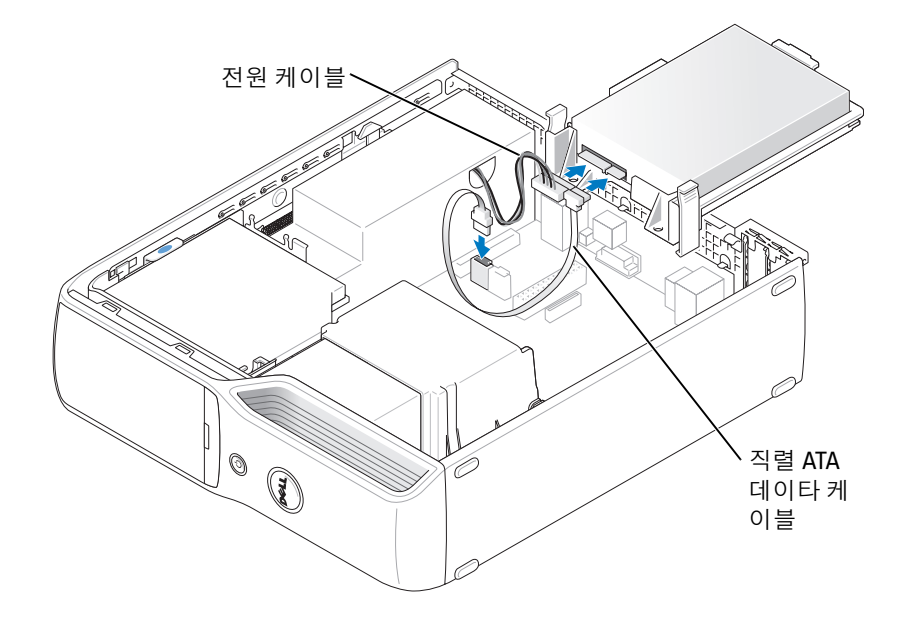

- 4 모든 커넥터를 점검하여 케이블이 올바르게 연결되고 단단히 장착되어 있는지 확인하십 시오 .
- 5 딸깍하는 소리가 나거나 드라이브가 단단히 설치될 때까지 드라이브를 제위치로 조심스 럽게 미십시오 .

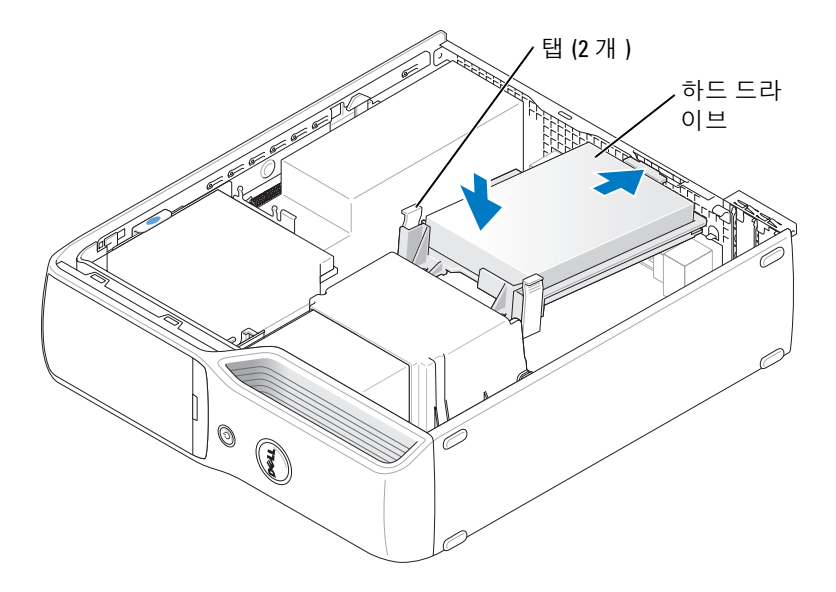

- 6 컴퓨터 덮개를 장착하십시오 (90 [페이지](#page-89-0) ).
- $\bigcirc$  주의사항 : 네트워크 케이블을 연결하려면 먼저 케이블을 네트워크 벽면 잭에 끼운 다음 컴퓨터 .<br>-<br>에 끼우십시오 .
- 7 컴퓨터와 장치를 전원 콘센트에 연결하고 전원을 켜십시오 . 드라이브를 작동하는 데 필요한 소프트웨어를 설치하는 지침은 드라이브와 함께 제공된 설명서를 참조하십시오 .

# CD/DVD 드라이브

 $\bigwedge \Omega$  주의 : 이 항목의 절차를 수행하기 전에 제품 정보 안내에 있는 안전 지침을 따르십시오 .

 $\sqrt{\!\int\!\!\int\!\!\int\!\!\!\int}$  주의 : 전기 충격을 방지하려면 덮개를 열기 전에 항상 컴퓨터를 전원 콘센트에서 분리해 놓으십 시오 .

### <span id="page-75-0"></span>CD/DVD 드라이브 분리

- 1 53 페이지 " [시작하기](#page-52-0) 전에 " 의 절차를 따르십시오 .
- 주의사항 : 인터페이스 케이블을 잡고 드라이브를 컴퓨터 밖으로 빼내지 마십시오 . 케이블과 케 이블 커넥터가 손상될 수 있습니다 .
- 2 드라이브 분리 래치를 위로 당기고 드라이브를 컴퓨터 뒤쪽으로 미십시오 .
- 3 연결된 인터페이스 케이블이 손상되지 않게 드라이브를 컴퓨터에서 조심스럽게 들어 올 려 빼십시오 .

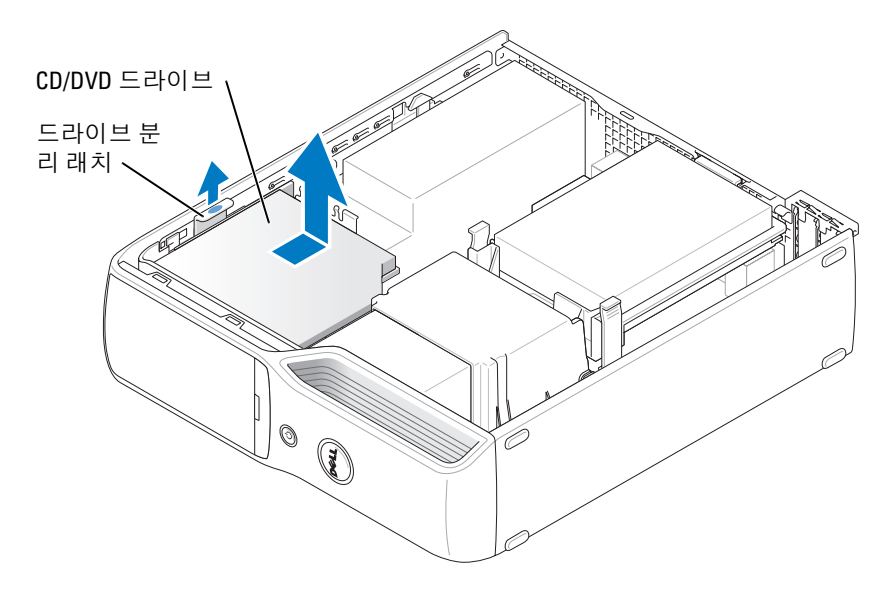

- 주 : 인터페이스 케이블은 금속 드라이브 브래킷으로 제자리에 고정되며 드라이브에서 분리할 필요가 없습니다.
	- 4 인터페이스 케이블을 시스템 보드의 인터페이스 케이블 커넥터에서 분리하십시오 [\(62](#page-61-0) 페 [이지](#page-61-0) 참조 ).

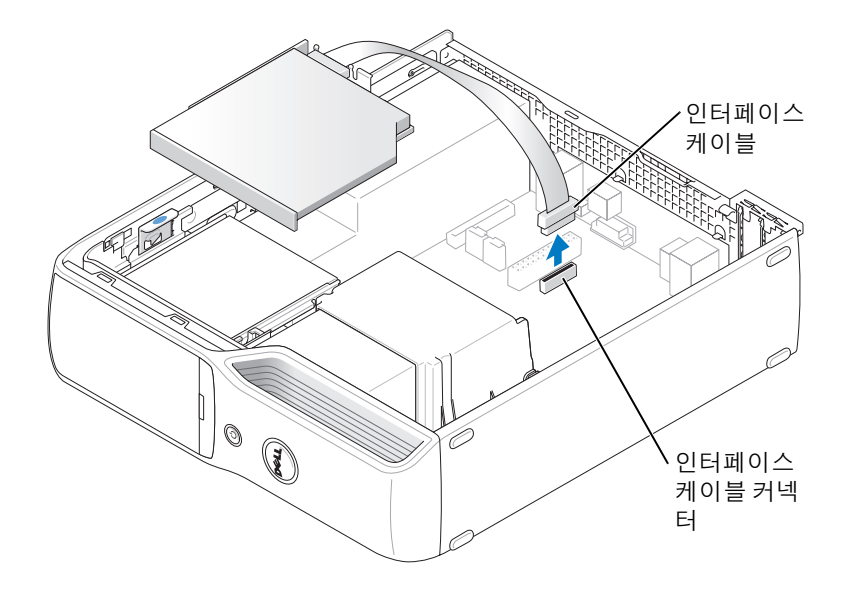

### <span id="page-76-0"></span>CD/DVD 드라이브 설치

- 1 드라이브의 포장을 풀고 설치 준비를 하십시오 . 드라이브와 함께 제공된 설명서를 참조하여 드라이브가 컴퓨터에 맞게 구성되었는지 확인 하십시오 . IDE 드라이브를 설치하는 경우 케이블 선택 설정에 맞게 드라이브를 구성하십 시오 .
- 2 인터페이스 케이블을 시스템 보드의 인터페이스 케이블 커넥터에 연결하십시오 . 62 [페이](#page-61-0) 지 " 시스템 보드 [구성요소](#page-61-0) " 를 참조하십시오 .

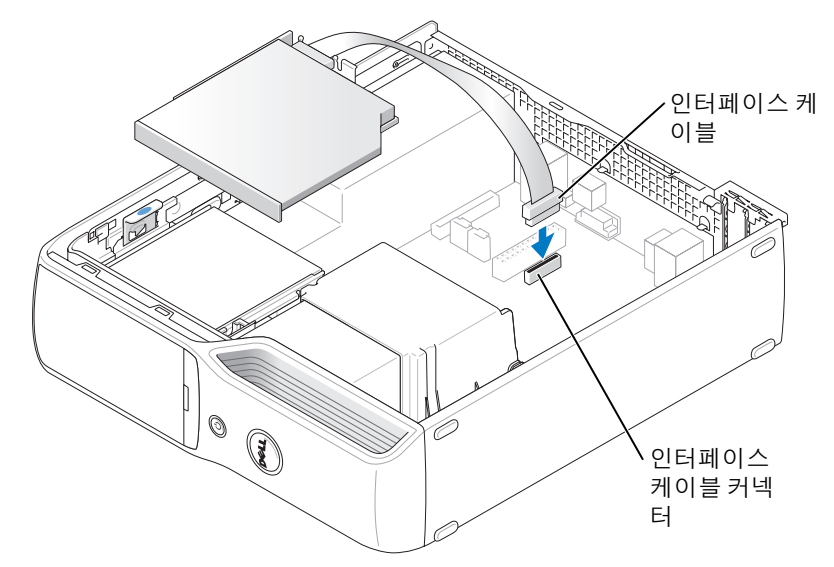

3 드라이브를 제자리에 밀어 넣으십시오 .

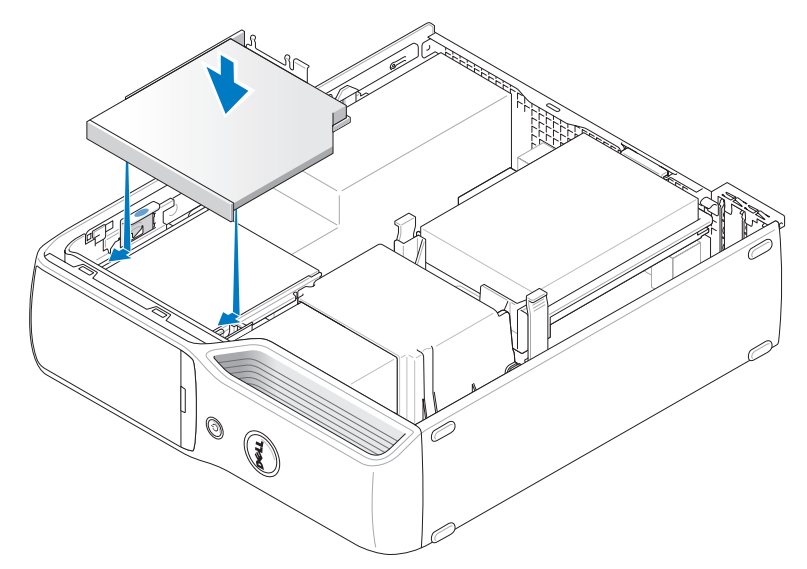

- 4 모든 케이블 연결을 점검하고 , 팬 및 냉각 환풍구의 공기 흐름이 잘 되도록 케이블을 접어 주십시오 .
- 5 컴퓨터 덮개를 장착하십시오 (90 [페이지](#page-89-0) 참조 ).
- 6 컴퓨터와 장치를 전원 콘센트에 연결하고 전원을 켜십시오 .
- 7 드라이브를 작동하는 데 필요한 소프트웨어를 설치하는 지침은 드라이브와 함께 제공된 설명서를 참조하십시오 .
- 8 시스템 설치 프로그램을 시작 (97 [페이지](#page-96-0) 참조 ) 하고 해당 Drive 옵션을 선택하십시오 . Dell 진단 프로그램을 실행하여 컴퓨터가 올바르게 작동하는지 확인하십시오 (46 [페이지](#page-45-0) 참조 ).

# 매체 카드 판독기

매체 카드 판독기 사용에 대한 정보는 12 페이지 " 매체 카드 판독기 사용 ( [선택사양](#page-11-0) )" 을 참조 하십시오 .

 $\bigwedge$  주의 : 이 항목의 절차를 수행하기 전에 제품 정보 안내에 있는 안전 지침을 따르십시오 .

<u></u>▲ 주의사항 : 컴퓨터 내부 구성요소의 정전기를 방지하려면 전자적 구성요소를 만지기 전에 사용 자 몸의 정전기를 제거하십시오 . 섀시의 도색되어 있지 않은 금속 표면을 만져 사용자 몸에 있는 정전기를 제거하십시오 .

### 매체 카드 판독기 분리

- 1 53 페이지 " [시작하기](#page-52-0) 전에 " 의 절차를 따르십시오 .
- 2 CD/DVD 드라이브를 분리하십시오 (76 [페이지](#page-75-0) 참조 ).
- 3 하드 드라이브를 분리하십시오 (73 [페이지](#page-72-0) 참조 ).
- 4 인터페이스 케이블을 매체 카드 판독기의 후면과 시스템 보드의 매체 카드 판독기 커넥터 에서 분리하십시오 (62 [페이지](#page-61-0) 참조 ).

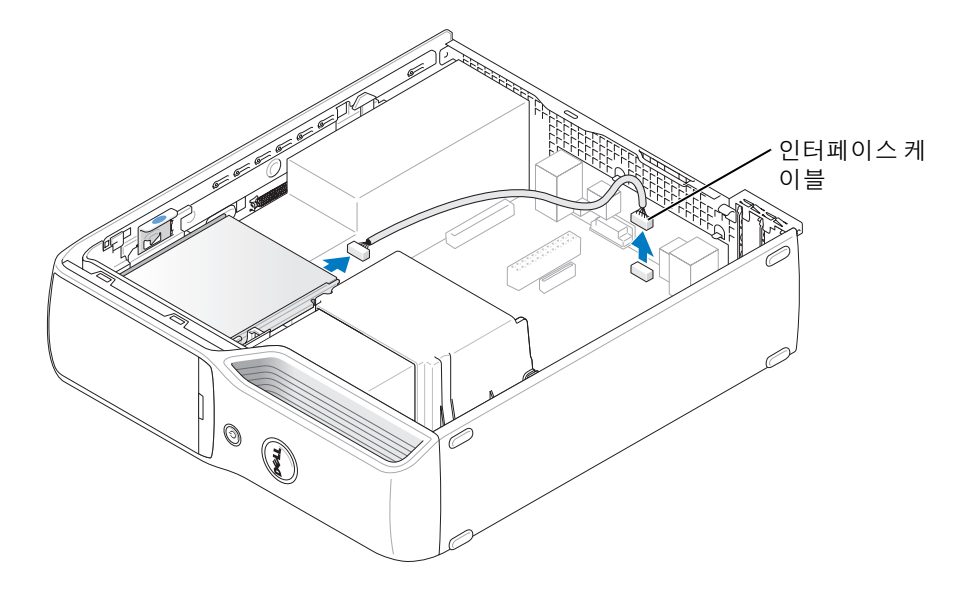

5 드라이브 분리 래치를 위로 당기고 매체 카드 판독기를 컴퓨터 뒤쪽으로 밀어 넣으십 시오 . 그런 다음 드라이브를 들어 올려 컴퓨터에서 분리하십시오 .

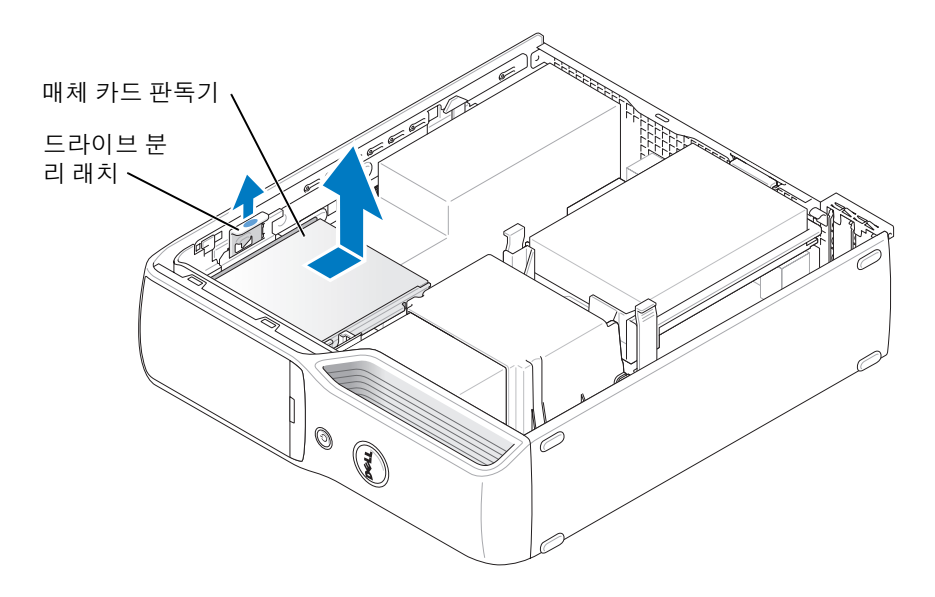

### 매체 카드 판독기 설치

- 1 53 페이지 " [시작하기](#page-52-0) 전에 " 의 절차를 따르십시오 .
- 2 매체 카드 판독기를 포장에서 꺼내십시오 .

3 딸깍하는 소리가 나거나 드라이브가 단단히 설치될 때까지 드라이브를 제자리에 밀어 넣 으십시오 .

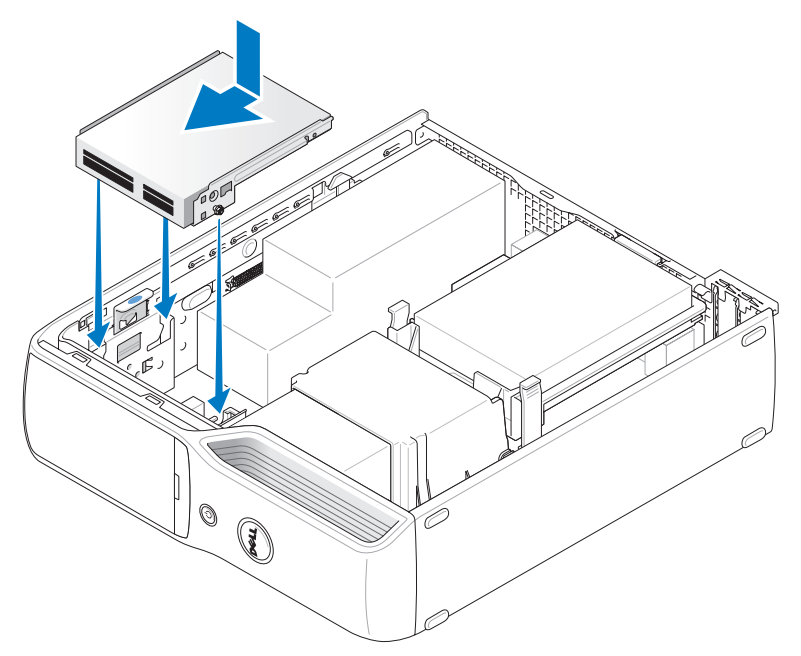

4 매체 카드 판독기의 후면과 시스템 보드의 매체 카드 판독기 커넥터에 인터페이스 케이블 을 연결하십시오 .

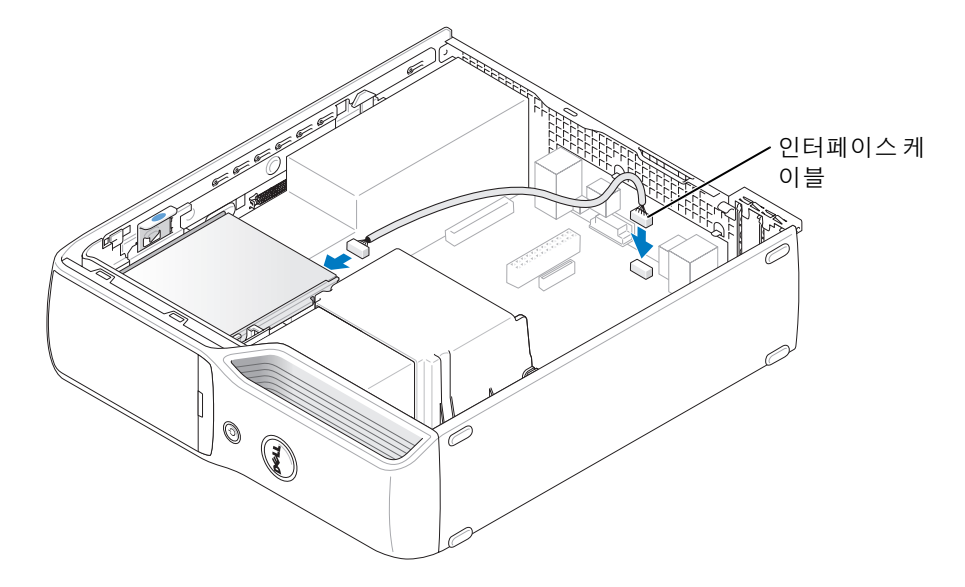

- 5 CD/DVD 드라이브를 장착하십시오 (77 [페이지](#page-76-0) 참조 ).
- 6 하드 드라이브를 장착하십시오 (74 [페이지](#page-73-0) 참조 ).
- 7 컴퓨터 덮개를 장착하십시오 (90 [페이지](#page-89-0) 참조 ).
- **□ 주의사항** : 네트워크 케이블을 연결하려면 먼저 케이블을 네트워크 장치에 꽂은 다음 컴퓨터에 꽂으십시오 .
- 8 컴퓨터와 장치를 전원 콘센트에 연결하고 전원을 켜십시오 . 드라이브를 작동하는 데 필요한 소프트웨어를 설치하는 지침은 드라이브와 함께 제공된 설명서를 참조하십시오 .
- 9 시스템 설치 프로그램을 시작하고 (97 [페이지](#page-96-0) 참조 ) 해당 Drive 옵션을 선택하십시오.
- 10 Dell 진단 프로그램을 실행하여 컴퓨터가 올바르게 작동하는지 확인하십시오 (46 [페이지](#page-45-0) 참조 ).

# 플로피 드라이브 ( 선택사양 )

### $\overline{\Delta}$  주의 : 이 항목의 절차를 수행하기 전에 제품 정보 안내에 있는 안전 지침을 따르십시오 .

 $\overline{\Delta}$  주의 : 전기 충격을 방지하려면 덮개를 분리하기 전에 항상 컴퓨터를 전원 콘센트에서 분리해 놓 으십시오 .

### 플로피 드라이브 분리

- 1 53 페이지 " [시작하기](#page-52-0) 전에 " 의 절차를 따르십시오 .
- 2 CD/DVD 드라이브를 분리하십시오 (76 [페이지](#page-75-0) 참조 ).
- 3 드라이브 분리 래치를 위로 당기고 드라이브를 컴퓨터 뒤쪽으로 밀어 넣으십시오 .
- 4 연결된 인터페이스 케이블이 손상되지 않게 드라이브를 컴퓨터에서 조심스럽게 들어 올 려 빼십시오 .

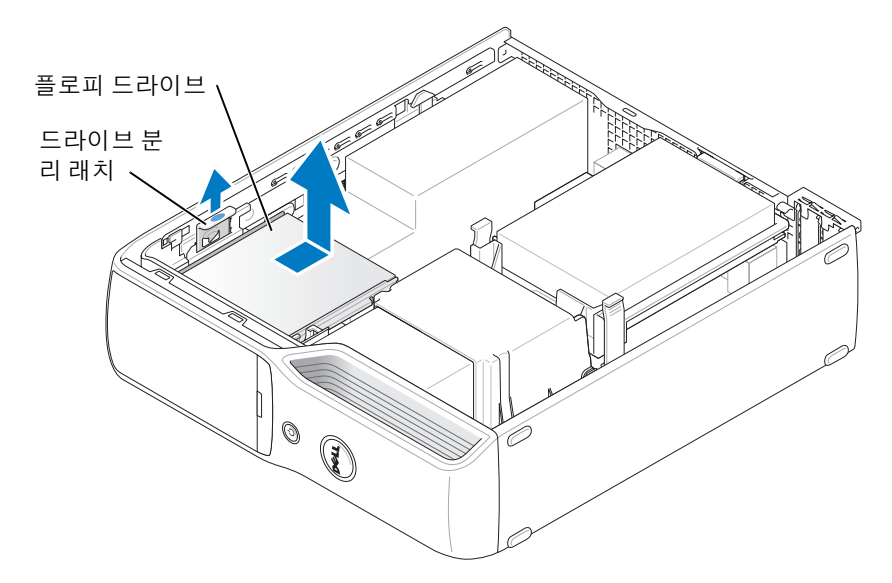

- 5 인터페이스 케이블을 시스템 보드에서 분리하십시오 (62 [페이지](#page-61-0) 참조 ).
- 주 : 인터페이스 케이블은 금속 드라이브 브래킷으로 제자리에 고정되며 드라이브에서 분리할 필요가 없습니다 .

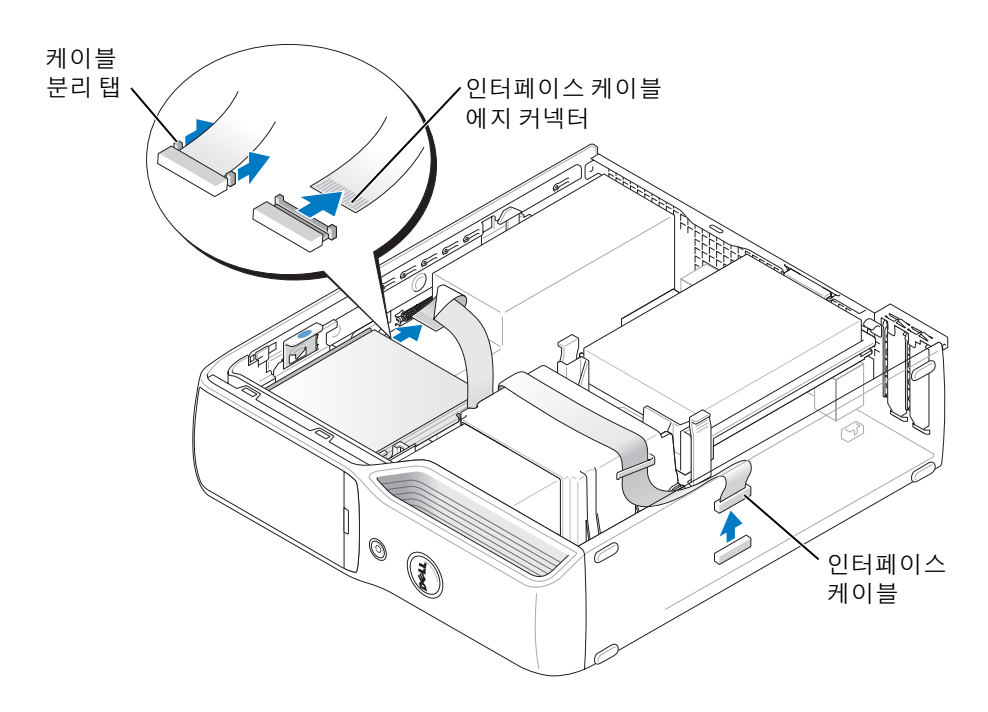

### 플로피 드라이브 설치

- 주 : 인터페이스 케이블은 금속 드라이브 브래킷으로 제자리에 고정되며 드라이브에서 분리할 필요가 없습니다 .
- 1 53 페이지 " [시작하기](#page-52-0) 전에 " 의 절차를 따르십시오 .
- 2 딸깍하는 소리가 들리거나 단단히 설치될 때까지 드라이브를 제자리에 조심스럽게 밀어 넣으십시오 .

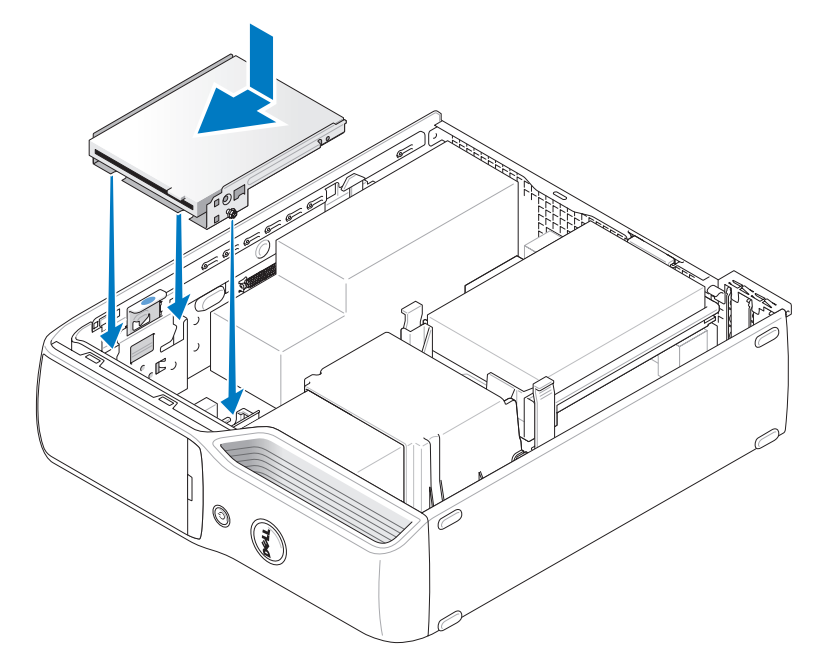

3 인터페이스 케이블을 시스템 보드에 연결하십시오 (62 [페이지](#page-61-0) 참조 ).

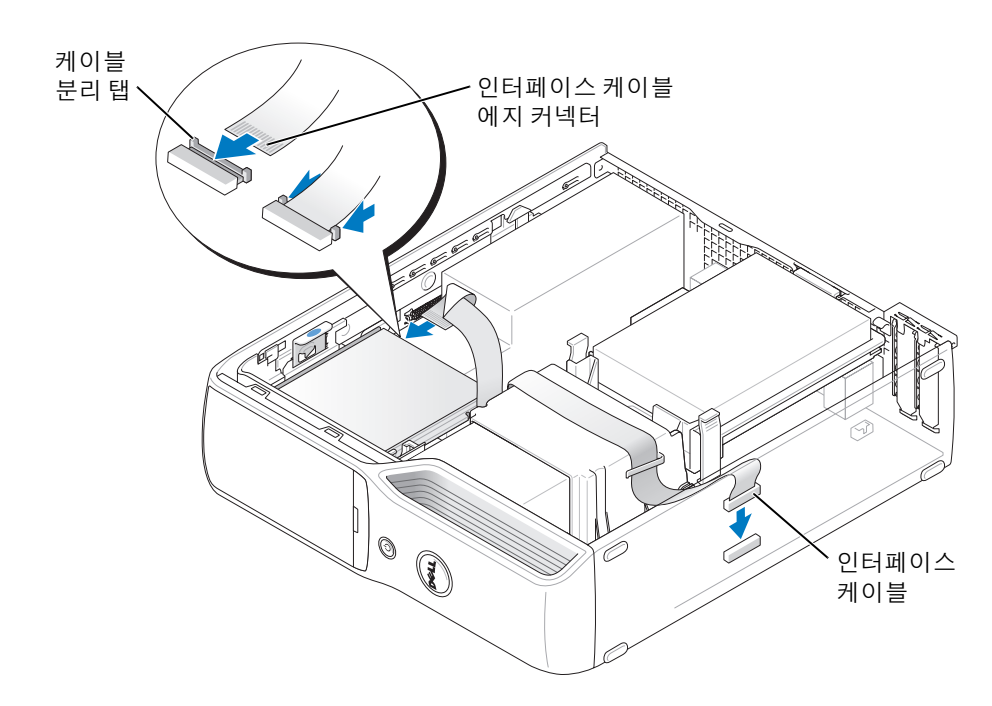

- 4 모든 케이블 연결을 점검하고 , 팬 및 냉각 환풍구의 공기 흐름이 잘 되도록 케이블을 접어 주십시오 .
- 5 CD/DVD 드라이브를 장착하십시오 (77 [페이지](#page-76-0) 참조 ).
- 6 컴퓨터 덮개를 장착하십시오 (90 [페이지](#page-89-0) 참조 ).
- **□ 주의사항** : 네트워크 케이블을 연결하려면 먼저 케이블을 네트워크 장치에 꽂은 다음 컴퓨터에 꽂으십시오 .
	- 7 컴퓨터와 장치를 전원 콘센트에 연결하고 전원을 켜십시오 . 드라이브를 작동하는 데 필요한 소프트웨어를 설치하는 지침은 드라이브와 함께 제공된 설명서를 참조하십시오 .
	- 8 시스템 설치 프로그램을 시작 (97 [페이지](#page-96-0) 참조 ) 하고 해당 Diskette Drive 옵션을 선택하십 시오 .
	- 9 Dell 진단 프로그램을 실행하여 컴퓨터가 올바르게 작동하는지 확인하십시오 (46 [페이지](#page-45-0) 참조 ).

### 모뎀

- $\bigwedge$  주의 : 이 항목의 절차를 수행하기 전에 제품 정보 안내에 있는 안전 지침을 따르십시오 .
- 주의사항 : 모뎀을 분리 또는 설치하기 전에 모든 전화 및 네트워크 케이블을 컴퓨터에서 분리했 는지 확인하십시오 .
- 주의사항 : 컴퓨터 내부 구성요소의 정전기를 방지하려면 전자적 구성요소를 만지기 전에 사용 자 몸의 정전기를 제거하십시오 . 섀시의 도색되어 있지 않은 금속 표면을 만져 사용자 몸에 있는 정전기를 제거하십시오 .

### <span id="page-85-0"></span>모뎀 교체

- 1 53 페이지 " [시작하기](#page-52-0) 전에 " 의 절차를 따르십시오 .
- 주 : 모뎀에 쉽게 액세스할 수 있도록 전원 케이블을 시스템 보드의 전원 커넥터에서 분리해야 할 수 있습니다 .

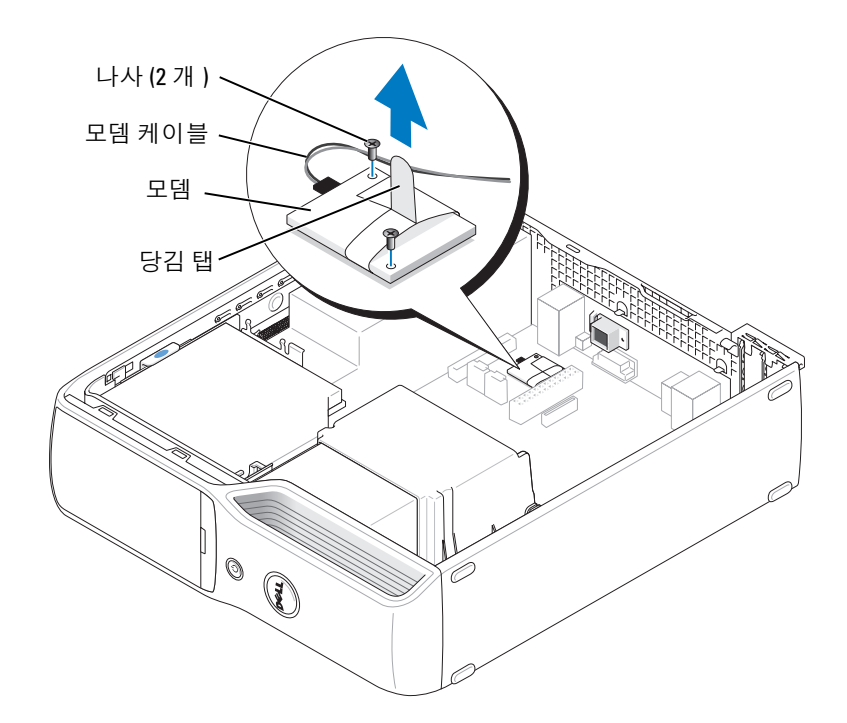

- 2 기존 모뎀 분리 :
	- a 모뎀 케이블을 모뎀에서 분리하십시오 .
	- b 소형 십자 드라이버를 사용하여 모뎀을 시스템 보드에 고정시키는 2개의 나사를 분리 한 다음 한쪽에 놓으십시오 .
	- c 모뎀의 당김 탭을 위로 수직으로 잡아 당겨서 시스템 보드의 커넥터로부터 모뎀을 들 어 올리십시오 .
- 주의사항 : 올바른 삽입을 위해 커넥터에는 방향이 있습니다. 모뎀이 잘 들어가지 않는다면 커 넥터의 방향을 확인한 다음 카드를 다시 맞추십시오 .
- 3 새 모뎀 설치 :
	- a 모뎀을 나사 구멍에 맞춘 다음 시스템 보드의 커넥터로 모뎀을 눌러주십시오 .
	- b 모뎀 케이블을 모뎀에 연결하십시오 .
	- c 십자 드라이버를 사용하여 모뎀을 시스템 보드에 고정시키는 2개의 나사를 장착하고 조이십시오 .
- 4 컴퓨터 덮개를 장착하십시오 (90 [페이지](#page-89-0) 참조 ).

### 외부 모뎀 커넥터 교체

- 1 53 페이지 " [시작하기](#page-52-0) 전에 " 의 절차를 따르십시오 .
- 2 모뎀 케이블을 모뎀에서 분리하십시오 .
- 3 기존 모뎀을 분리하십시오 (86 [페이지](#page-85-0) 참조 ).
- <mark>◇</mark> 주 : 모뎀을 분리할 때 모뎀 케이블 배선에 주의하십시오 . 모뎀을 장착할 때 케이블이 조이거나 구겨지지 않도록 케이블을 제대로 배선해야 합니다 .
- 4 모뎀 케이블을 모뎀에서 분리하십시오 .
- 5 외부 모뎀 커넥터 분리 :
	- a 외부 모뎀 커넥터를 고정시키는 나사를 분리하십시오 .
	- b 외부 모뎀 커넥터를 모뎀 커넥터를 제자리에 고정시키는 슬롯에서 밀어 내십시오 .
	- c 모뎀 케이블 및 커넥터를 컴퓨터에서 들어 올리십시오 .

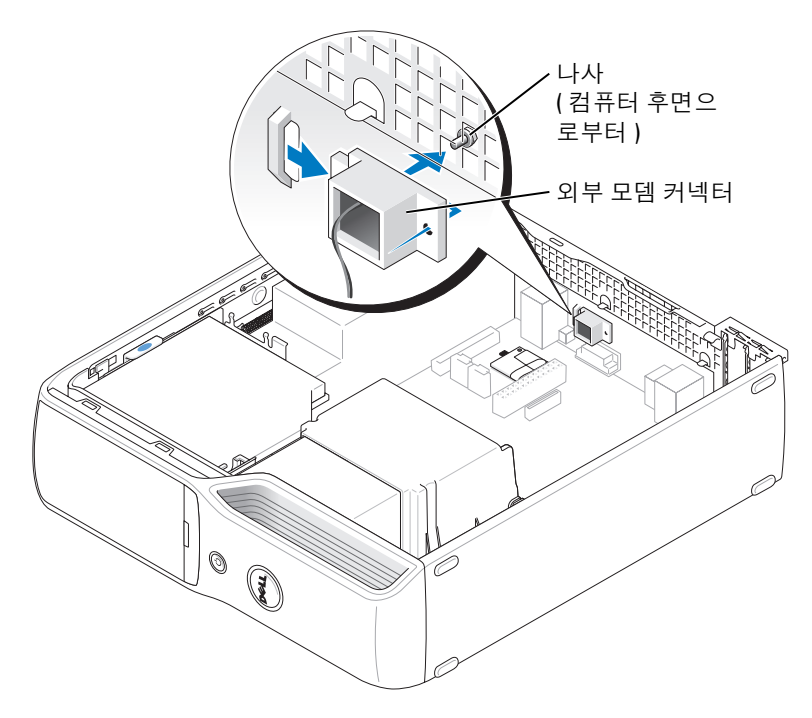

- 6 새 모뎀 케이블 및 외부 모뎀 커넥터를 설치하려면 :
	- a 모뎀 케이블을 외부 모뎀 커넥터에 연결하십시오 .
	- a 외부 커넥터와 컴퓨터 후면의 슬롯을 맞추십시오 .
	- b 외부 모뎀 커넥터를 제자리에 고정시키는 나사를 장착하십시오 .
	- c 케이블 전선을 조심스럽게 놓고 모뎀 케이블을 모뎀에 다시 연결하십시오 .
- 7 컴퓨터 덮개를 장착하십시오 (90 [페이지](#page-89-0) 참조 ).

# 전지

### $\sqrt{N}$  주의 : 이 항목의 절차를 수행하기 전에 제품 정보 안내에 있는 안전 지침을 따르십시오 .

**□】 주의사항** : 컴퓨터 내부 구성요소의 정전기를 방지하려면 전자적 구성요소를 만지기 전에 사용 자 몸의 정전기를 제거하십시오 . 섀시의 도색되어 있지 않은 금속 표면을 만져 사용자 몸에 있는 정전기를 제거하십시오 .

코인 셀 전지는 컴퓨터 구성 , 날짜 및 시간 정보를 유지해줍니다 . 전지 수명은 몇 년 정도 지속 됩니다 . 컴퓨터 전원을 켠 후 계속해서 시간 및 날짜 정보를 재설정해야 할 경우 전지를 교체하 십시오 .

#### 주의 : 새 전지를 잘못 설치하면 전지가 폭발할 위험이 있습니다 . 제조업체에서 권장하는 것과 동일하거나 동등한 종류의 전지로만 교환하십시오 . 사용한 전지는 제조업체의 지시사항에 따라 폐기하십시오 .

### 전지 교체

■ 주 : 코인 셀 전지 종류에 대한 정보는 96 [페이지](#page-95-0) " 전원 " 을 참조하십시오 .

- 1 9 [단계](#page-89-1)에서 올바른 설정값을 복원할 수 있도록 시스템 설치 프로그램 화면에 표시된 모든 항목을 기록하십시오 (97 [페이지](#page-96-0) 참조 ).
- 2 53 페이지 " [시작하기](#page-52-0) 전에 " 의 절차를 따르십시오 .
- 3 컴퓨터 덮개를 분리하십시오 (59 [페이지](#page-58-0) 참조 ).
- 4 전지 소켓을 찾으십시오 (62 [페이지](#page-61-0) 참조 ).
- ← 주의사항 : 단단한 물체를 사용하여 소켓에서 전지를 꺼낼 경우, 시스템 보드를 건드리지 않도 록 주의하십시오 . 전지를 분리하기 전에 날카롭지 않은 물체를 전지와 소켓 사이에 끼우십시오 . 그렇지 않으면 소켓이 손상되거나 시스템 보드의 회로판이 파손되어 시스템 보드에 결함이 발생 할 수 있습니다 .
- 5 시스템 전지를 분리하십시오 .
	- a 전지 분리 레버를 눌러 전지를 작은 각도로 올리십시오 .
	- b 전지 커넥터를 받치면서 전지를 고정 탭 밖으로 들어 빼내십시오 .

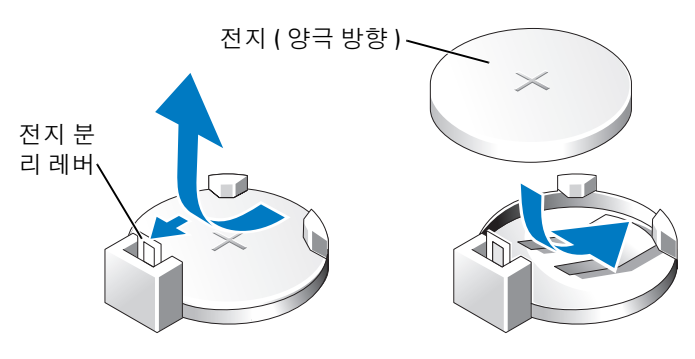

**□ 주의사항** : 전지 커넥터가 손상되지 않도록 하려면 전지를 설치하거나 분리하는 동안 커넥터를 단단히 잡고 있어야 합니다 .

- 6 "+" 표시가 위로 향하도록 전지를 잡고 제자리에 걸릴 때까지 커넥터에 곧게 밀어 넣으십 시오 .
- 7 컴퓨터 덮개를 장착하십시오 (90 [페이지](#page-89-0) 참조 ).
- **□ 주의사항** : 네트워크 케이블을 연결하려면 먼저 케이블을 네트워크 장치에 끼운 다음 컴퓨터에 끼우십시오 .
- 8 컴퓨터와 장치를 전원 콘센트에 연결하고 전원을 켜십시오 .
- <span id="page-89-1"></span>9 시스템 설치 프로그램을 시작(97[페이지](#page-96-0) 참조)하여 1단계에서 기록해두었던 설정을 복원 하십시오 .
- <span id="page-89-2"></span>10 낡은 전지는 올바르게 폐기하십시오 . 전지 폐기 정보는 제품 정보 안내를 참조하십시오 .

# <span id="page-89-0"></span>컴퓨터 덮개 장착

### $\bigwedge$  주의 : 이 항목의 절차를 수행하기 전에 제품 정보 안내에 있는 안전 지침을 따르십시오 .

- 1 모든 케이블이 연결되어 있고 케이블이 경로 밖으로 나오지 않도록 접으십시오 . 전원 케이블이 드라이브 밑부분에 걸리지 않도록 앞으로 조심스럽게 당기십시오 .
- 2 컴퓨터 내부에 도구나 다른 부품이 남아 있지 않도록 확인하십시오 .
- 3 다음과 같이 덮개를 설치하십시오 .
	- a 덮개의 아래와 컴퓨터의 맨 아래 모서리를 따라 있는 탭을 나란히 맞추십시오 .
	- b 탭을 지렛대로 사용하여 덮개를 아래쪽으로 돌리십시오 .

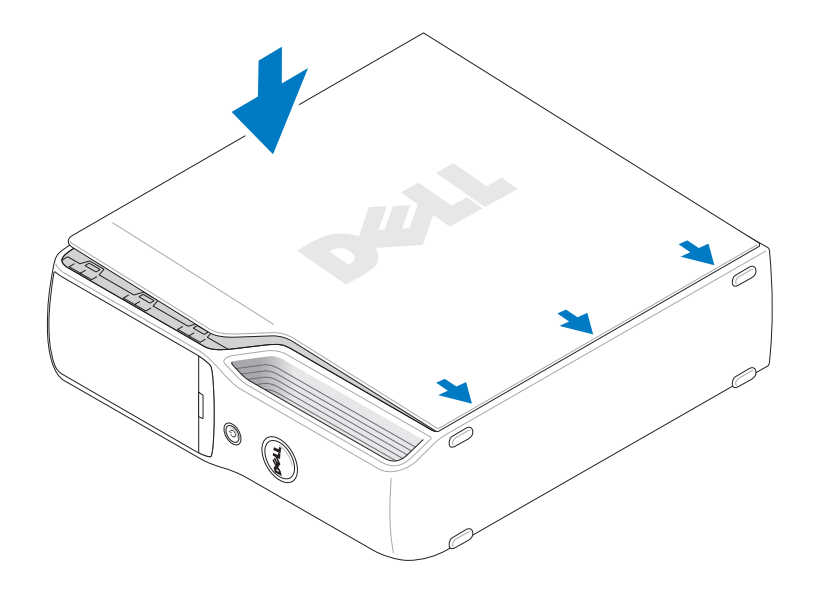

- c 덮개 분리 래치를 뒤로 당긴 후 덮개가 제자리에 놓이면 래치를 놓아서 덮개를 제자리 에 거십시오 .
- d 컴퓨터를 수직으로 이동하기 전에 먼저 덮개가 올바르게 장착되어 있는지 확인하십 시오 .
- 주의사항 : 네트워크 케이블을 연결하려면 먼저 케이블을 네트워크 장치에 끼운 다음 컴퓨터에 끼우십시오 .
	- 4 컴퓨터와 장치를 전원 콘센트에 연결하고 전원을 켜십시오 .

92 | 부품 분리 및 설치

# 5

# 부록

# 사양

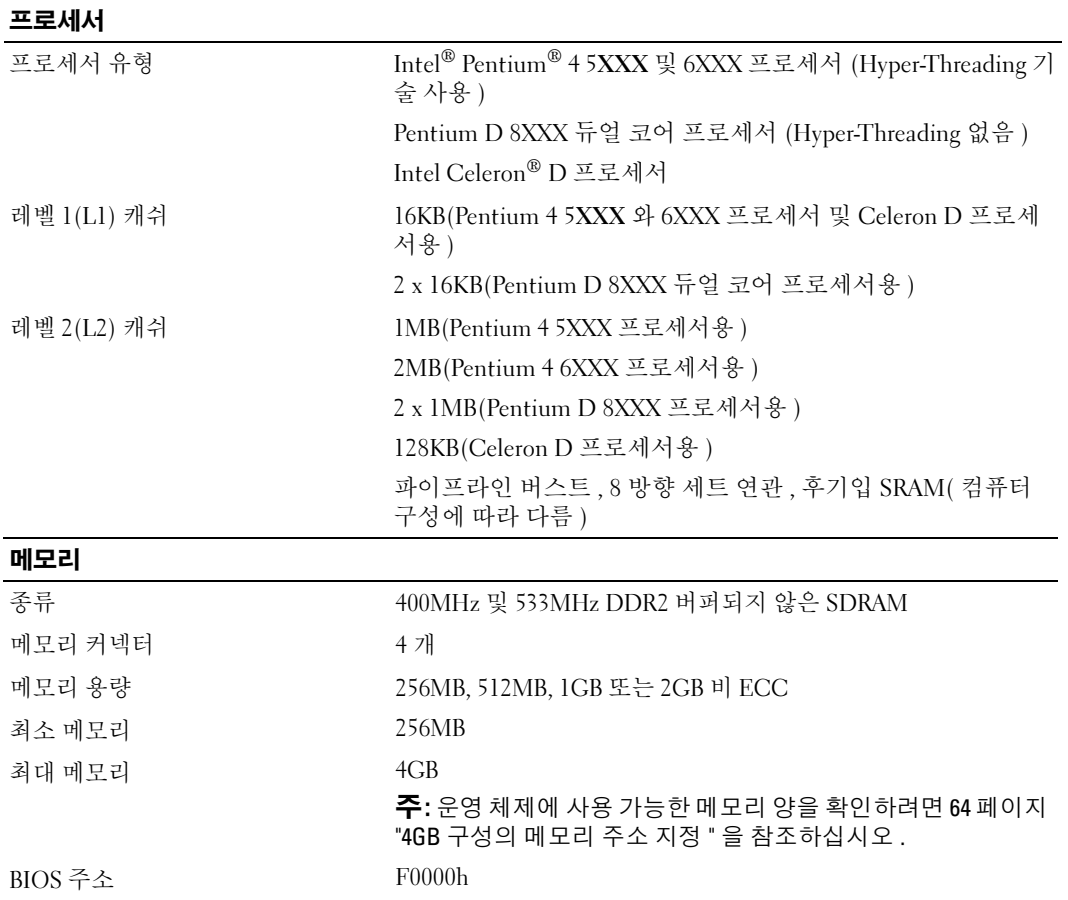

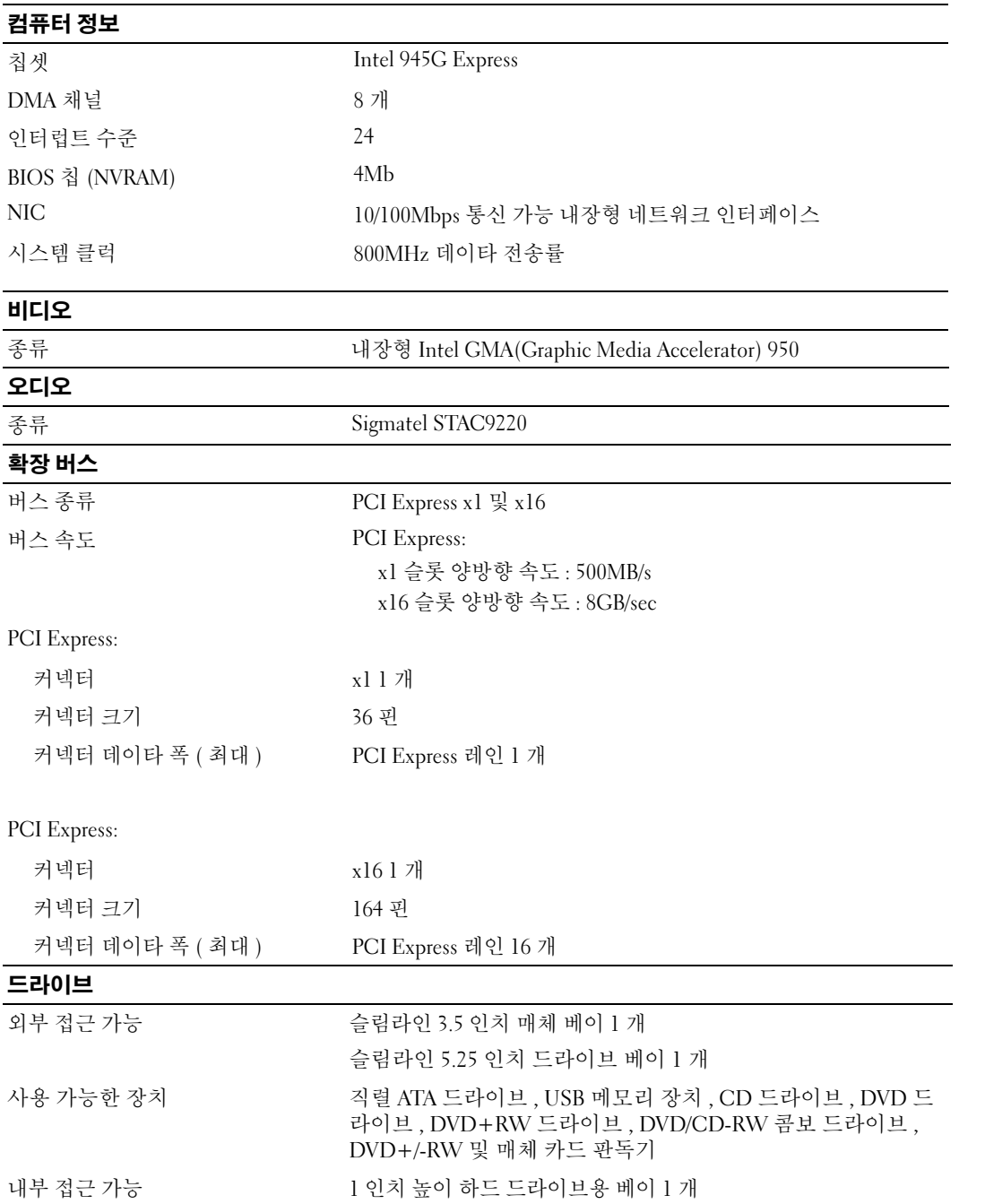

### <span id="page-94-0"></span>커넥터

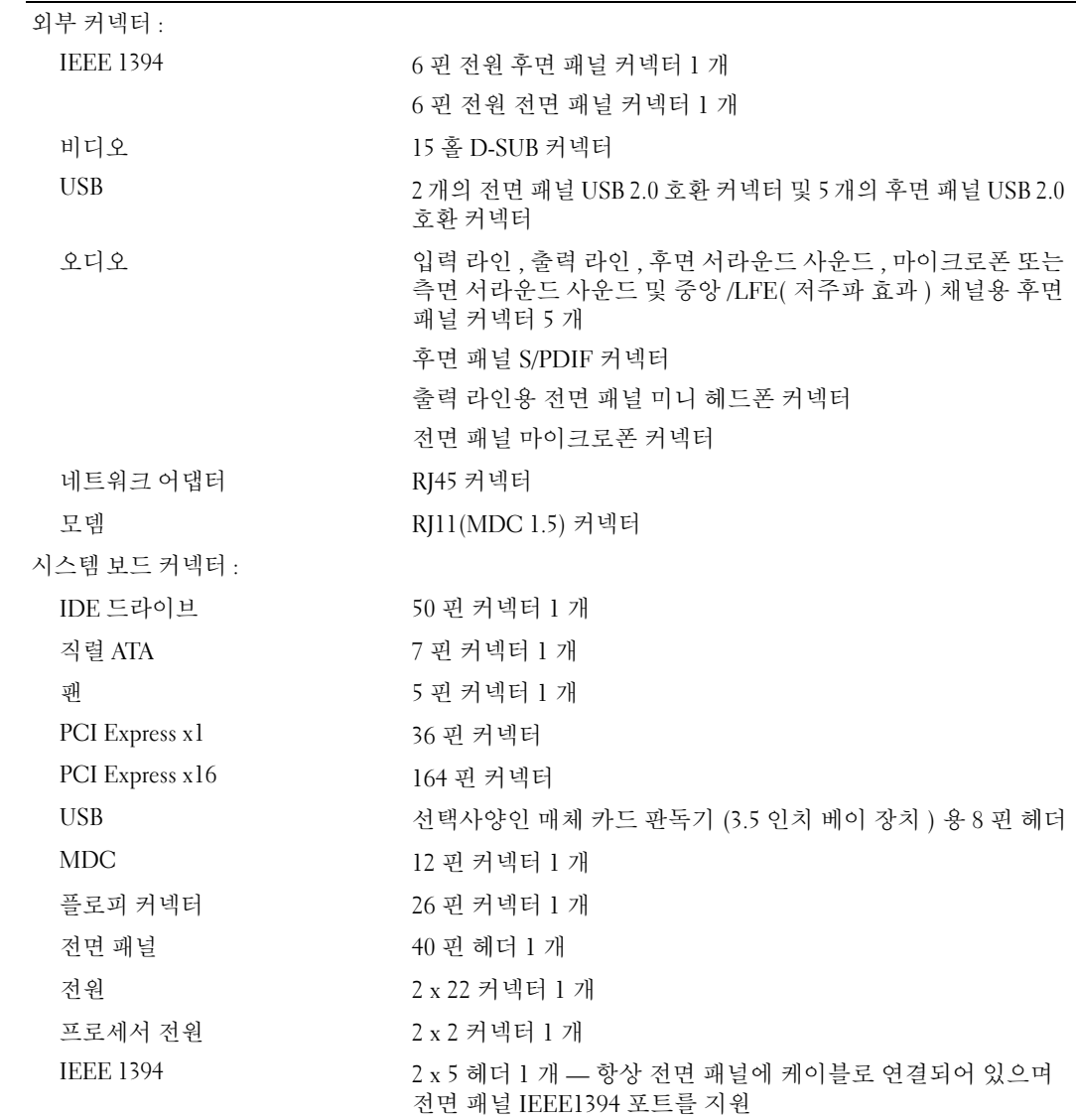

#### 제어부 및 표시등 전원 제어부 누름 단추 전원 표시등 표시등 녹색 표시등 — 슬립 상태에서 녹색으로 깜박이고 전원이 켜진 상 태에서 녹색으로 켜져 있습니다. 호박색 표시등 — 호박색으로 깜박이면 설치된 장치에 문제가 있 는 것입니다 . 호박색으로 켜져 있으면 내부 전원에 문제가 있는 것입니다 (37 [페이지](#page-36-0) " 전원 문제 " 참조 ). 하드 드라이브 사용 표시등 녹색 연결 무결성 표시등 ( 내장형 네트워 녹색 표시등 - 10Mbps 네트워크와 컴퓨터의 연결 상태가 좋음 크 어댑터에 있음 ) 을 나타냅니다 . 주황색 표시등 — 100Mbps 네트워크와 컴퓨터의 연결 상태가 좋음을 나타냅니다 . 꺼짐 ( 표시등 없음 ) — 컴퓨터와 네크워크 사이의 물리적 연결 이 감지되지 않음을 나타냅니다 . 작동 표시등 ( 내장형 네트워크 어댑 황색 표시등 깜박임 터에 있음 ) 진단 표시등 전면 패널의 4 개 표시등 ( 진단 표시등 코드에 대한 설명은 [43](#page-42-0) 페 이지 " 진단 [표시등](#page-42-0) " 을 참조하십시오 .) 전원 대기 표시등 시스템 보드의 AUX\_PWR 작동 표시등 ( 선택사양인 매체 카드 녹색으로 깜박이는 표시등 판독기 )

### <span id="page-95-0"></span>전원

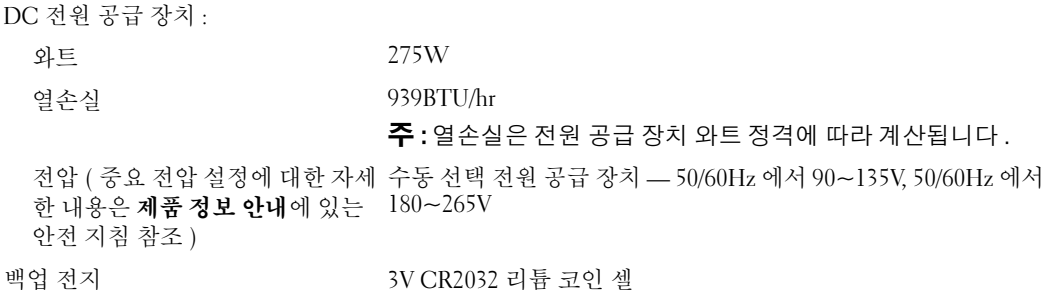

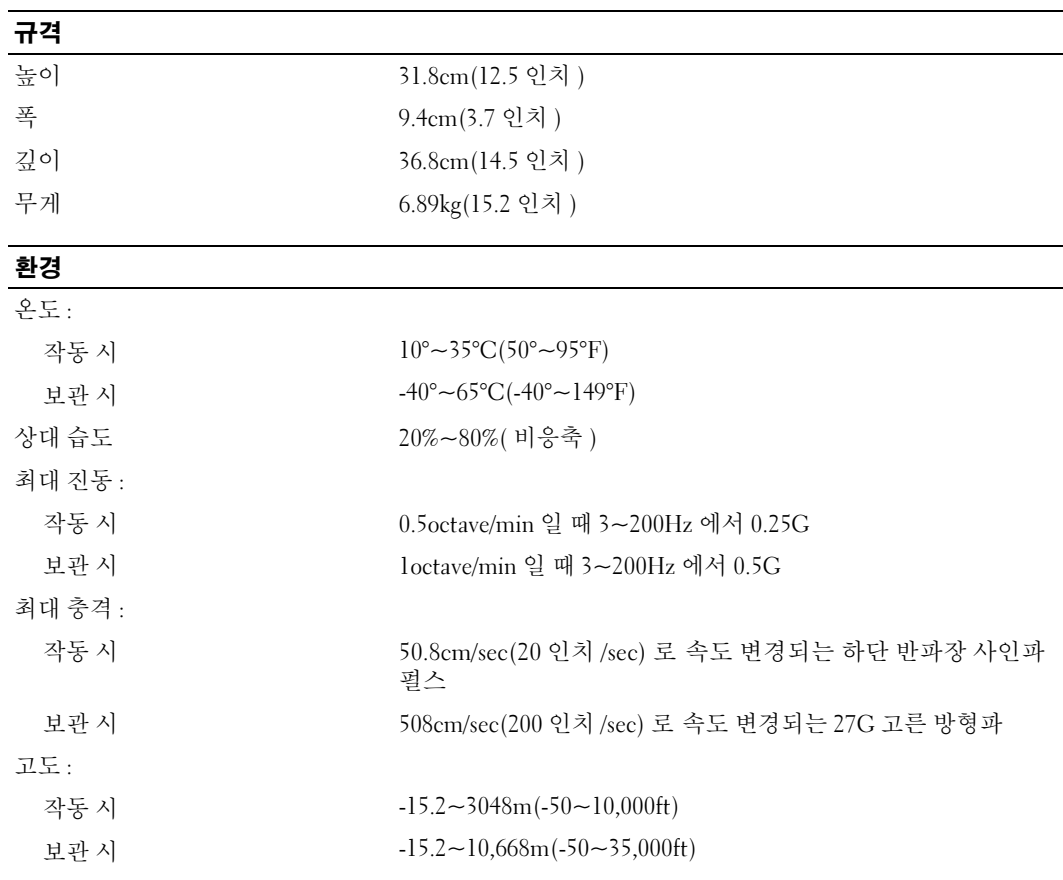

# <span id="page-96-0"></span>시스템 설치 프로그램

개요

다음과 같은 경우 시스템 설치 프로그램을 사용하십시오 .

- 컴퓨터의 하드웨어를 추가 , 교체 , 분리한 후 시스템 구성 정보를 변경하는 경우
- 사용자 암호 등 사용자가 선택할 수 있는 옵션을 설정 또는 변경하는 경우
- 현재 메모리 용량을 읽거나 설치된 하드 드라이브 종류를 설정하는 경우

시스템 설치 프로그램을 사용하기 전에 나중에 참조할 수 있도록 시스템 설치 프로그램 화면 정보를 기록해 두는 것이 좋습니다 .

● 주의사항 : 컴퓨터 전문가가 아닌 경우 프로그램의 설정을 변경하지 마십시오. 일부 설정 변경 시 컴퓨터가 올바르게 작동하지 않을 수도 있습니다 .

### <span id="page-97-0"></span>시스템 설치 프로그램 시작

- 1 컴퓨터를 켜거나 재시작하십시오 .
- 2 청색 DELL™ 로고가 나타나면 즉시 <F2> 키를 누르십시오 .

시간이 초과되어 운영 체제 로고가 나타나면 Microsoft® Windows® 바탕 화면이 표시될 때까지 기다리십시오 . 그런 다음 컴퓨터를 종료 (53 [페이지](#page-52-1) " 컴퓨터 끄기 " 참조 ) 하고 다 시 시도해보십시오 .

### 시스템 설치 프로그램 화면

시스템 설치 프로그램 화면에는 컴퓨터의 현재 구성 정보 또는 변경 가능한 구성 정보가 표시 됩니다 . 화면의 정보는 옵션 목록 , 활성 옵션 필드 및 키 기능 등 세 부분으로 구성되어 있습니 다. Options List — <sup>이</sup> 필드 Option Field — <sup>이</sup> 필드에는 <sup>각</sup> 옵션에 대한 정보가 포함

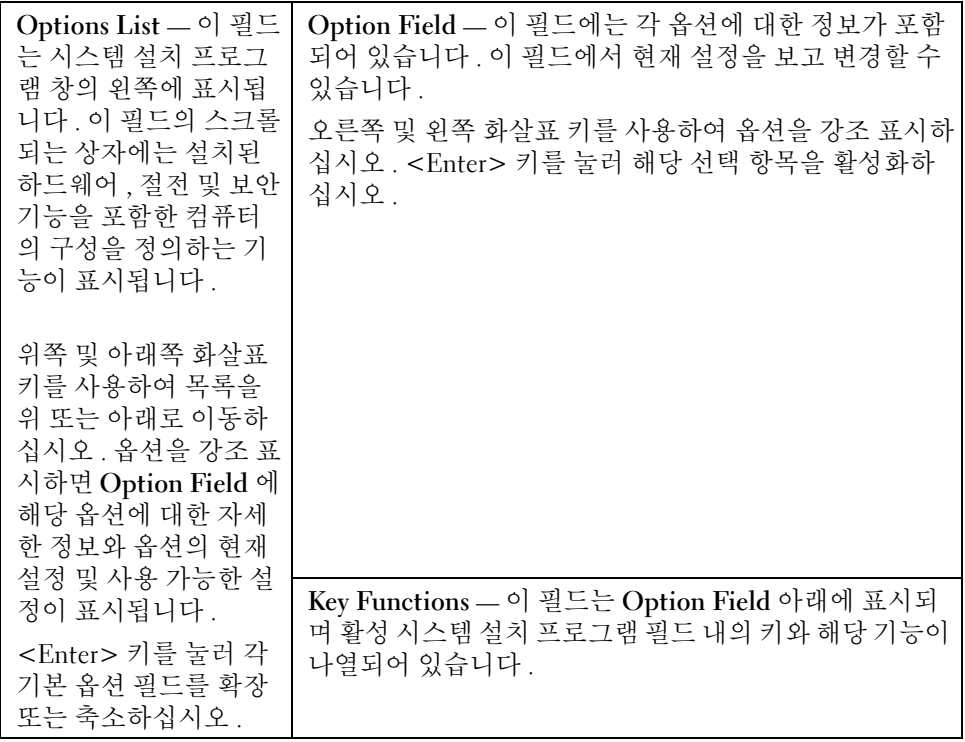

### <span id="page-98-0"></span>시스템 설치 프로그램 옵션

주 : 해당 컴퓨터 , BIOS 버전 및 설치된 장치에 따라서 나열된 항목이 표시되지 않거나 , 나열된 항 목 전부가 표시되지 않을 수도 있습니다 .

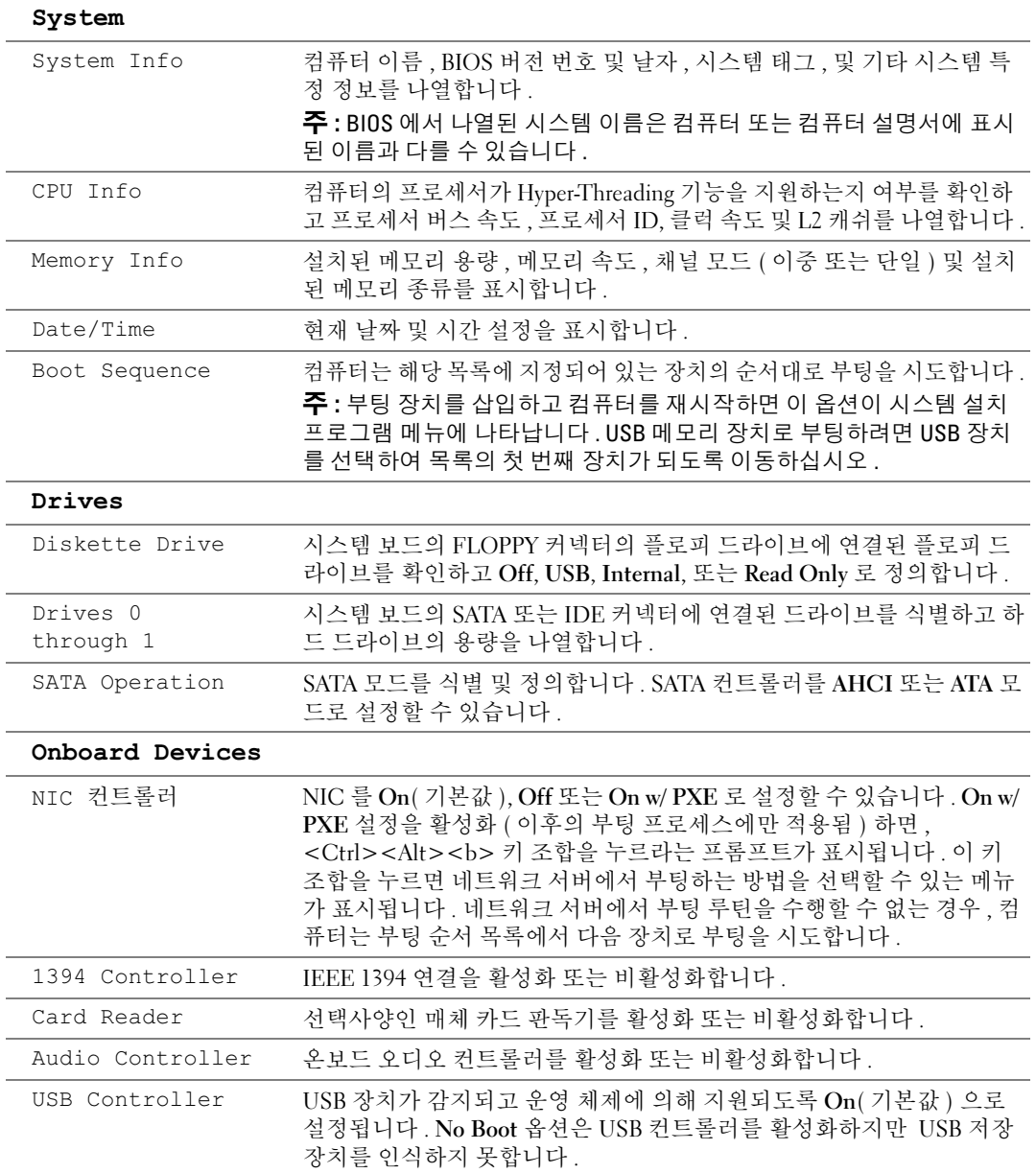

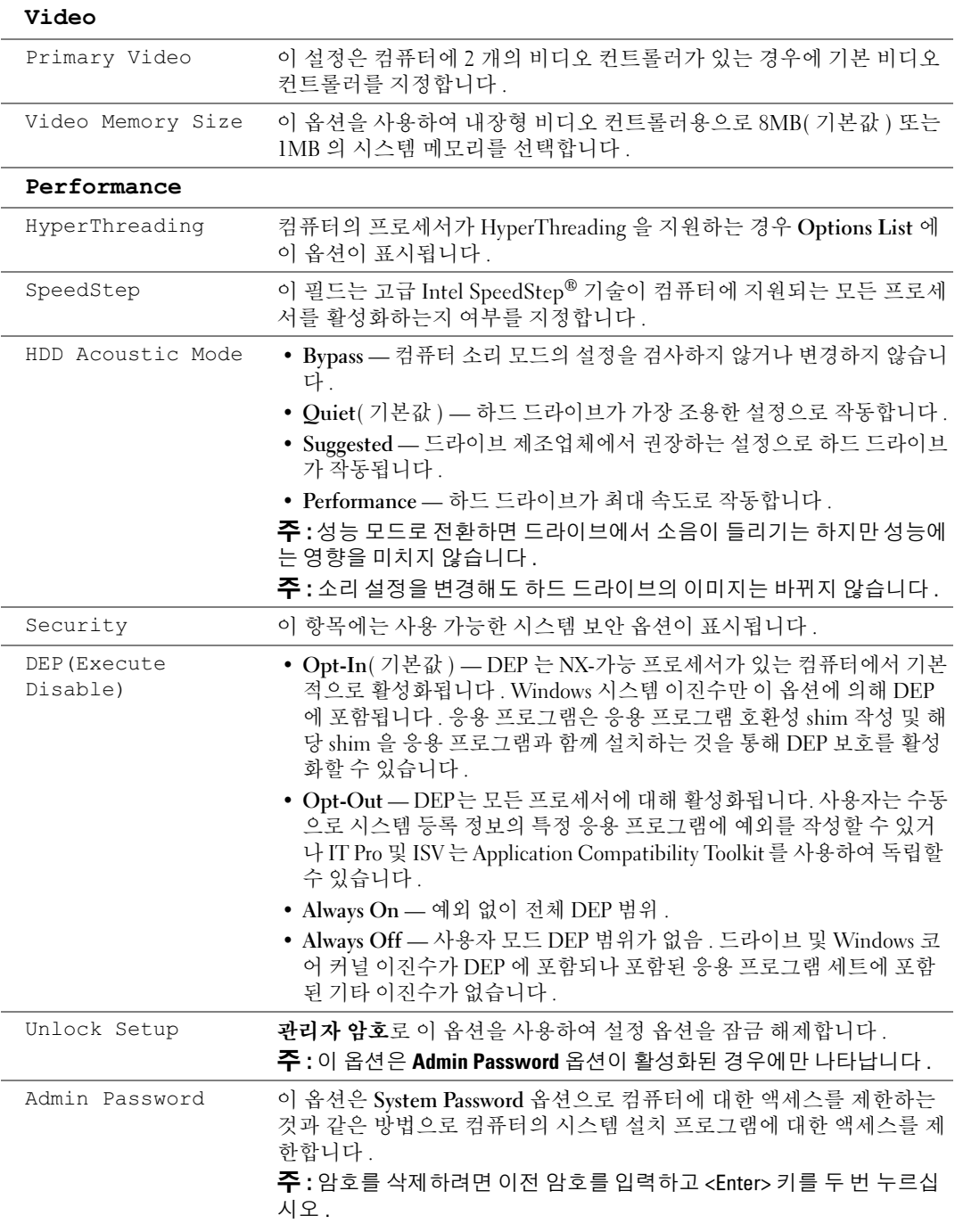

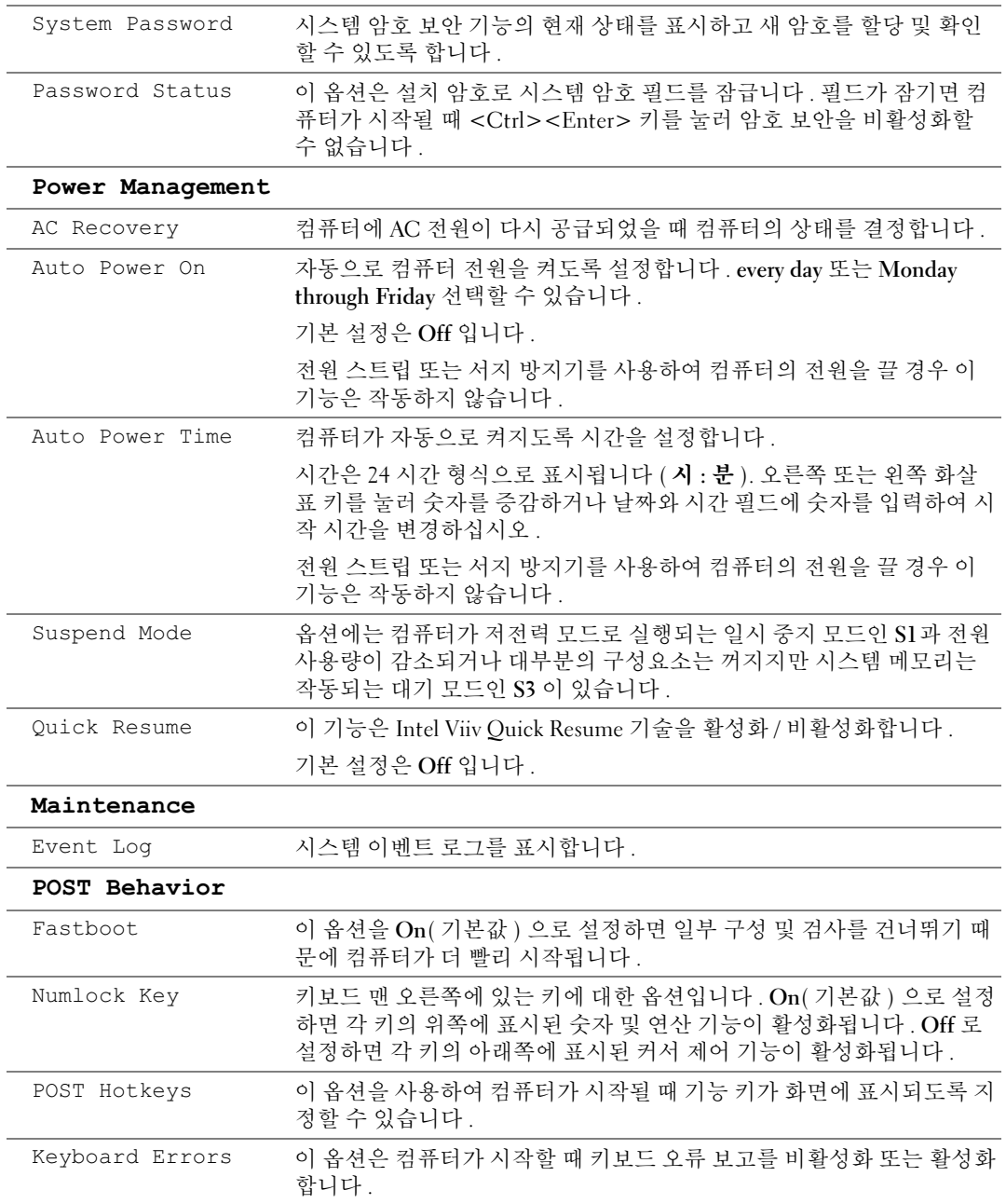

### 부팅 순서

이 기능을 사용하여 장치 부팅 순서를 변경할 수 있습니다 .

**□ 주의사항** : 임의의 부팅 순서 설정을 수정한 경우 새로운 설정을 저장하여 변경 내용을 유실하지 않도록 하십시오 .

### 옵션 설정

- Diskette Drive 컴퓨터가 플로피 드라이브로 부팅을 시도합니다. 드라이브에 있는 플로 피 디스크로 부팅할 수 없거나 드라이브에 플로피 디스크가 없거나 컴퓨터에 플로피 드라 이브가 설치되어 있지 않을 경우 컴퓨터는 오류 메시지를 생성합니다 . • Hard Drive — 컴퓨터가 기본 하드 드라이브로 부팅을 시도합니다 . 드라이브에 운영 체제
- 가 없는 경우에는 오류 메시지가 나타납니다 . • Hard Drive — 컴퓨터가 기본 하드 드라이브로 부팅을 시도합니다 . 드라이브에 운영 체제<br>가 없는 경우에는 오류 메시지가 나타납니다 .<br>• CD Drive — 컴퓨터가 CD 드라이브로 부팅을 시도합니다 . 드라이브에 CD 가 없거나 CD
- 에 운영 체제가 없는 경우 컴퓨터는 오류 메시지를 표시합니다 . • CD Drive — 컴퓨터가 CD 드라이브로 부팅을 시도합니다. 드라이브에 CD가 없거나 CD<br>에 운영 체제가 없는 경우 컴퓨터는 오류 메시지를 표시합니다 .<br>• USB Flash Device — 메모리 장치를 USB 포트에 넣고 컴퓨터를 재시작합니다 . 화면 우측
- 상단 구석에 F12 = Boot Menu 가 나타나면 <F12> 키를 누르십시오 . BIOS 에서 장치를 감지하여 USB 플래쉬 옵션을 부팅 메뉴에 추가합니다 .

 $\mathscr{U}_\blacktriangle$   $\mathsf{\Xi}$  : USB 장치로 부팅하려면 해당 장치가 부팅 가능하지 확인하려 면 해당 장치 설명서를 참조하십시오 .

### 현재 부팅 순서 변경

예를 들어 , 이 기능을 사용하여 플로피 드라이브 또는 메모리 키와 같은 USB 장치로 컴퓨터를 재시작할 수 있습니다 .

- 1 USB 장치로 부팅하는 경우, USB 장치를 USB 커넥터에 연결하십시오(95 페이지 "[커넥터](#page-94-0)" 참조 ).
- 2 컴퓨터를 켜거나 재시작하십시오 .
- 3 화면 우측 상단 구석에 F2 = Setup, F12 = Boot Menu 가 나타나면 <F12> 키를 누르십 시오 .

시간이 초과되어 운영 체제 로고가 나타나면 Microsoft Windows 바탕 화면이 표시될 때까 지 기다리십시오 . 그런 다음 컴퓨터를 종료 (53 [페이지](#page-52-1) " 컴퓨터 끄기 " 참조 ) 하고 다시 시도해보십시오 .

사용할 수 있는 모든 부팅 장치를 나열한 Boot Device Menu 가 나타납니다 .

4 장치를 선택하고 <Enter> 키를 누르십시오 .

예를 들어 , USB 메모리 키로 부팅하는 경우 USB Flash Device 를 선택하고 <Enter> 키 를 누르십시오 .

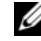

 $\mathscr{U}_4$  주 : USB 장치로 부팅하려면 해당 장치가 부팅 가능해야 합니다 . 장치가 부팅 가능한지 확인하려 면 해당 장치 설명서를 참조하십시오 .

 $\mathbb{Z}/\blacktriangle$   $\mathsf{\Xi}$  : System Setup Options 에 있는 부팅 순서 옵션을 사용하여 부팅 순서를 변경할 수도 있습니다 (99 [페이지](#page-98-0) 참조 ).

### 이후 부팅을 위한 부팅 순서 변경

- 1 시스템 설치 프로그램을 시작하십시오 (98 [페이지](#page-97-0) 참조 ).
- 2 화살표 키를 눌러 Boot Sequence 메뉴 옵션을 강조 표시한 다음 <Enter> 키를 눌러 메뉴 를 사용하십시오 .

 $\mathbb Z$   $\tilde \P$  : 부팅 순서를 원래대로 복구할 경우에 대비하여 현재의 부팅 순서를 기록해 두십시오 .

- 3 위쪽 및 아래쪽 화살표 키를 눌러 장치 목록 사이에서 이동하십시오 .
- 4 장치를 활성화하거나 비활성화하려면 스페이스바를 누르십시오 ( 활성화된 장치에는 확 인 표시가 있음 ).
- 5 <u> 키 또는 <d> 키를 눌러 선택한 장치를 목록에서 위쪽 또는 아래쪽으로 이동하십시 오 .

# <span id="page-102-0"></span>잊은 암호 삭제

### $\sqrt{2}$  주의 : 이 항목의 절차를 수행하기 전에 제품 정보 안내에 있는 안전 지침을 따르십시오 .

1 53 페이지 " [시작하기](#page-52-2) 전에 " 의 절차를 따르십시오 .

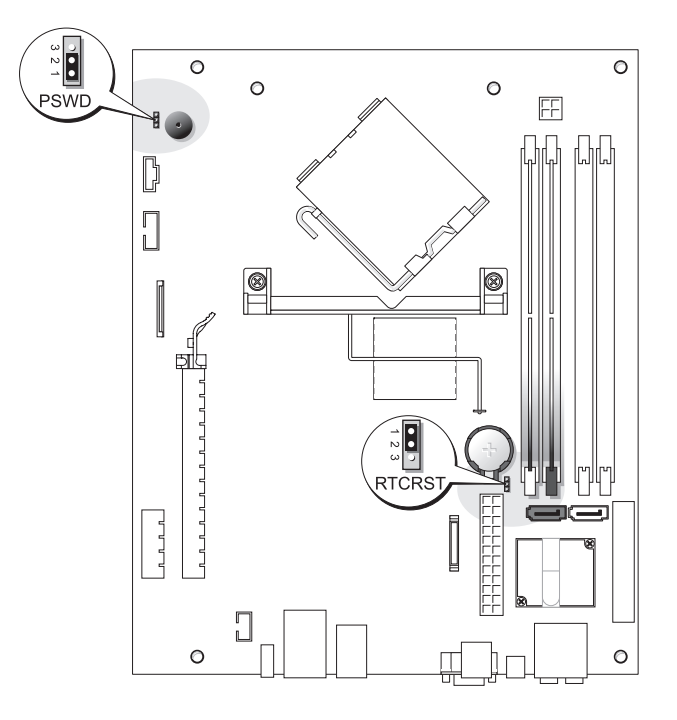

- 2 암호를 지우려면 핀 1 과 2 에서 점퍼를 분리하십시오.
- 3 컴퓨터 덮개를 장착하십시오 (90 페이지 " [컴퓨터](#page-89-2) 덮개 장착 " 참조 ).
- 4 컴퓨터와 모니터를 전원 콘센트에 연결하고 전원을 켜십시오 .
- 5 Microsoft® Windows® 바탕 화면이 나타나면 컴퓨터를 종료하십시오 (53 페이지 " [컴퓨터](#page-52-1) [끄기](#page-52-1) " 참조 ).
- 6 모니터의 전원을 끄고 , 전원 콘센트에서 시스템을 분리하십시오 .
- 7 컴퓨터 전원 케이블을 전원 콘센트에서 분리한 다음 전원 단추를 눌러 시스템 보드를 접 지시키십시오 .
- 8 컴퓨터 덮개를 분리하십시오 (90 페이지 " [컴퓨터](#page-89-2) 덮개 장착 " 참조 ).
- 9 시스템 보드에서 3핀 암호 점퍼(PSWD)를 찾고(103[페이지](#page-102-0) 참조) 점퍼를 핀 1과 2에 연결 하여 암호 기능을 다시 활성화하십시오 .
- 10 컴퓨터 덮개를 장착하십시오 (90 페이지 " [컴퓨터](#page-89-2) 덮개 장착 " 참조 ).
- **□ 주의사항** : 네트워크 케이블을 연결하려면 먼저 케이블을 네트워크 장치에 끼운 다음 컴퓨터에 끼우십시오 .
- 11 컴퓨터와 장치를 전원 콘센트에 연결하고 전원을 켜십시오 .

# CMOS 설정 삭제

 $\sqrt{2}$  주의 : 이 항목의 절차를 수행하기 전에 제품 정보 안내에 있는 안전 지침을 따르십시오 .

- 1 53 페이지 " [시작하기](#page-52-2) 전에 " 의 절차를 따르십시오 .
- 2 하드 드라이브를 분리하십시오 (73 [페이지](#page-72-1) 참조 ).
- 3 현재 CMOS 설정을 재설정하십시오 .
	- a 시스템 보드에서 3 핀 CMOS 점퍼 (RTCRST) 를 찾으십시오 (103 [페이지](#page-102-0) 참조 ).
	- b 핀 2 와 3 에서 점퍼 플러그를 분리하십시오.
	- c 핀 1 과 2 에 점퍼 플러그를 놓고 약 5 초 동안 기다리십시오.
	- d 핀 2 와 3 에 점퍼 플러그를 다시 꽂으십시오 .
- 4 하드 드라이브를 장착하십시오 (74 [페이지](#page-73-1) 참조 ).
- 5 컴퓨터 덮개를 장착하십시오 (90 페이지 " [컴퓨터](#page-89-2) 덮개 장착 " 참조 ).
- <u></u>◯ 주의사항 : 네트워크 케이블을 연결하려면 먼저 케이블을 네트워크 벽면 잭에 끼운 다음 컴퓨터 에 끼우십시오 .
	- 6 컴퓨터와 장치를 전원 콘센트에 연결하고 전원을 켜십시오.

# 컴퓨터 청소

주의 : 이 항목의 절차를 수행하기 전에 제품 정보 안내에 있는 안전 지침을 따르십시오 .

### 컴퓨터 , 키보드 및 모니터

 $\bigwedge$  주의 : 컴퓨터를 청소하기 전에 전원 콘센트에서 컴퓨터를 분리하십시오 . 물기있는 부드러운 천 을 사용하여 컴퓨터를 청소하십시오 . 인화성 물질이 포함된 액체 세제나 에어졸 클리너를 사용 하지 마십시오 .

- 솔이 달린 진공 청소기를 사용하여 컴퓨터에 있는 슬롯과 구멍 및 키보드의 키 사이에 있 는 먼지를 조심스럽게 제거하십시오 .
- **□ 주의사항** : 디스플레이 화면을 비누나 알코올로 닦지 마십시오 . 이 용액으로 닦으면 반사 방지 코팅 처리가 벗겨질 수 있습니다 .
- 모니터 화면을 닦으려면 부드럽고 깨끗한 천에 물을 살짝 적십니다 . 가능하면 모니터의 정전기 방지 코팅 처리에 적합한 특수 처리된 화면 청소 티슈나 세제를 사용하십시오 .
- 식기 세제와 물을 1:3의 비율로 혼합하여 부드럽고 깨끗한 천에 묻혀 키보드, 컴퓨터, 모니 터의 플라스틱 처리된 부분을 닦으십시오 . 천을 적시거나 물이 컴퓨터 또는 키보드에 떨어지지 않도록 하십시오 .

마우스

화면의 커서가 제대로 움직이지 않거나 이상하게 움직이면 마우스를 청소하십시오 . 광마우스 가 아닌 마우스를 청소하려면 :

- 1 마우스 밑면에 있는 고정 고리를 시계 바늘 반대 방향으로 돌려 볼을 꺼내십시오 .
- 2 깨끗하고 보풀이 없는 천으로 볼을 닦으십시오 .
- 3 입으로 볼 케이지 안쪽을 조심스럽게 불어 먼지와 보풀을 제거하십시오 .
- 4 볼 케이지 안에 있는 롤러가 더러운 경우 소독용 알코올을 살짝 적신 면봉으로 롤러를 닦 으십시오 .
- 5 롤러의 위치가 잘못되어 있으면 제자리로 돌려놓으십시오. 면봉의 솜털이 롤러에 남아 있 지 않도록 확인하십시오 .
- 6 볼과 지탱 고리를 다시 끼우고 제자리에 고정될 때까지 지탱 고리를 시계 바늘 방향으로 돌리십시오 .

### CD 및 DVD

주의사항 : 항상 압축 공기를 사용하여 CD/DVD 드라이브의 렌즈를 닦고 반드시 사용 지침을 따르 십시오 . 드라이브의 렌즈를 절대 손으로 만지지 마십시오 .

CD 나 DVD 재생 상태가 좋지 않은 ( 예를 들면 튕김 ) 경우 , 디스크를 청소하십시오 .

1 디스크를 잡을 때는 바깥쪽 테두리를 잡으십시오 . 중앙 부분의 구멍 모서리를 잡아도 됩 니다 .

**□ 주의사항** : 원을 그리면서 디스크를 닦으면 표면이 손상됩니다.

2 부드러운 천을 사용하여 디스크 밑면(레이블이 없는 쪽)을 중앙에서 바깥쪽을 향해 직선 으로 조심스럽게 닦으십시오 .

찌든 때는 물이나 물과 중성 세제를 혼합하여 닦으십시오 . 시중에서 판매하는 제품을 사 용해도 디스크를 청소하고 먼지 , 지문 , 긁힘 등을 방지할 수 있습니다 . CD 청소 제품은 DVD 에 사용해도 됩니다 .

# Dell 사에 문의하기

인터넷으로 Dell 사에 문의하려면 다음 웹 사이트를 이용하십시오 .

- www.dell.com
- support.dell.com( 기술 지원 )
- premiersupport.dell.com(교육, 정부, 의료 기관, 중소기업체/대기업체 고객, 프리미어, 플 래티넘 및 우량 고객을 포함한 대기업체 고객의 기술 지원 )

국가 / 지역별 웹 주소는 아래 표에 나와있는 해당 지역을 찾아 보시기 바랍니다 .

- ■■ 주 : 수신자 부담 번호는 목록에 명시되어 있는 국가 / 지역에서만 사용할 수 있습니다 .
- $\mathscr{O}_4$   $\mathsf{\Xi}$  : 일부 국가 / 지역에서 Dell XPS 휴대용 컴퓨터의 특정 기술 지원은 유관 국가 / 지역을 위해 별 도로 제공된 전화 번호를 사용하여 문의할 수 있습니다 . XPS 휴대용 컴퓨터에 대해 별도로 제공 된 전화 번호를 찾을 수 없는 경우에는 제공된 기술 지원 번호를 사용하여 Dell 사에 문의할 수 있 으며 사용자의 전화는 해당 부서로 연결됩니다 .

Dell 사에 문의하려면 다음 표에 나와 있는 전화 번호 , 코드 , 전자 우편 주소를 사용하십시오 . 사용할 코드를 확인하려면 , 지역 또는 국제 교환원에게 문의하십시오 .

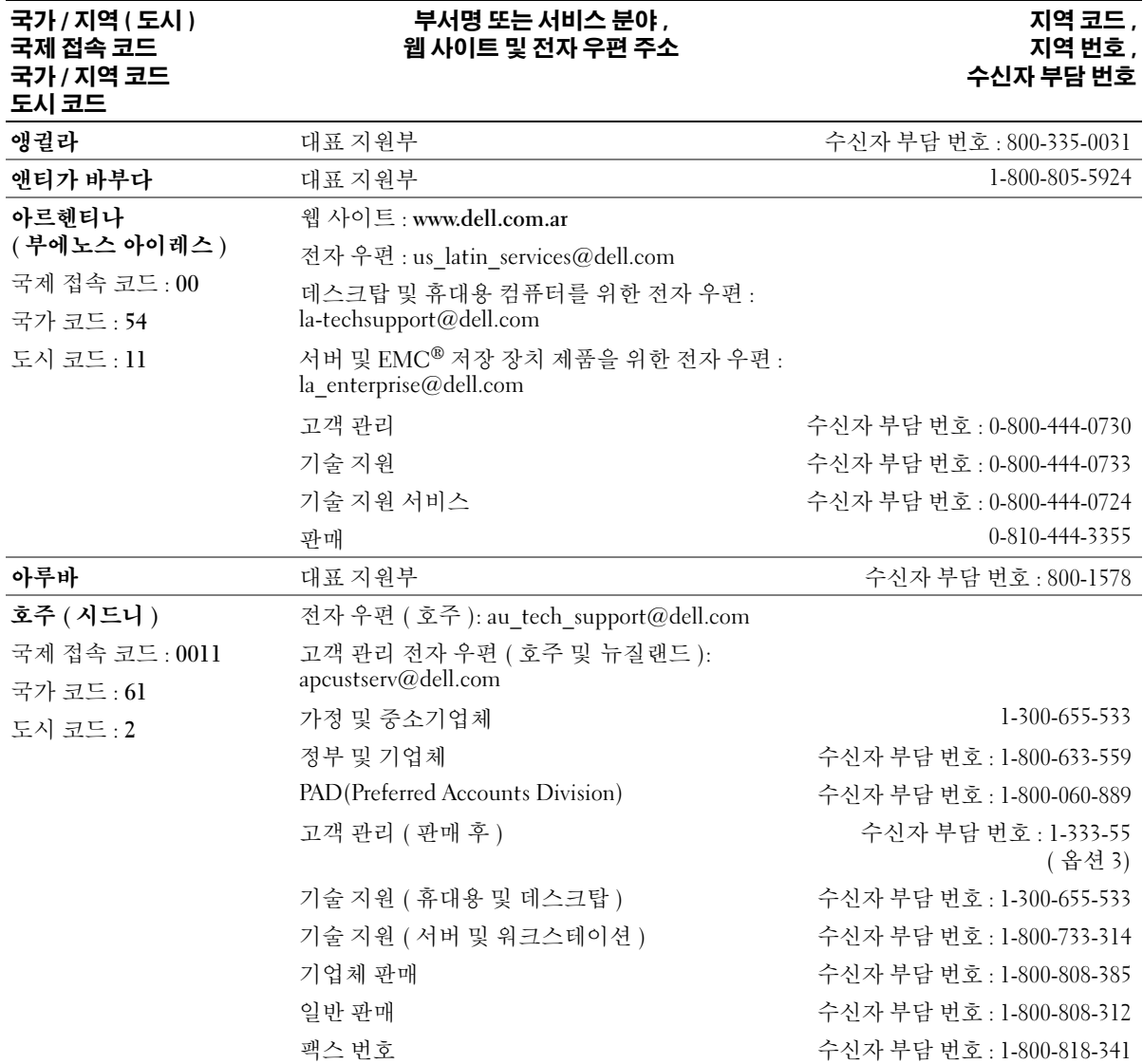

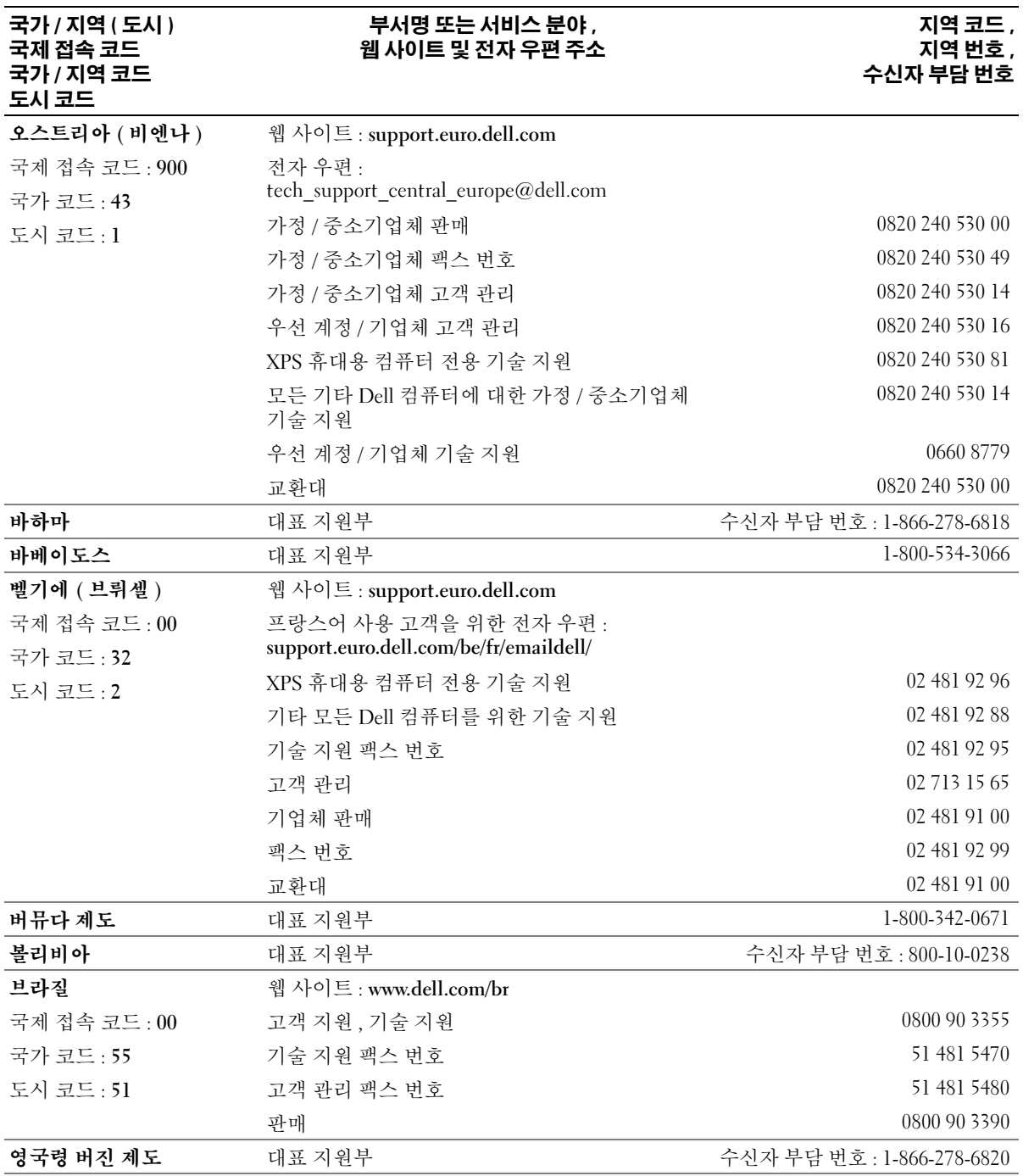
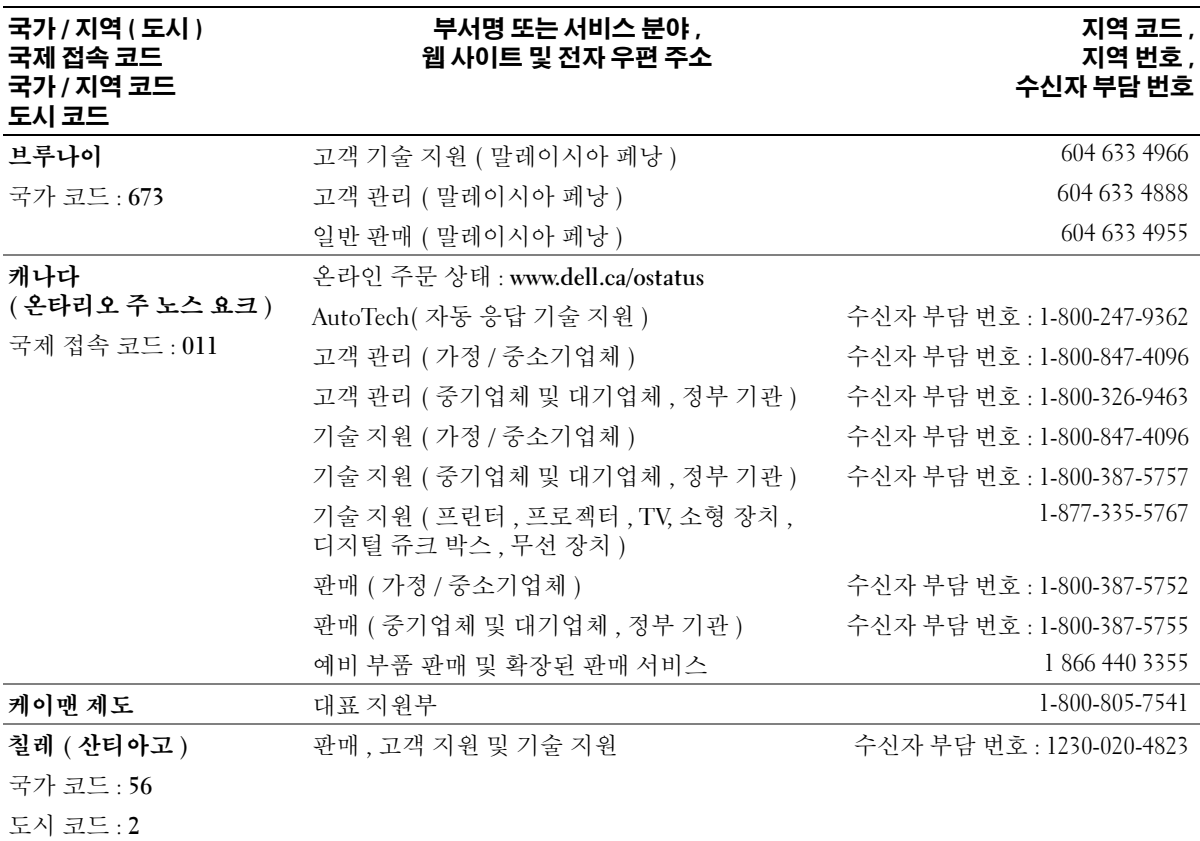

#### 국가 / 지역 ( 도시 ) 국제 접속 코드 국가 / 지역 코드 도시 코드

#### 부서명 또는 서비스 분야 , 웹 사이트 및 전자 우편 주소

### 지역 코드 , 지역 번호 , 수신자 부담 번호

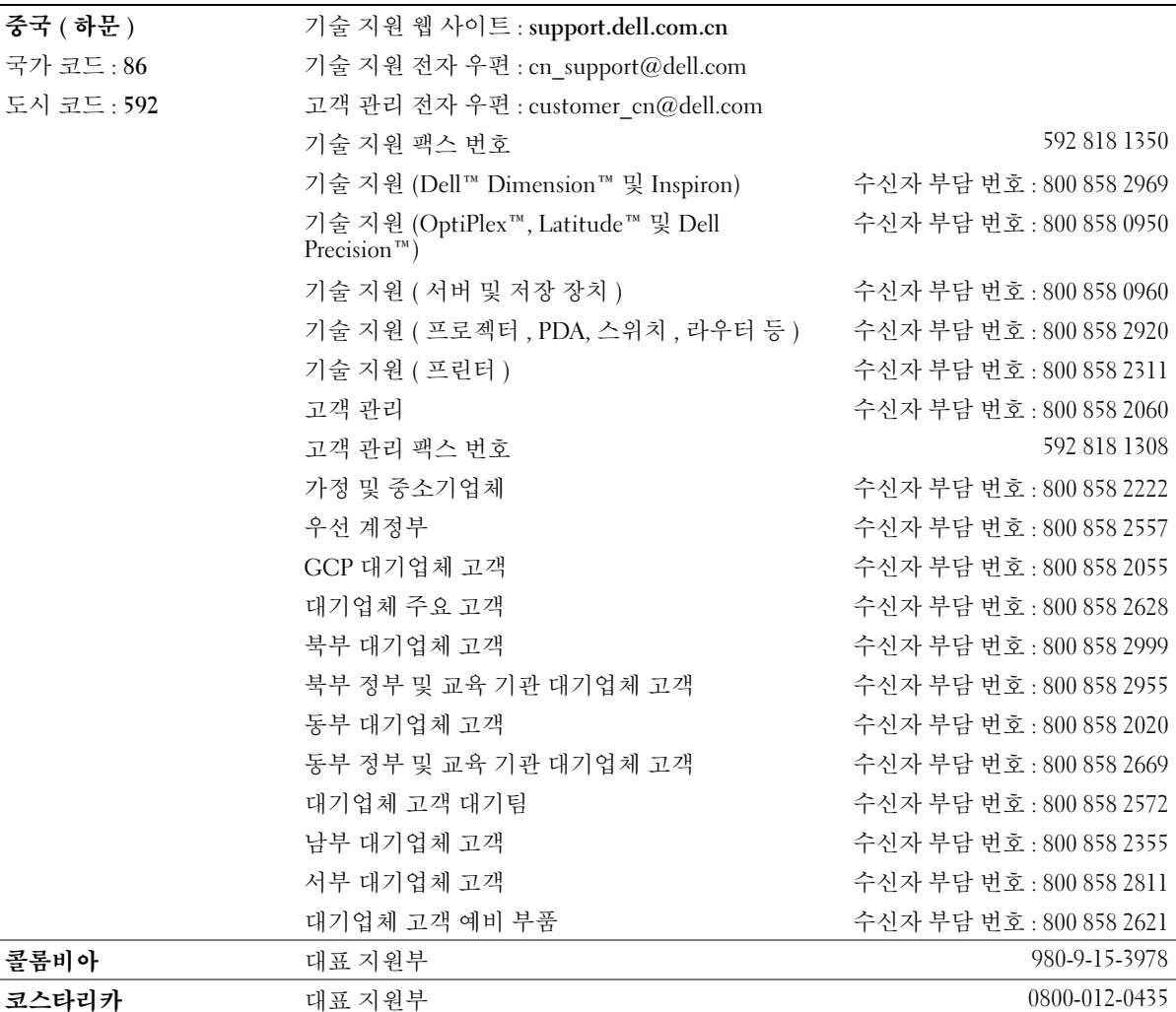

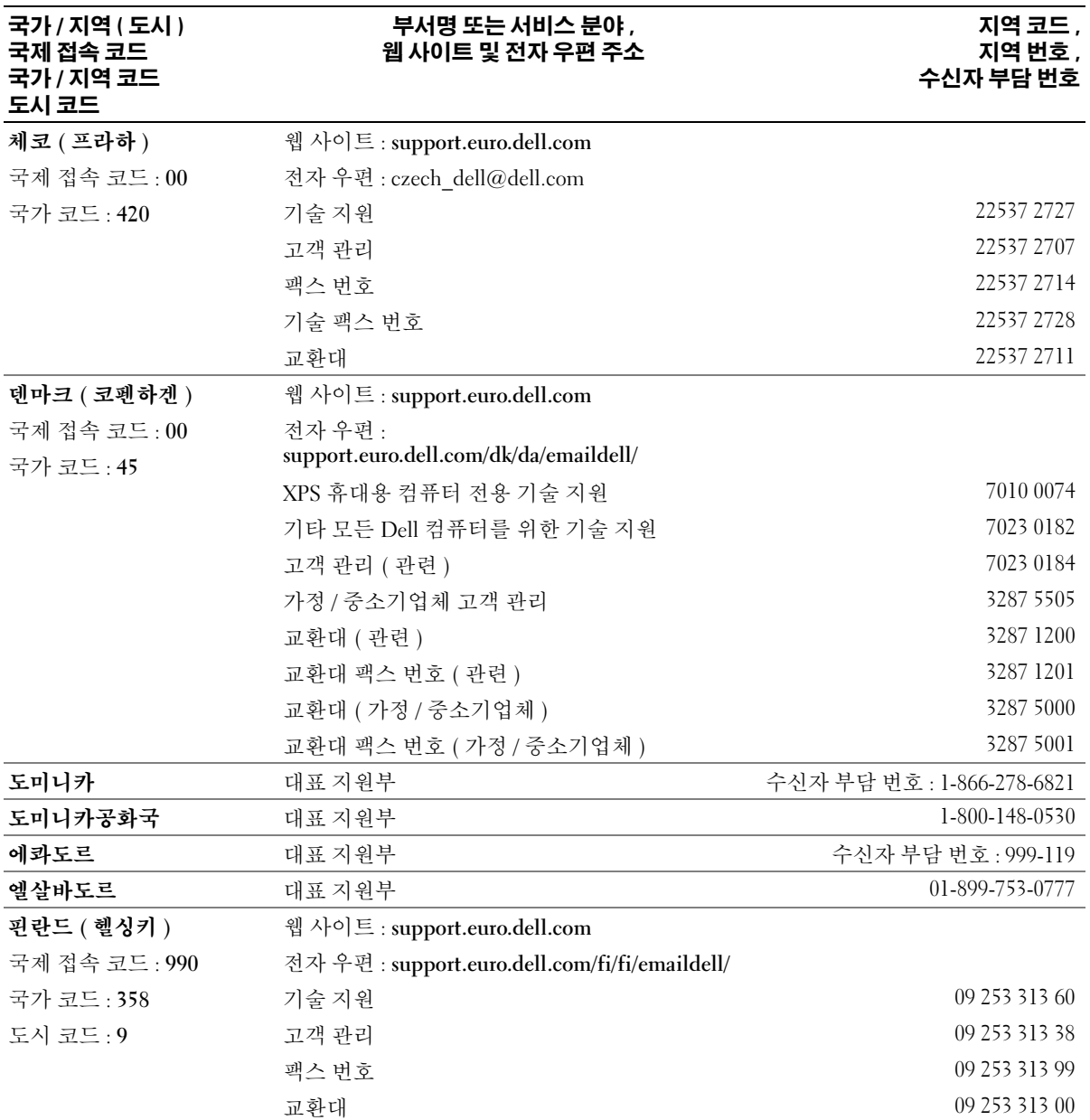

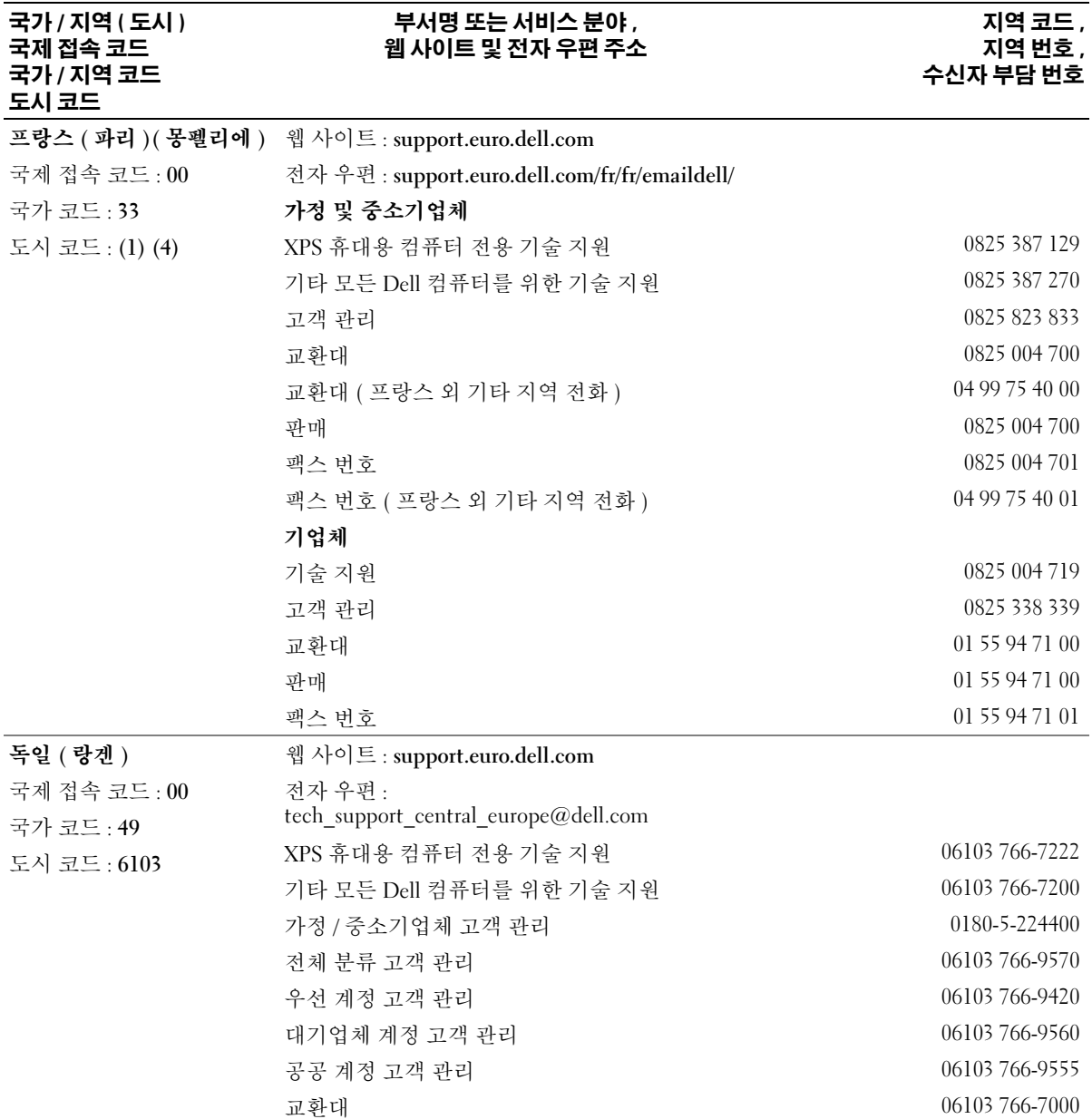

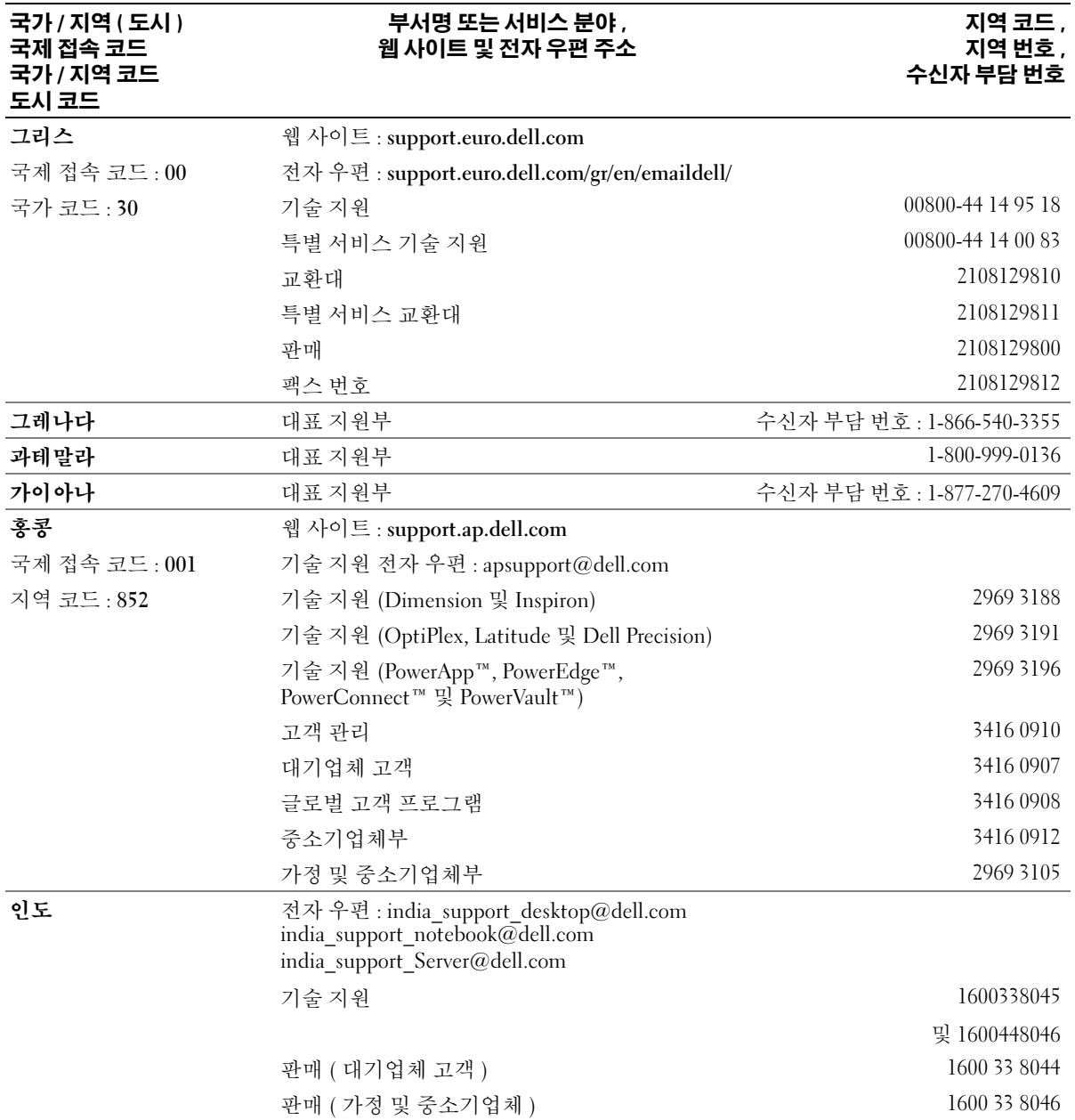

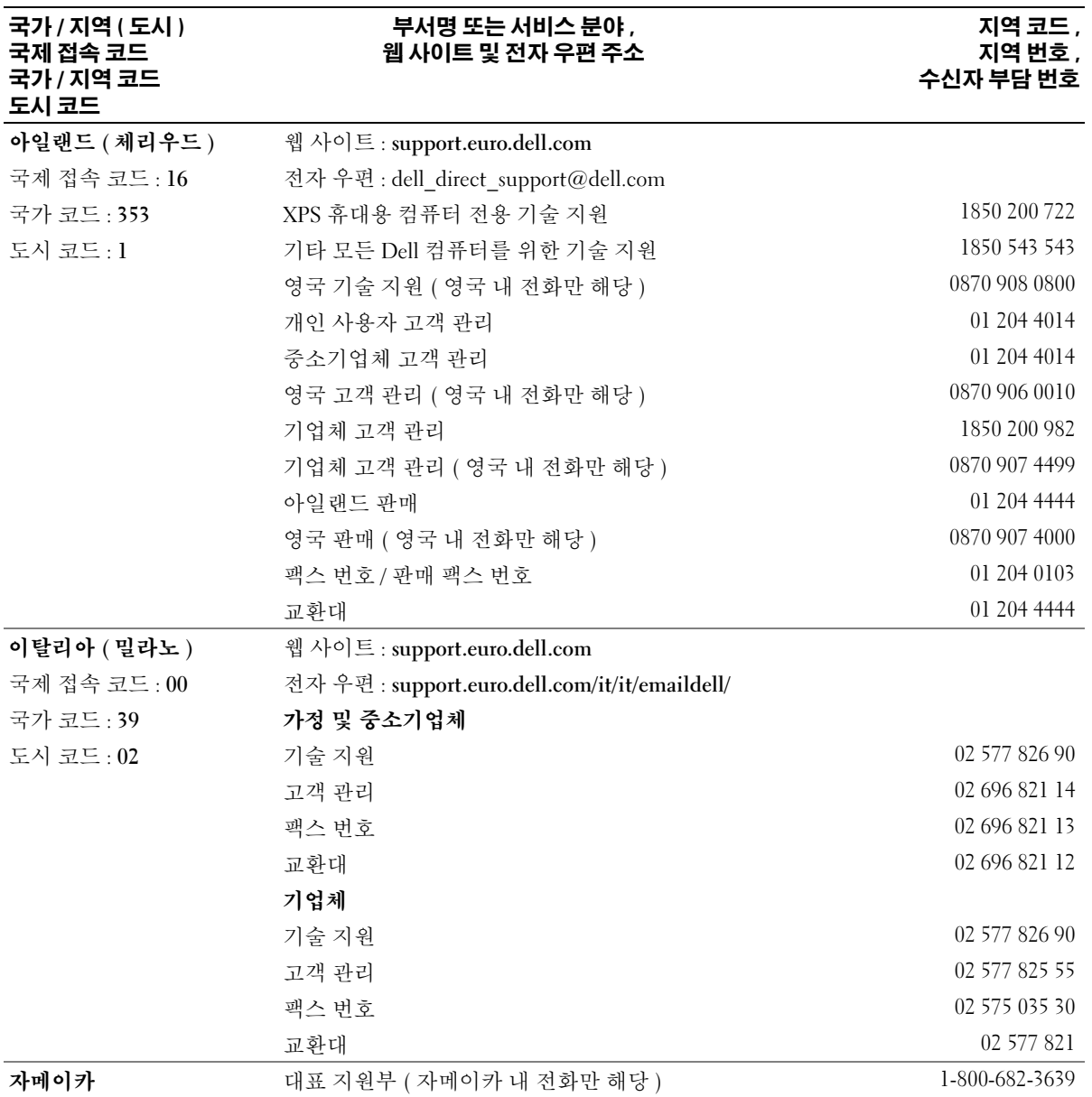

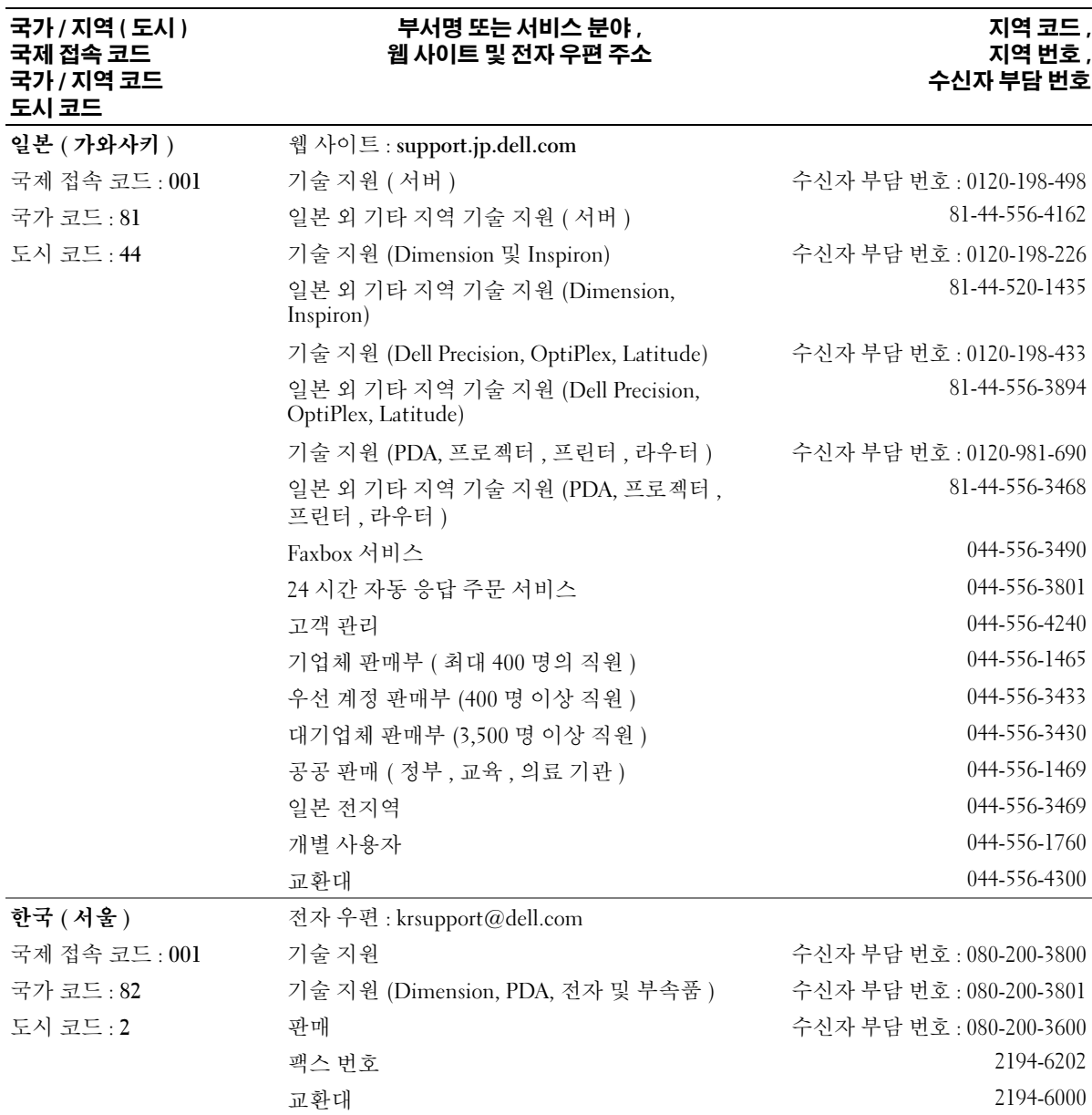

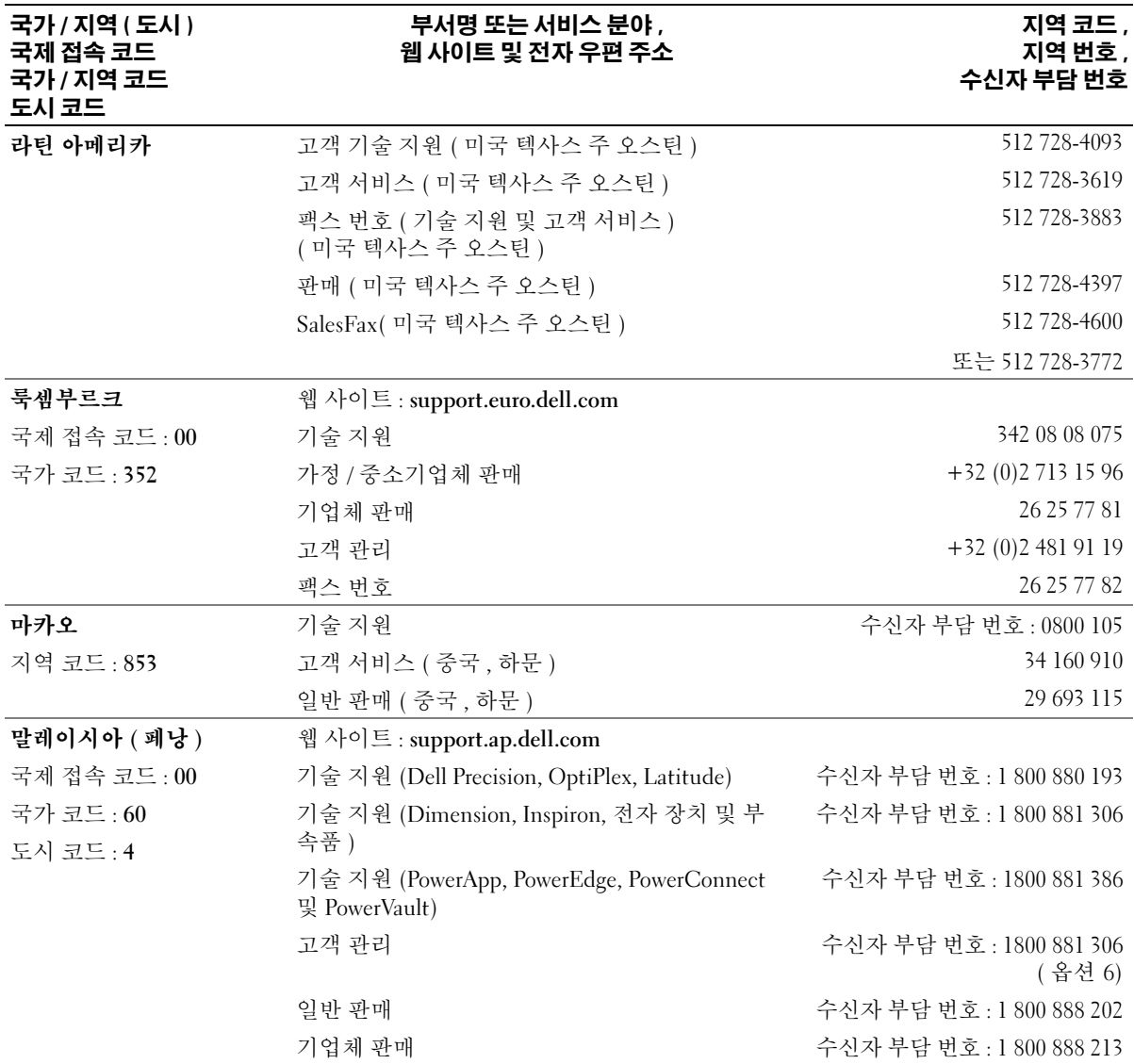

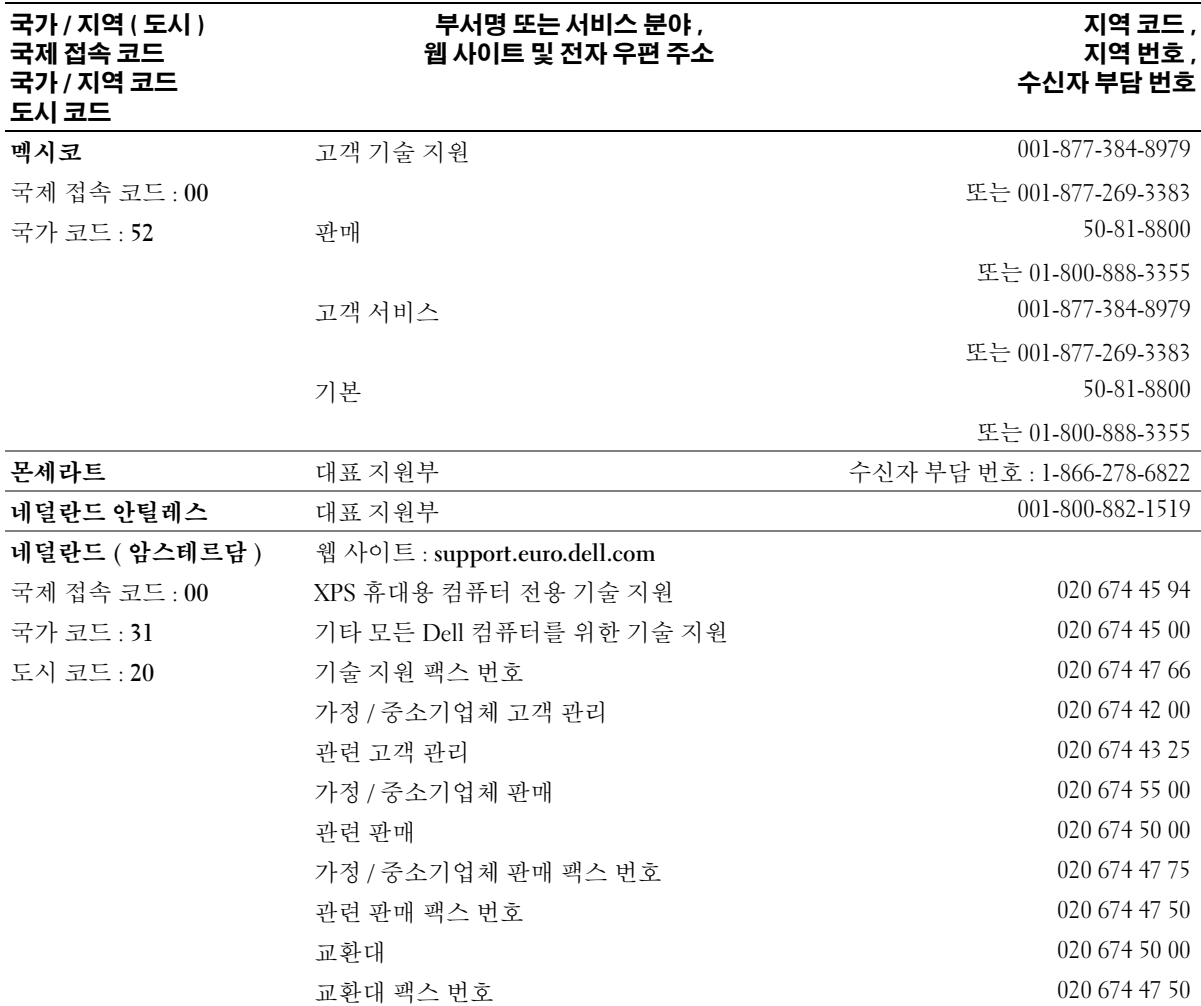

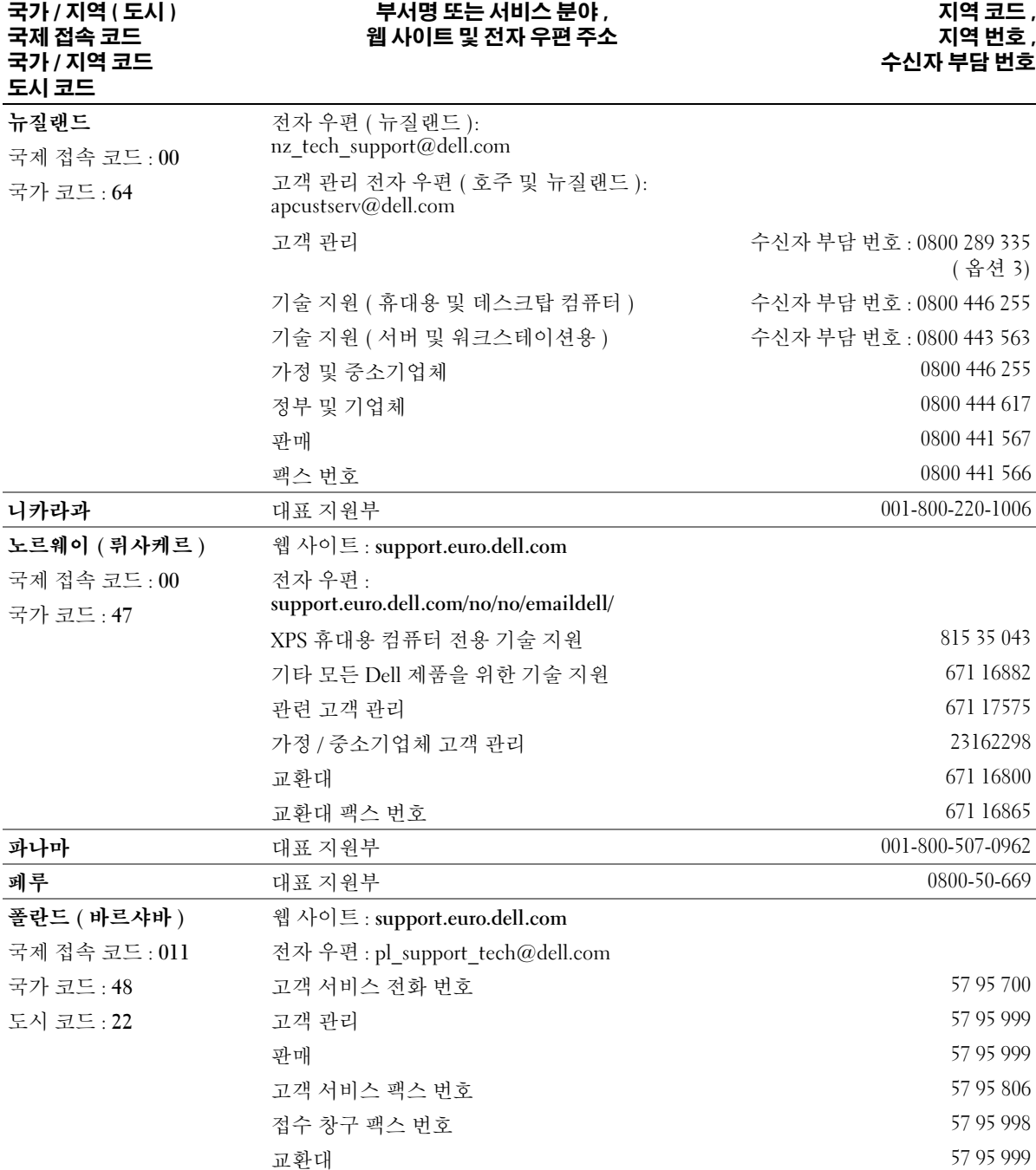

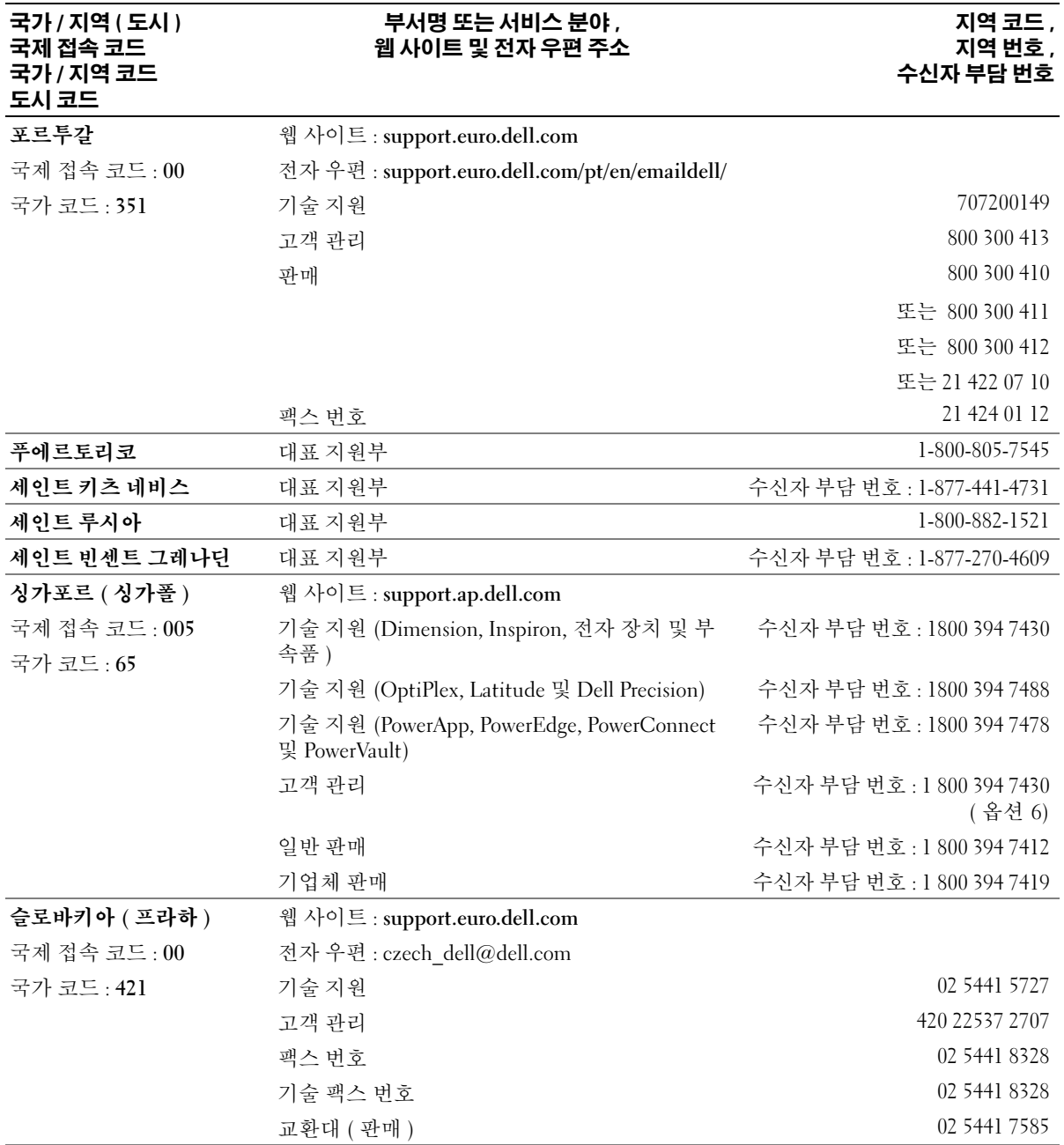

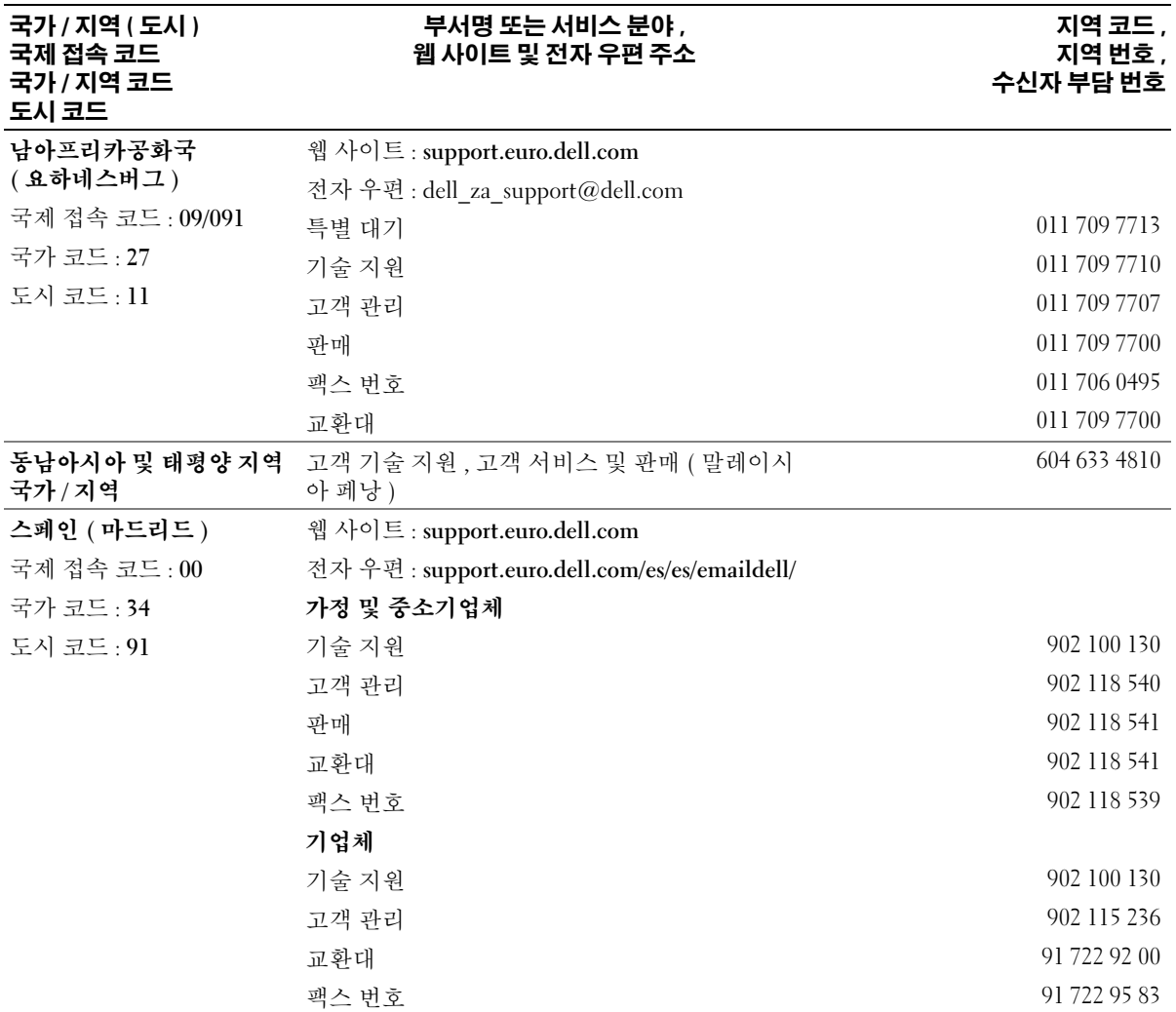

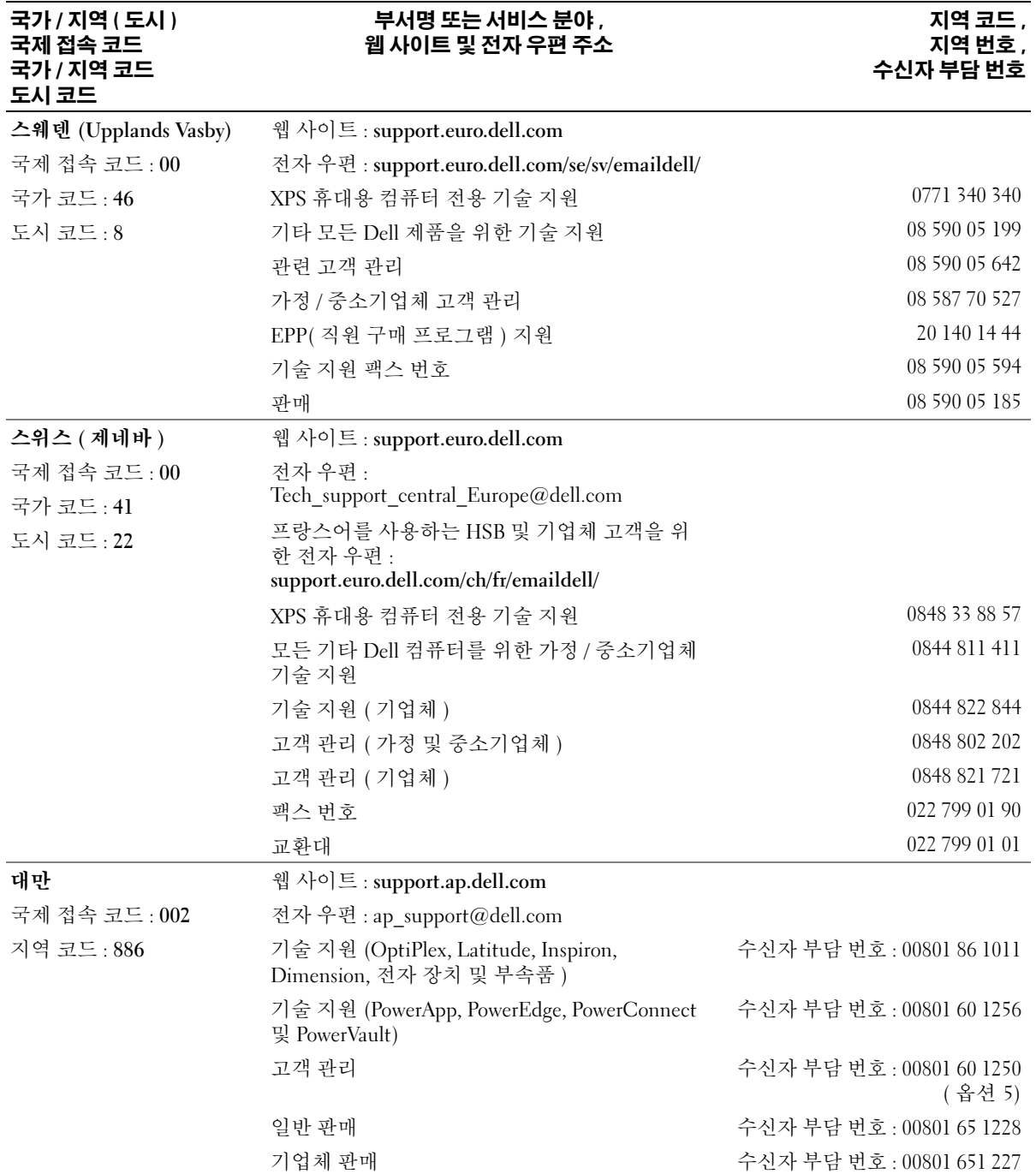

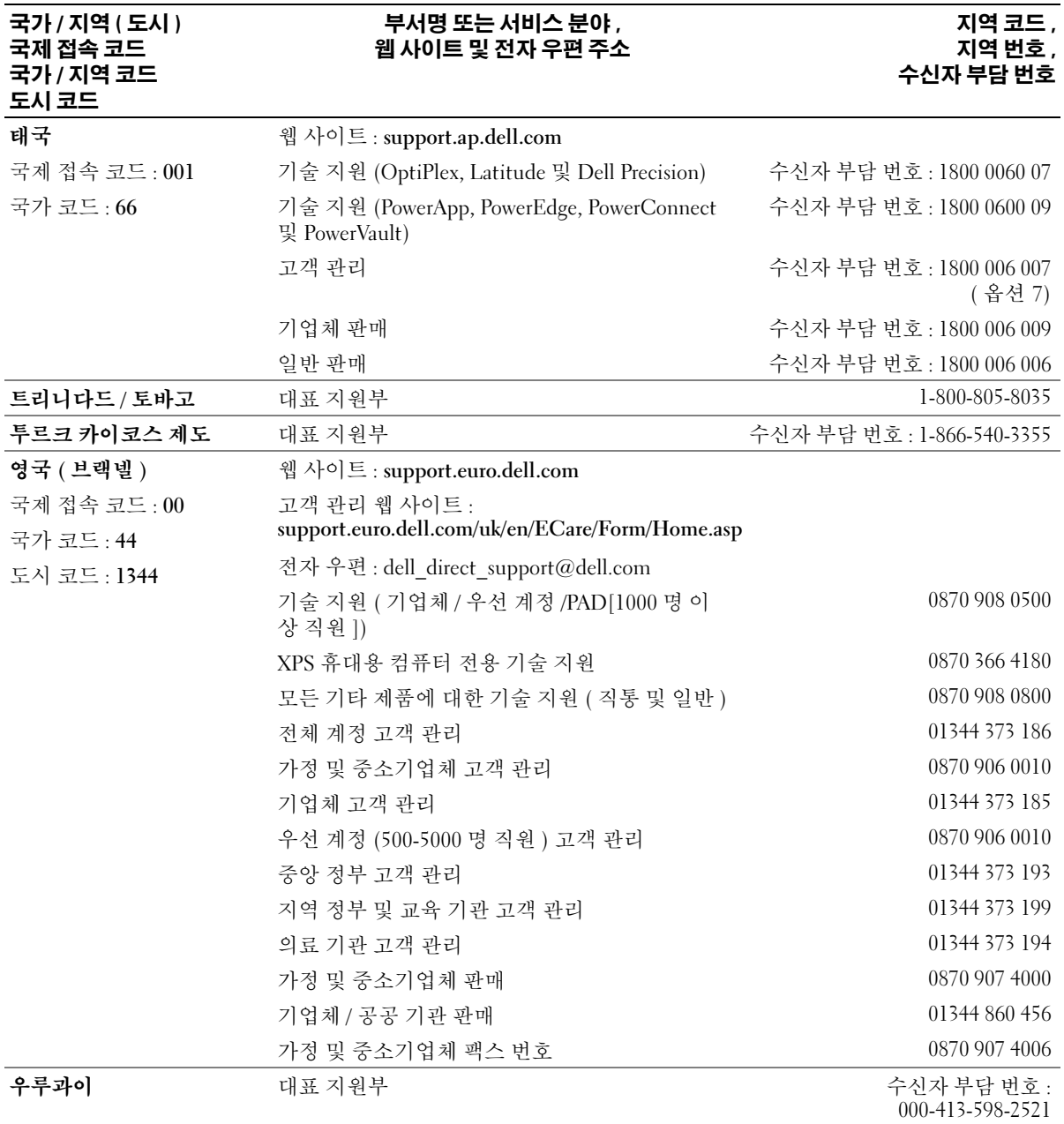

### 미국 ( 텍사스 주 오스틴 ) 국제 접속 코드 : 011 국가 코드 : 1 자동 응답 주문 현황 서비스 수신자 부담 번호 : 1-800-433-9014 AutoTech( 휴대용 및 데스크탑 컴퓨터 ) 수신자 부담 번호 : 1-800-247-9362 단골 고객 기술 지원 (Dell TV, 프린터 및 프로젝터 ) 수신자 부담 번호 : 1-877-459-7298 기타 Dell 제품 고객 ( 가정 및 자택 사무실 ) 기술 지원 Employee Purchase Program 수신자 부담 번호 : 1-800-624-9896 고객 서비스 수신자 부담 번호 : 1-800-624-9897 DellNet™ 서비스 및 지원 수신자 부담 번호 : 1-877-Dellnet (1-877-335-5638) EPP(Employee Purchase Program) 고객 수신자 부담 번호 : 1-800-695-8133 재무 서비스 웹 사이트 : www.dellfinancialservices.com 재무 서비스 (임차 / 대출 ) (2) 2002 - 2004 수신자 부담 번호 : 1-877-577-3355 재무 서비스 (DPA[Dell 우선 계정 ]) 수신자 부담 번호 : 1-800-283-2210 기업체 고객 서비스 및 기술 지원 수신자 부담 번호 : 1-800-456-3355 EPP(Employee Purchase Program) 고객 수신자 부담 번호 : 1-800-695-8133 프린터 및 프로젝터 기술 지원 수신자 부담 번호 : 1-877-459-7298 공공 기관 ( 정부 , 교육 , 의료 ) 고객 서비스 및 기술 지원 수신자 부담 번호 : 1-800-456-3355 EPP(Employee Purchase Program) 고객 수신자 부담 번호 : 1-800-695-8133 Dell 판매 수신자 부담 번호 : 1-800-289-3355 또는 수신자 부담 번호 : 1-800-879-3355 Dell 아웃렛 상점 (Dell 에 반품된 컴퓨터 ) 수신자 부담 번호 : 1-888-798-7561 소프트웨어 및 주변 장치 판매 수신자 부담 번호 : 1-800-671-3355 예비 부품 판매 수신자 부담 번호 : 1-800-357-3355 확대된 서비스와 보증 판매 수신자 부담 번호 : 1-800-247-4618 팩스 번호 수신자 부담 번호 : 1-800-727-8320 언어 , 청각 장애자를 위한 Dell 서비스 수이다 아이 아이가 아닌 수신자 부담 번호 : 1-877-DELLTTY (1-877-335-5889) **미국령 버진 아일랜드 대표 지원부 1-877-673-3355 베네수엘라 188001-3605 대표 지원부 8001-3605 - 8001-3605 - 8001-3605** - 8001-3605 - 8001-3605 - 8001-3605 - 8001-3605 - 800 국가 / 지역 ( 도시 ) 국제 접속 코드 국가 / 지역 코드 도시 코드 부서명 또는 서비스 분야 , 웹 사이트 및 전자 우편 주소 지역 코드 , 지역 번호 , 수신자 부담 번호

# 샌인

### B

BIOS[, 97](#page-96-0)

### C

CD[, 19](#page-18-0) 재생 [, 16](#page-15-0) CD 복사 방법 [, 20](#page-19-0) 유용한 추가 정보 [, 21](#page-20-0) 일반 정보 [, 19](#page-18-0) CD/DVD 드라이브 문제 [, 28](#page-27-0) CD/DVD-RW 드라이브 문제 [, 28](#page-27-1) CMOS 설정 삭제 [, 104](#page-103-0)

### D

Dell Dell 진단 프로그램 [, 46](#page-45-0) 문의하기 [, 106](#page-105-0) 지원 사이트 [, 10](#page-9-0) 지원 정책 [, 106](#page-105-0) Dell 프리미어 지원 웹 사이트 [, 10](#page-9-1) DVD[, 19](#page-18-0) 재생 [, 16](#page-15-0) DVD 드라이브 문제 [, 28](#page-27-0)

DVD 복사 방법 [, 20](#page-19-0) 유용한 추가 정보 [, 21](#page-20-0) 일반 정보 [, 19](#page-18-0)

### H

Hyper-Threading[, 26](#page-25-0)

### I

IEEE 1394 문제 [, 32](#page-31-0)

### M

Microsoft Windows 레이블 [, 10](#page-9-2)

### P

PC 복원 [, 49-](#page-48-0)[50](#page-49-0) PCI Express 카드 분리 [, 69](#page-68-0) 설치 [, 67](#page-66-0)

### S

[SATA -](#page-71-0) 직렬 ATA 참조

### T

TV 컴퓨터에 연결 [, 13](#page-12-0)

### U

USB 장치로 부팅 [, 102](#page-101-0)

### W

Windows XP Hyper-Threadin[g, 26](#page-25-0) 네트워크 설치 마법사 [, 15](#page-14-0) 도움말 및 지원 센터 [, 10](#page-9-3) 복원 [, 49-](#page-48-0)[50](#page-49-0) 스캐너 [, 39](#page-38-0) 시스템 복원 [, 49-](#page-48-1)[50](#page-49-0) 장치 드라이버 롤백 [, 48](#page-47-0) 프로그램 호환성 마법사 [, 34](#page-33-0) 하드웨어 문제 해결사 [, 49](#page-48-2)

## ㄱ규정사항 [, 9](#page-8-0)

기술 지원 정책 [, 106](#page-105-0) ㄴ

네트워크 네트워크 설치 마법사 [, 15](#page-14-0) 문제 [, 36](#page-35-0) 설치 [, 14](#page-13-0) 네트워크 설치 마법사 [, 15](#page-14-0)

ㅁ

#### ㄷ

대기 모드 [, 22](#page-21-0) 덮개 닫기 [, 90](#page-89-0) 열기 [, 59](#page-58-0) 도움말 및 지원 센터 [, 10](#page-9-3) 드라이버 식별 [, 47](#page-46-0) 정보 [, 47](#page-46-1) 드라이브 문제 [, 27](#page-26-0) 직렬 AT[A, 72](#page-71-0) 플로피 분리 [, 82](#page-81-0) 플로피 설치 [, 84](#page-83-0) 하드 드라이브 [, 72](#page-71-0) 하드 드라이브 분리 [, 73](#page-72-0) 하드 드라이브 설치 [, 74](#page-73-0) 디스크 점검 [, 29](#page-28-0) [디스플레이](#page-39-0) - 모니터 참조

### ㄹ

레이블 Microsoft Windows[, 10](#page-9-2) 서비스 태그 [, 10](#page-9-2)

[마더보드](#page-61-0) - 시스템 보드 참조 마법사 네트워크 설치 마법사 [, 15](#page-14-0) 프로그램 호환성 마법사 [, 34](#page-33-0) 마우스 문제 [, 35](#page-34-0) 매체 카드 판독기 문제 [, 31](#page-30-0) 분리 [, 79](#page-78-0) 사용 [, 12](#page-11-0) 설치 [, 80](#page-79-0) 메모리 4GB 구성 [, 64](#page-63-0) DDR2 개요 [, 63](#page-62-0) 문제 [, 35](#page-34-1) 분리 [, 66](#page-65-0) 설치 [, 64](#page-63-1) 설치 지침 [, 63](#page-62-0) 지원되는 종류 [, 63](#page-62-1) 메시지 오류 [, 30](#page-29-0) 모니터 TV 연결 [, 13](#page-12-0) 공백 [, 40](#page-39-1) 디스플레이 설정 [, 14](#page-13-1) 문제 [, 40](#page-39-0) 읽기 어려움 [, 41](#page-40-0) 클론 모드 [, 14](#page-13-1) 확장 데스크탑 모드 [, 14](#page-13-1) 모뎀 문제 [, 29](#page-28-1) 추가 [, 86](#page-85-0) 문제 CD 드라이브 [, 28](#page-27-0) CD/DVD-RW 드라이브 [, 28](#page-27-1)

Dell 진단 프로그램 [, 46](#page-45-0) DVD 드라이브 [, 28](#page-27-0) IEEE 1394[, 32](#page-31-0) 기술 지원 정책 [, 106](#page-105-0) 네트워크 [, 36](#page-35-0) 드라이브 [, 27](#page-26-0) 마우스 [, 35](#page-34-0) 매체 카드 판독기 [, 31](#page-30-0) 메모리 [, 35](#page-34-1) 모니터가 비어 있음 [, 40](#page-39-1) 모니터를 읽기 어려움 [, 41](#page-40-0) 모뎀 [, 29](#page-28-1) 문제 해결 추가 정보 [, 27](#page-26-1) 볼륨 조절 [, 39](#page-38-1) 비디오 및 모니터 [, 40](#page-39-0) 사운드 및 스피커 [, 39](#page-38-2) 소프트웨어 [, 33-](#page-32-0)[34](#page-33-0) 스캐너 [, 38](#page-37-0) 오류 메시지 [, 30](#page-29-0) 이전 작동 상태로 복원 [, 49-](#page-48-1)[50](#page-49-0) 인터넷 [, 29](#page-28-1) 일반 [, 33](#page-32-1) 전원 [, 37](#page-36-0) 전원 표시등 상태 [, 37](#page-36-0) 전자 우편 [, 29](#page-28-1) 전지 [, 27](#page-26-2) 진단 표시등 [, 43](#page-42-0) 청색 화면 [, 34](#page-33-1) 컴퓨터가 응답하지 않는 경우 [, 33](#page-32-2) 컴퓨터가 충돌하는 경우 [, 33-](#page-32-2)[34](#page-33-1) 키보드 [, 32](#page-31-1) 프로그램과 Windows 호환성 [, 34](#page-33-0) 프로그램이 응답하지 않음 [, 33](#page-32-0)

프로그램이 충돌하는 경우 [, 33](#page-32-3) 프린터 [, 38](#page-37-1) 하드 드라이브 [, 29](#page-28-0) 화면을 읽기 어려움 [, 41](#page-40-0) 화면이 비어 있음 [, 40](#page-39-1) 문제 해결 Dell 진단 프로그램 [, 46](#page-45-0) 도움말 및 지원 센터 [, 10](#page-9-3) 이전 작동 상태로 복원 [, 49-](#page-48-1)[50](#page-49-0) 진단 표시등 [, 43](#page-42-0) 추가 정보 [, 27](#page-26-1) 하드웨어 문제 해결사 [, 49](#page-48-2)

### ㅂ

보증 정보 [, 9](#page-8-0) 복원 Windows X[P, 49-](#page-48-0)[50](#page-49-0) 볼륨 조절 [, 39](#page-38-1) 부팅 순서 [, 102](#page-101-1) 변경 [, 102-](#page-101-0)[103](#page-102-0) 옵션 설정 [, 102](#page-101-2) 부팅 중 USB 장치로 [, 102](#page-101-0) 부품 설치 권장 도구 [, 53](#page-52-0) 시작하기 전에 [, 53](#page-52-1) 컴퓨터 끄기 [, 53](#page-52-2) 비디오 문제 [, 40](#page-39-0)

### ㅅ

사양 규격 [, 97](#page-96-1) 기술 [, 93](#page-92-0) 드라이브 [, 94](#page-93-0) 메모리 [, 93](#page-92-1) 비디오 [, 94](#page-93-1) 오디오 [, 94](#page-93-2) 전원 [, 96](#page-95-0) 제어부 및 표시등 [, 96](#page-95-1) 커넥터 [, 95](#page-94-0) 컴퓨터 정보 [, 94](#page-93-3) 프로세서 [, 93](#page-92-2) 확장 버스 [, 94](#page-93-4) 환경 [, 97](#page-96-2) 사운드 문제 [, 39](#page-38-2) 볼륨 [, 39](#page-38-2) 서비스 태그 [, 10](#page-9-2) 설명서 규정 [, 9](#page-8-0) 보증 [, 9](#page-8-0) 설치 도표 [, 9](#page-8-1) 안전 [, 9](#page-8-0) 온라인 [, 10](#page-9-0) 인체 공학적 [, 9](#page-8-0) 제품 정보 안내[, 9](#page-8-0) 최종 사용자 사용권 계약 [, 9](#page-8-0) 설정 시스템 설치 프로그램 [, 97](#page-96-0) 설치 도표 [, 9](#page-8-1) 소프트웨어 Hyper-Threadin[g, 26](#page-25-0) 문제 [, 33-](#page-32-0)[34](#page-33-0) 스캐너 문제 [, 38](#page-37-0)

### 스피커 문제 [, 39](#page-38-2) 볼륨 [, 39](#page-38-2) 시스템 보드 [, 62](#page-61-0) 시스템 복원 [, 49-](#page-48-1)[50](#page-49-0) 시스템 설치 프로그램 시작 [, 98](#page-97-0) 옵션 [, 99](#page-98-0) 화면 [, 98](#page-97-1)

### ㅇ

안전 지침 [, 9](#page-8-0) 암호 삭제 [, 103](#page-102-1) 점퍼 [, 103](#page-102-1) [오디오](#page-38-2) - 사운드 참조 오류 메시지 진단 표시등 [, 43](#page-42-0) 운영 체제 복원 [, 49-](#page-48-0)[50](#page-49-0) 인체 공학적 정보 [, 9](#page-8-0) 인터넷 문제 [, 29](#page-28-1) 연결 , 설치 [, 15](#page-14-1) 연결 , 옵션 [, 15](#page-14-2) 연결 , 정보 [, 15](#page-14-2)

### ㅈ

재생 CD[, 16](#page-15-0) DV[D, 16](#page-15-0)

전원 관리[, 22](#page-21-1) 대기 모드 [, 22](#page-21-0) 문제 [, 37](#page-36-0) 옵션 [, 23](#page-22-0) 옵션 , 고급 [, 24](#page-23-0) 옵션 , 구성표 [, 23](#page-22-1) 옵션 , 최대 절전 [, 24](#page-23-1) 절전 [, 22](#page-21-1) 최대 절전 모드 [, 22,](#page-21-2) [24](#page-23-1) 전원 표시등 상태 [, 37](#page-36-0) 전자 우편 문제 [, 29](#page-28-1) 전지 문제 [, 27](#page-26-2) 장착 [, 89](#page-88-0) 제품 정보 안내[, 9](#page-8-0) 지원 Dell 사에 문의하기 [, 106](#page-105-0) 정책 [, 106](#page-105-0) 직렬 ATA[, 72](#page-71-0) 진단 표시등 [, 43](#page-42-0) 진단 표시등 [, 43](#page-42-0) 진단 프로그램

### ㅊ

Dell[, 46](#page-45-0)

최대 절전 모드 [, 22,](#page-21-2) [24](#page-23-1) 최종 사용자 사용권 계약 [, 9](#page-8-0)

카드 분리 [, 69](#page-68-0) 설치 [, 67](#page-66-0) 슬롯 [, 66](#page-65-1) 지원되는 종류 [, 66](#page-65-1) 컴퓨터 내부 부품 [, 61](#page-60-0) 응답하지 않은 경우 [, 33](#page-32-2) 이전 작동 상태로 복원 [, 49-](#page-48-1) [50](#page-49-0) 청소 [, 105](#page-104-0) 충돌하는 경우 [, 33-](#page-32-2)[34](#page-33-1) 키보드

ㅎ

하드 드라이브 문제 [, 29](#page-28-0) 분리 [, 73](#page-72-0) 설치 [, 74](#page-73-0) 하드웨어 Dell 진단 프로그램 [, 46](#page-45-0) 하드웨어 문제 해결사 [, 49](#page-48-2) [화면](#page-39-0) - 모니터 참조

#### ㅍ

문제 [, 32](#page-31-1)

ㅋ

표시등 진단 [, 43](#page-42-0) 컴퓨터 후면 [, 43](#page-42-0) 프로그램 호환성 마법사 [, 34](#page-33-0) 프린터 US[B, 12](#page-11-1) 문제 [, 38](#page-37-1) 설치 [, 11](#page-10-0) 연결 [, 11](#page-10-0) 케이블 [, 11](#page-10-1) 플로피 드라이브 분리 [, 82](#page-81-0) 설치 [, 84](#page-83-0)